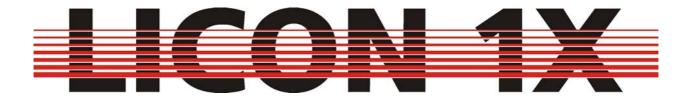

User manual Version 2.1

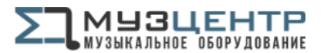

https://muzcentre.ru

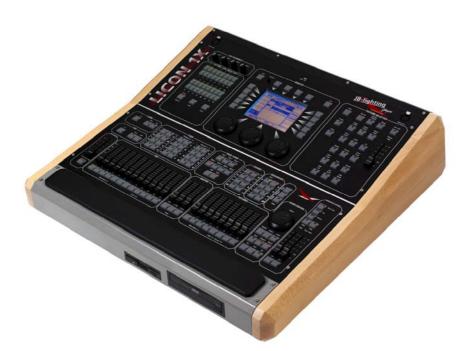

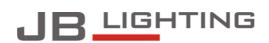

JB-lighting Lichtanlagentechnik GmbH Sallersteig 15 D-89134 Blaustein Telefon +49 7304 96170 Telefax +49 7304 961799 http://www.jb-lighting.de

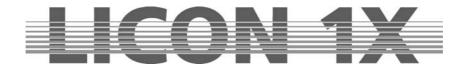

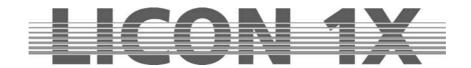

# Foreword

Thank you very much for the confidence you have placed in us by purchasing the Licon 1X. The Licon 1X allows you to control both intelligent light that is presently on the market and up to 96 channels for conventional light (DMX-controlled dimmers). The Licon 1X comes with a clearly structured operation design. This user manual will help you to become easily familiarised with the mode of operation of the Licon 1X. All working steps are described in detail in the user manual, which will allow unexperienced users to work with the lighting control console as well. If you have already gained experience with similar lighting control consoles, however, please have a look at our abbreviated version that will describe only the most important functions of the Licon 1X.

Enjoy working with your new lighting control console!

Your JB-lighting team

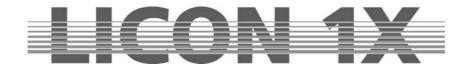

# **General remarks**

The Licon 1X by JB-lighting was designed to facilitate and accelerate the control of intelligent fixtures as well as conventional DMX dimmer channels.

The Licon 1X is capable of controlling up to 32 fixtures with a maximum of 25 control channels and 7 fixed-value channels.

- In addition, you have access to 96 conventional DMX channels.
- You can control the fixtures by direct selection of the individual fixtures and the corresponding parameters. The keys on the console are labelled so that even untrained operators will always find the various functions of the Licon 1X.
- Since sequences and chases can be created with the help of presets in the Licon 1X, simple and effective programming becomes possible.
- Moreover, the console comes with a chase generator that allows creation of chases on the basis of presets. In this way, you can realise effectful sequences in a matter of seconds.
- Even during a show, you will have access to individual fixtures or fixture groups and their parameters as well as to the runtimes of chases.
- The desk can be synchronised by external signal input such as MIDI, SMPTE or may be run music-animated. It is possible to link several desks in order to multiply the number of control channels.
- The Licon 1X is equipped with a DMX-In interface for insertion of a DMX desk/console.
- The integrated CD-Rom drive allows you to programme shows with commercially available or self-recorded CDs. The shows will run music-synchronised and do not require additional devices such as a timecode clock.
- 4 AUX controllers are available in order to control additonal DMX devices such as fog machines.
- Data are stored on USB memory sticks or 3.5" floppy-disks.

The software of the Licon 1X is upgraded via PC. The latest software version is available for download on the Service section of our homepage at www.JB-lighting.de.

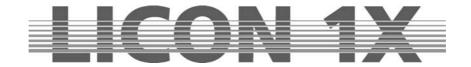

# **Table of contents**

| Foreword                                                                                     |          |
|----------------------------------------------------------------------------------------------|----------|
| General remarks                                                                              |          |
| Table of contents                                                                            |          |
| 1. First steps                                                                               |          |
| 1.1 Scope of delivery and installation                                                       |          |
| 1.2 Changing the input voltage                                                               |          |
| 1.3 DMX outputs                                                                              | 10       |
| 2. Configuration (CONFIG)                                                                    | 11       |
| 2.1 L-USER / Configuring a fixture                                                           | 11       |
| 2.2 SELECT / CONFIG Setting up a fixture list with the help of the fixture library           | 14       |
| 2.2.1 Deleting individual fixtures from the fixture list                                     |          |
| 2.2.2 Deleting the entire fixture list                                                       |          |
| 2.3 PATCH / Assigning start adresses to fixtures                                             |          |
| 2.3.1 Entering DMX start addresses for fixtures                                              |          |
| 2.3.2 Deleting a particular start address                                                    |          |
| 2.3.3 Deleting all start addresses                                                           |          |
| 2.4 PATCH / Assigning DMX channels to the dimmer/PAR section                                 |          |
| 2.4.1 Entering DMX start addresses for the dimmer/PAR section                                |          |
| 2.4.2 Deleting particular DMX start addresses                                                |          |
| 2.4.3 Deleting all DMX start addresses                                                       |          |
| 2.4.4 Selecting the dimmer curve.                                                            |          |
| 2.5 P-COPY / Copying presets                                                                 |          |
| 2.6 PANTIL / Inverting Pan and Tilt channels                                                 |          |
| 2.6.1 Deleting a Pan or Tilt inversion                                                       |          |
| 2.6.2 Swapping Pan and Tilt channels                                                         | 10       |
| 2.7 AUTORUN / Starting the LICON 1X automatically                                            | 10<br>10 |
| 2.8 DMX / Remote control via external DMX console                                            |          |
| 2.8 Divix / Remote control via external Divix console                                        |          |
|                                                                                              |          |
| 2.9 EXTTRG / Remote control via external trigger input                                       | 19       |
| 2.9.1 Assigning keys independent of PAGE/BANK                                                |          |
| 2.9.2 Assigning softkeys                                                                     | 20       |
| 2.9.3 Assigning keys dependent on PAGE/BANK                                                  |          |
| 2.10 The MIDI-function                                                                       |          |
| 2.10.1 Activating the MIDI section                                                           |          |
| 2.10.2 Deactivating the MIDI section                                                         |          |
| 2.10.3 Connecting a MIDI device                                                              |          |
| 2.10.4 Selecting the MIDI channel                                                            |          |
| 2.10.5 Assigning MIDI notes                                                                  |          |
| 2.10.6 Assigning softkeys                                                                    |          |
| 2.10.7 BEATSYNC                                                                              | 23       |
| 2.11 OPTION / Additonal configuration parameters for the Fixture-/PAR selection              | 23       |
| 2.11.1 The swap function                                                                     | 23       |
| 2.11.1.1 Mode of operation of the swap function                                              | 24       |
| 2.11.1.2 Working with the swap function                                                      | 24       |
| 2.11.2 Displaying DMX values in percent                                                      | 24       |
| 2.11.2.1 Activating the percent function                                                     | 24       |
| 2.11.3 CHCTRL / Setting the Chase Control Section                                            | 24       |
| 2.11.4 PARNUM / Numbering the PAR section                                                    | 25       |
| 2.11.5 PARMUL / Accessing PAR fader banks                                                    |          |
| 2.11.6 TOUCH / Turning the touchscreen on or off                                             | 26       |
| 2.12 ACCESS / Entering passwords                                                             |          |
| 2.12.1 Entering the master password                                                          |          |
| 2.12.2 Entering the user passwords                                                           |          |
| 2.12.3 Checking passwords                                                                    |          |
| 2.12.4 Changing passwords                                                                    |          |
| 3. Programming in the Combi section                                                          |          |
| 3.1 Direct access to fixtures                                                                |          |
| JB-lighting Lichtanlagen GmbH Sallersteigweg 15 D-89134 Blaustein Telefon ++49(0)7304 9617-0 |          |
| JD-lighting Lichtanlagen GmbH Sallersteigweg 15 D-89134 Blaustein Teleton ++49(0)/304 9617-0 |          |

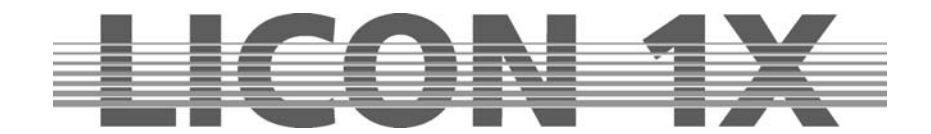

| 3.2.1 Storing fixture groups                                                                 | 29 |
|----------------------------------------------------------------------------------------------|----|
| 3.2.2 Activating fixture groups                                                              |    |
| 3.2.3 Switching fixture fader banks                                                          | 29 |
| 3.3 The Highlight/Group key                                                                  | 30 |
| 3.4 Entering fixture parameters with the encoder wheels                                      | 31 |
| 3.4.1 Positioning fixtures with 16 Bit                                                       |    |
| 4. Presets                                                                                   | 32 |
| 4.1 Creating and storing presets                                                             |    |
| 4.2 Naming a preset                                                                          |    |
| 4.3 Recalling presets                                                                        |    |
| 4.4 Fading presets                                                                           |    |
| 5. Programming aids for Pan and Tilt values                                                  |    |
| 5.1 Fan function                                                                             |    |
| 5.1.1 Entering the fan function                                                              |    |
| 5.2 Preprogrammed moving patterns                                                            |    |
| 5.2.1 The Phase function                                                                     |    |
| 6. Cues (scenes) in the combi section                                                        |    |
| 6.1 Programming and storing of cues                                                          |    |
| 6.1.1 The storage matrix                                                                     |    |
| 6.1.2 Selecting features to be stored                                                        |    |
| 6.1.3 The cue keys in combination with the page/bank keys                                    |    |
| 6.1.4 Naming cues                                                                            |    |
|                                                                                              |    |
| 6.1.5 Entering the fade time                                                                 |    |
| 6.1.6 Entering the trigpoint                                                                 |    |
| 6.1.7 Entering the release link function (R-Link)                                            |    |
| 6.1.8 Working with the release link function                                                 |    |
| 6.1.9 Entering and working with the flash function                                           |    |
| 7. Editing cues                                                                              |    |
| 7.1 The FLASH function                                                                       |    |
| 7.2 AUTFOL / Automatic fixture activation by the Follow key                                  |    |
| 7.2.1 Entering the AUTFOL function                                                           |    |
| 7.2.2 Working with the AUTFOL function                                                       |    |
| 7.2.3 Deactivating the AUTFOL function                                                       |    |
| 7.3 AUTSEL / Automatic fixture selection                                                     |    |
| 7.3.1 Activating and deactivating the Autsel function                                        |    |
| 7.4 Editing the name                                                                         |    |
| 7.5 Editing fixture parameters                                                               |    |
| 7.6 Copying a cue to another cue key                                                         |    |
| 7.7 R-LINK / Setting the release link function                                               |    |
| 7.8 Changing the fade time                                                                   | 47 |
| 7.9 Changing the trigpoint                                                                   | 47 |
| 8. Recalling cues in the fade mode                                                           | 48 |
| 9. Freeze function                                                                           | 49 |
| 9.1 Entering the freeze function                                                             | 49 |
| 9.2 Deleting the freeze function                                                             | 49 |
| 9.2.1 Deleting the freeze function for all parameters                                        | 49 |
| 9.2.2 Deleting the freeze function for individual parameters                                 | 50 |
| 10. The follow function                                                                      | 51 |
| 10.1 Programming the follow function                                                         | 51 |
| 10.1.1 Activating the follow function                                                        | 51 |
| 10.1.2 Deactivating the follow function                                                      |    |
| 10.1.3 Deleting the follow function                                                          |    |
| 11. Chases in the Fixture section                                                            |    |
| 11.1 Programming chases from cues                                                            |    |
| 11.1.2 The chase menu                                                                        |    |
| 11.1.3 Entering the chase name                                                               |    |
| 11.1.4 Entering the runtimes                                                                 |    |
| 11.1.5 Inserting a chase step                                                                |    |
| 11.1.6 Overwriting the chase step                                                            |    |
| 11.1.7 Deleting all chase steps (CLEAR)                                                      |    |
| 11.1.8 Deleting individual steps (DEL ST)                                                    |    |
| JB-lighting Lichtanlagen GmbH Sallersteigweg 15 D-89134 Blaustein Telefon ++49(0)7304 9617-0 |    |
| - 6 -                                                                                        |    |

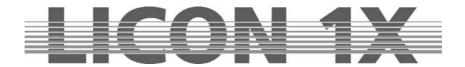

| 11.1.9 Duplicating a chase step (DUP ST)                                                              | 55 |
|----------------------------------------------------------------------------------------------------|----|
|                                                                                                    |    |
| 11.1.10 Overwriting (stopping) a chase (R-LINK)                                                       |    |
| 11.1.11 Terminating the loop function (SINGLE)                                                        |    |
| 11.1.12 Working with the block function (BLOCK)                                                       |    |
| 11.1.13 Merging chases (MERGE function)                                                               | 57 |
| 11.1.13.1 Entering the MERGE function                                                                 | 57 |
| 11.1.13.2 Deleting the MERGE function                                                                 |    |
| 11.1.14 Speed groups (SGROUP)                                                                         |    |
| 11.1.14.1 Combining chases to speed groups (SGROUP)                                                   |    |
|                                                                                                    |    |
| 11.1.14.2 Deactivating a speed group                                                                  |    |
| 11.1.15 The Synchronised Start function (SYNCST)                                                      |    |
| 11.1.15.1 Entering the Synchronised Start function                                                    |    |
| 11.1.15.2 Deleting the Synchronised Start function                                                    |    |
| 11.1.16 The Sound function / Entering the beatcount                                                   | 59 |
| 11.2 Programming chases with the chase generator                                                      |    |
| 11.2.1 Basic programming with the chase generator                                                     | 60 |
| 11.2.2 The matrix of the chase generator                                                              |    |
| 11.2.3 Advanced programming with the chase generator (CREATE)                                         |    |
|                                                                                                    |    |
| 11.2.3.1 Page 1 of the chase generator (preset selection)                                             |    |
| 11.2.3.2 Page 2 of the chase generator (fixture sequence)                                             |    |
| 11.2.3.3 Programming a fixture sequence                                                               | 64 |
| 11.2.3.4 Inserting a step                                                                             | 65 |
| 11.2.3.5 Deleting a step                                                                              |    |
| 11.2.3.6 Naming the sequence                                                                          |    |
| 11.2.4 Pages 3 and 4 of the chase generator (chase patterns)                                          |    |
|                                                                                                    |    |
| 11.2.5 Page 5 of the chase generator (chase switching between more than two parameters)               |    |
| 11.2.6 Page 6 of the chase generator (modifying chase patterns)                                       |    |
| 12. The MERGE and SPEEDGROUP function                                                                 |    |
| 12.1. Entering the MERGE function (copying one chase on another)                                      | 69 |
| 12.1.2 Deleting the MERGE function                                                                    | 69 |
| 12.2.1 Assigning chases to speedgroups (SGROUP)                                                       | 69 |
| 12.2.2 Deactivating a speedgroup                                                                      |    |
| 12.2.3 The synchronised start function (SYNCST)                                                       |    |
| 13. The Chase Control section                                                                         |    |
|                                                                                                    |    |
| 13.1 Activating a chase for speed regulation                                                          |    |
| 13.2 Changing speed with the encoder wheel (SPEED)                                                    |    |
| 13.3 Changing speed with the Learn key                                                                |    |
| 13.4 Manual stepping of chase steps with the Go keys                                                  | 73 |
| 13.5 Changing direction                                                                               | 73 |
| 13.6 The Restart function                                                                             |    |
| 13.7 The Sync function                                                                                |    |
| 13.8 The Sound function                                                                               |    |
|                                                                                                    |    |
| 14. Editing a chase in the Combi section                                                              |    |
| 14.1 The LINK F function                                                                              |    |
| 14.2 The SINGLE function                                                                              |    |
| 14.3 The FLASH function                                                                               |    |
| 14.4 The NAME function                                                                                | 75 |
| 14.5 The MODIFY function                                                                              |    |
| 14.6 The TRACE function                                                                               |    |
| 14.7 The R-LINK function                                                                              |    |
| 14.8 The S-GROUP function                                                                             |    |
|                                                                                                    |    |
| 15. Sequences                                                                                         |    |
| 15.1 Entering a sequence step                                                                         |    |
| 15.2 The NAME function                                                                                |    |
| 15.3 The SINGLE function                                                                              | 79 |
| 15.4 The LINK F function                                                                              | 79 |
| 15.5 Entering runtimes                                                                                |    |
| 15.6 Entering the mode of flow control                                                                |    |
| 15.7 The ID function                                                                                  |    |
| 15.7 The ID function                                                                                  |    |
|                                                                                                    |    |
| 15.9 The DUP ST function                                                                              |    |
| JB-lighting Lichtanlagen GmbH Sallersteigweg 15 D-89134 Blaustein Telefon ++49(0)7304 9617-0<br>- 7 - |    |

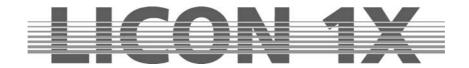

| 15.11 The CLEAR function       60         15.12 The BLOCK function       81         15.14 The ERNUM function       81         15.14 The ERNUM function       82         16.1 The BLOCK function       82         16.1 The BLOCK function       82         17.15 witching sequences       84         17.2 The Sequence Control section       84         17.2 The Sequence Control section       84         17.2 The Sequence Control section       84         17.2 The Sequence Control section       86         18.7 The ENABLE Key       85         18.7 The ENABLE Key       85         18.7 The ENABLE Key       85         18.7 The ENCODE mode       87         18.2 The ENCODE mode       88         18.3 The BLOCK mode       88         18.3 The BLOCK mode       89         18.6 The PAROUT mode       89         18.6 The PAROUT mode       92         18.8 Zoning PAR channels (NAME)       92         18.8 Storing PAR channels on PAR fader banks       92         18.8 Storing PAR channels on Chase PAR faders (faders C1 - C4)       93         18.9 Storing PAR channels on Chase PAR faders (faders C1 - C4)       93         18.9 Storing data (MacNUME)       93                                                                                                    |    | 15.10 The DEL ST function                                                                                                    |                                                                                                    |
|----------------------------------------------------------------------------------------------------|----|----------------------------------------------------------------------------------------------------|----------------------------------------------------------------------------------------------------|
| 15.13 The LINK function       81         15.14 The RENUM function       82         16.1 Editing sequences       82         16.2 Linking chases or cues to a sequence step (LINK)       83         17.1 Switching sequence banks       84         17.1 Switching sequence banks       84         17.1 Switching sequence banks       84         17.2 The Sequence Control section       84         17.3 The ENABLE key       85         18.7 The ENABLE key       85         18.7 The ENCODE mode       86         18.1 Direct access       87         18.2 The ENCODE mode       88         18.3 The BLOCK mode       88         18.4 The HILTE mode       89         18.5 The PAROUT mode       89         18.6 The numerical block (NUM)       90         18.8 The Calling PAR presets       92         18.8 1 Recalling PAR presets       92         18.8 1 Recalling PAR presets       92         18.9 1 Storing Trace values on PAR fader banks       93         18.9 1 Storing Trace values on PAR fader banks       93         18.9 1 Storing Cues to PAR fader banks       93         18.9 1 Storing Cues to PAR fader banks       93         18.9 1 Storing Rueed values on PAR fader banks       93<                                                                                                    |    |                                                                                                    |                                                                                                    |
| 15.14 The RENUM function       81         16. Editing sequences       82         16.1 The BLOCK function       82         16.2 Linking chases or cues to a sequence step (LINK)       83         17. Working with sequences       84         17.1 Switching sequence banks       84         17.1 Switching sequence banks       84         17.2 The Sequence Control section       84         17.2.1 Changing the speed of sequences       85         17.3 The ENABLE key       85         18.1 Direct access       87         18.2 The ENCODE mode       88         18.3 The BLOCK mode       88         18.4 The HILTE mode       89         18.5 The PAROUT mode       89         18.6 The numerical block (NUM)       90         18.7 The AROUT mode       92         18.8 Tacaling PAR presets       92         18.9 Storing PAR channels on PAR lader banks       93         18.9 Storing PAR channels on Chase PAR laders (faders 1 - 8)       93         18.9 Storing Cues (scenes)       164         18.9 Storing Cues (scenes)       164         18.9 Storing Cues (scenes)       164         18.9 Storing Cues (scenes)       164         18.10 Linking of PAR chases to PAR laders (faders 1 - 8)                                                                                                    |    |                                                                                                    |                                                                                                    |
| 16. Editing sequences       82         16.1 The BLOCK function       82         16.2 Linking chases or cues to a sequence step (LINK)       83         17. Working with sequences banks       84         17.1 Switching sequence banks       84         17.1 Switching sequence banks       84         17.2 The Sequence Control section       84         17.3 The ENABLE key       85         17.3 The ENABLE key       85         17.3 The ENCODE mode       86         18.4 The HILTE mode       88         18.3 The BLOCK mode       88         18.4 The HILTE mode       89         18.5 The PAROUT mode       89         18.6 The numerical block (NUM)       90         18.7 The ENCODE mode       81         18.8 The PLACK mode       89         18.5 The PAROUT mode       80         18.6 The numerical block (NUM)       90         18.7 The Storing PAR channels (NAME)       91         18.8 Storing PAR channels (NAME)       92         18.9 Storing PAR channels on PAR fader banks       93         18.9.1 Storing fixed values on PAR fader banks       93         18.9.2 Storing Archannels on PAR fader banks       93         18.9.1 Storing Rice Values to PAR faders       94                                                                                                    |    |                                                                                                    |                                                                                                    |
| 16.1 The BLOCK function       82         16.2 Linking chases or cues to a sequence step (LINK).       83         17. To writing with sequences       84         17.1 Switching sequence banks.       84         17.2.1 Changing the speed of sequences.       84         17.2.1 Changing the speed of sequences.       85         17.3 The ENABLE Key       85         18.1 Direct access.       87         18.2 The ENCODE mode       88         18.3 The BLOCK mode       88         18.4 The HILTE mode       89         18.5 The PAROUT mode       89         18.6 The numerical block (NUM).       90         18.7 Reading PAR presets       92         18.8 I Reading PAR presets       92         18.9 Storing presets (PRESET)       92         18.9.1 Storing twas values on PAR laders (faders 1 - 8)       93         18.9.2 Storing PAR channels on Chase PAR laders (faders 1 - 4)       93         18.9.2 Storing PAR channels on Chase PAR laders (faders 1 - 4)       93         18.0.3 Ching cues (scense) in the PAR-section.       94         18.10.1 Linking of PAR cueses to PAR faders       94         18.11 Linking of PAR cueses to PAR faders       95         18.11 Storing data of the PAR-section       94         18.10.1 Li                                                                                                    |    |                                                                                                    |                                                                                                    |
| 16.2 Linking chases or cues to a sequence step (LINK).       83         17. Working with sequences.       84         17.1 Switching sequence banks.       84         17.2 The Sequence Control section.       84         17.2 The Sequence Control section.       84         17.2 The Sequence Control section.       84         17.3 The ENABLE Key       85         18. Programming in the PAR section       86         18.1 Direct access       87         18.2 The ENCODE mode       88         18.3 The ENCODE mode       88         18.4 The HILTE mode       89         18.5 The PAROUT mode       89         18.6 The numerical block (NUM).       90         18.7 Naming PAR channels (NAME)       91         18.8 Storing presets (PRESET)       92         18.8.1 Eacling PAR presets       92         18.8.2 Fading PAR presets       93         18.9.1 Storing fixed values on PAR fader banks.       93         18.10 Storing cues (scenes) in the PAR-section.       94         18.10 Storing Crasses in the PAR-section.       94         18.10 Storing Crasses in the PAR-section.       95         18.11 Linking of PAR chanels on PAR faders       95         18.11 Linking of PAR chases to PAR faders       94 <td>16</td> <td></td> <td></td>                                                                                                    | 16 |                                                                                                    |                                                                                                    |
| 17. Working with sequences     84       17.1 Switching sequence banks.     84       17.2 The Sequence Control section     84       17.2 The Sequence Control section     85       17.3 The ENABLE key     85       17.3 The ENABLE key     85       18.1 Direct access     87       18.2 The ENCODE mode     88       18.3 The BLOCK mode     88       18.4 The HLITE mode     89       18.5 The PAROUT mode     89       18.6 The numerical block (NUM)     90       18.7 Reading PAR pressts     92       18.8 Storing presets (PRESET)     92       18.8 Storing PAR channels on PAR fader banks.     92       18.9 Storing PAR channels on PAR fader banks.     92       18.9 Storing QAR channels on Chase PAR faders (faders C1 - C4)     93       18.9 Storing PAR channels on PAR faders     94       18.10.1 Linking of PAR cues to PAR faders.     95       18.10.1 Linking of PAR cues to PAR faders.     95       19.11.1 Linking of PAR cues to PAR faders.     95       10.2 Storing data the PAR-section.     96       20.2 Storing data of the Missection.     96       20.2 Storing data of the Missection.     99       20.2 Storing data of the Missection.     99       20.2 Storing data of the Config section.     99       20.2 Storing data of                                                                                                    |    |                                                                                                    |                                                                                                    |
| 17.1 Switching sequence banks.       84         17.2 The Sequence Control section       84         17.2.1 Changing the speed of sequences.       85         17.3 The ENABLE key       85         18 Programming in the PAR section       86         18.1 Direct access       87         18.2 The ENCODE mode       88         18.3 The ELOCK mode       88         18.3 The HUTE mode       89         18.5 The PAROUT mode       89         18.6 The numerical block (NUM)       90         18.7 Naming PAR channels (NAME)       91         18.8 Storing presets (PRESET)       92         18.5.1 Recalling PAR presets       92         18.5.2 Fading PAR presets       92         18.5.2 Storing PAR Channels on PAR fader banks.       93         18.9.1 Storing fixed values on PAR fader banks.       93         18.9.1 Storing fixed values on PAR fader banks.       93         18.9.1 Storing fixed values on PAR faders.       94         18.1.1 Linking of PAR channels on PAR faders.       93         18.1.1 Linking of PAR chases to PAR faders.       95         19. The LIST function       96         20.1 Formating a floppy disk       98         20.2 Selective data storage (SAVE).       98                                                                                                    |    |                                                                                                    |                                                                                                    |
| 17.1 Switching sequence banks.       84         17.2 The Sequence Control section       84         17.2 The Sequence Control section       85         17.3 The ENABLE key       85         18 Programming in the PAR section       86         18.1 Direct access       87         18.2 The ENCODE mode       88         18.3 The ELOCK mode       88         18.3 The HUTE mode       89         18.5 The PAROUT mode       89         18.5 The PAROUT mode       89         18.6 The numerical block (NUM)       90         18.7 Naming PAR channels (NAME)       91         18.8 Storing presets (PRESET)       92         18.5.1 Recalling PAR presets       92         18.5.2 Fading PAR presets       92         18.5.2 Storing PAR channels on PAR fader banks.       93         18.9.1 Storing fixed values on PAR fader banks.       93         18.9.2 Storing PAR channels on PAR faders (faders 1 - 8)       93         18.9.1 Storing fixed values on PAR faders       94         18.10 Linking of PAR chansels to PAR faders       94         18.11 Linking of PAR chases to PAR faders       95         18.11 Storing data of the All section       98         20.2 Selective data storage (SAVE)       98                                                                                                    | 17 | . Working with sequences                                                                                                    | 84                                                                                                    |
| 17.2.1 Changing the speed of sequences.       85         17.3 The ENABLE key.       85         18 Programming in the PAR section       86         18.1 Direct access.       87         18.2 The ENCODE mode       88         18.3 The BLOCK mode       88         18.3 The HLITE mode       89         18.5 The PARQUT mode       89         18.5 The PARQUT mode       89         18.5 The PARQUT mode       89         18.6 The numerical block (NUM)       90         18.7 Naming PAR channels (NAME)       91         18.8 Storing presets (PRESET)       92         18.8 Leadling PAR presets       92         18.8.2 Fading PAR presets       93         18.9 Storing PAR channels on PAR faders (faders 1 - 8)       93         18.0 Storing Cues (scenes) in the PAR-section       94         18.10.1 Linking of PAR cues to PAR faders       94         18.10.1 Linking of PAR cues to PAR faders       95         18.11.1 Linking of PAR cues to PAR faders       95         18.11.1 Linking of PAR cues to PAR faders       95         20.2 Storing data (the Memory section       98         20.2.1 Storing data of the Preset section       99         20.2.3 Storing data of the Preset section       99                                                                                                    |    | 17.1 Switching sequence banks                                                                                                    | 84                                                                                                    |
| 17.3 The ENABLE key       85         18. Programming in the PAR section       86         18.1 Direct access       87         18.2 The ENCODE mode       88         18.3 The BLOCK mode       88         18.4 The HLITE mode       89         18.5 The PAROUT mode       89         18.6 The numerical block (NUM)       90         18.7 Neming PAR channels (NAME)       91         18.8 Storing presets (PRESET)       92         18.8 It Recaling PAR presets       92         18.8 1 The chaing PAR presets       92         18.9 Storing PAR channels on PAR fader banks.       93         18.9.2 Storing PAR channels on Chase PAR faders (faders 1 - 8)       93         18.9.2 Storing Care conces) in the PAR-section       94         18.10.1 Linking of PAR cues to PAR faders       94         18.11 Storing cues (scenes) in the PAR-section       95         18.11 Linking of PAR cues to PAR faders       95         19. The LIST function       96         20.2 Storing data (BACKUP)       98         20.2 Storing data of the PAR-section       99         20.2.3 Storing data of the Missection       99         20.2.4 Storing data of the Memory section       99         20.2.3 Storing data of the Missection       99                                                                                                    |    | 17.2 The Sequence Control section                                                                                                    | 84                                                                                                    |
| 18. Programming in the PAR section       86         18.1 Direct access       87         18.2 The ENCODE mode       88         18.3 The BLOCK mode       89         18.4 The HUTE mode       89         18.5 The PAROUT mode       89         18.6 The numerical block (NUM)       90         18.7 Naming PAR channels (NAME)       91         18.8 Storing presets (PRESET)       92         18.8 Its Recalling PAR presets       92         18.8 Its Storing PAR channels on Chase PAR faders (faders C1 - C4)       93         18.9.1 Storing fixed values on PAR faders (faders C1 - C4)       93         18.9.2 Storing PAR channels on Chase PAR faders (faders C1 - C4)       93         18.10 Storing cues (scenes) in the PAR-section       94         18.10 Storing cues (scenes) in the PAR-section       95         18.11 L Linking of PAR chases to PAR faders       95         19.5 The LIST function       96         20.1 Formatting a floppy disk       98         20.2 Storing data (BACKUP)       98         20.2.3 Storing data of the Config section       99         20.2.4 Storing data of the Config section       99         20.2.5 Storing data of the Config section       99         20.2.6 Storing data of the Config section       99                                                                                                    |    | 17.2.1 Changing the speed of sequences                                                                                                    | 85                                                                                                    |
| 18. Programming in the PAR section       86         18.1 Direct access       87         18.2 The ENCODE mode       88         18.3 The BLOCK mode       89         18.4 The HUTE mode       89         18.5 The PAROUT mode       89         18.6 The numerical block (NUM)       90         18.7 Naming PAR channels (NAME)       91         18.8 Storing presets (PRESET)       92         18.8 Its Recalling PAR presets       92         18.8 Its Storing PAR channels on Chase PAR faders (faders C1 - C4)       93         18.9.1 Storing fixed values on PAR faders (faders C1 - C4)       93         18.9.2 Storing PAR channels on Chase PAR faders (faders C1 - C4)       93         18.10 Storing cues (scenes) in the PAR-section       94         18.10 Storing cues (scenes) in the PAR-section       95         18.11 L Linking of PAR chases to PAR faders       95         19.5 The LIST function       96         20.1 Formatting a floppy disk       98         20.2 Storing data (BACKUP)       98         20.2.3 Storing data of the Config section       99         20.2.4 Storing data of the Config section       99         20.2.5 Storing data of the Config section       99         20.2.6 Storing data of the Config section       99                                                                                                    |    |                                                                                                    |                                                                                                    |
| 18.1 Direct access       87         18.2 The ENCODE mode       88         18.3 The BLOCK mode       88         18.3 The BLOCK mode       89         18.4 The HILITE mode       89         18.5 The PAROUT mode       89         18.5 The PAROUT mode       89         18.6 The numerical block (NUM)       90         18.7 Naming PAR channels (NAME)       91         18.8 Storing presets (PRESET)       92         18.8.1 Recalling PAR presets       92         18.9.1 Storing fixed values on PAR fader Is (faders 1 - 8)       93         18.9.2 Storing PAR channels on Chase PAR faders (faders C1 - C4)       93         18.9.2 Storing of PAR cues to PAR faders       94         18.10 Storing cues (scenes) in the PAR-section       95         18.11 Linking of PAR cues to PAR faders       95         18.11 Linking of PAR cues to PAR faders       95         18.11 Storing face do the All section       96         20.1 Formatting a floppy disk       98         20.2 Storing data of the Timeline section       99         20.2 Storing data of the Memory section       99         20.2 Storing data of the Contig section       99         20.2 Storing data of the Contig section       99         20.2 Storing data of the Contig                                                                                                    | 18 | . Programming in the PAR section                                                                                                    | 86                                                                                                    |
| 18.3 The BLOCK mode       88         18.4 The HILITE mode       89         18.5 The PAROUT mode       89         18.6 The numerical block (NUM)       90         18.7 Naming PAR channels (NAME)       91         18.8 Storing presets (PRESET)       92         18.8.1 Recalling PAR presets       92         18.8.2 Fading PAR channels on PAR fader banks.       93         18.9.2 Storing PAR channels on PAR faders (faders 1 - 8)       93         18.9.2 Storing PAR channels on Chase PAR faders (faders C1 - C4)       93         18.9.2 Storing pAR channels on Chase PAR faders (faders C1 - C4)       93         18.1 Ot Linking of PAR cues to PAR faders       94         18.10.1 Linking of PAR cues to PAR faders       95         18.11 Linking of PAR cues to PAR faders       95         18.11 Linking of PAR cues to PAR faders       95         18.11 Linking of PAR chases to PAR faders       95         19. The LIST function       96         20.2 Storing data (BACKUP)       98         20.2 Storing data of the PImele section       99         20.2.2 Storing data of the PImele section       99         20.2.2 Storing data of the Preset section       99         20.2.4 Storing data of the Preset section       99         20.2.5 Storing data of the Pre                                                                                                    |    |                                                                                                    |                                                                                                    |
| 18.3 The BLOCK mode       88         18.4 The HILITE mode       89         18.5 The PAROUT mode       89         18.6 The numerical block (NUM)       90         18.7 Naming PAR channels (NAME)       91         18.8 Storing presets (PRESET)       92         18.8.1 Recalling PAR presets       92         18.8.2 Fading PAR channels on PAR fader banks.       93         18.9.2 Storing PAR channels on PAR faders (faders 1 - 8)       93         18.9.2 Storing PAR channels on Chase PAR faders (faders C1 - C4)       93         18.9.2 Storing pAR channels on Chase PAR faders (faders C1 - C4)       93         18.1 Ot Linking of PAR cues to PAR faders       94         18.10.1 Linking of PAR cues to PAR faders       95         18.11 Linking of PAR cues to PAR faders       95         18.11 Linking of PAR cues to PAR faders       95         18.11 Linking of PAR chases to PAR faders       95         19. The LIST function       96         20.2 Storing data (BACKUP)       98         20.2 Storing data of the PImele section       99         20.2.2 Storing data of the PImele section       99         20.2.2 Storing data of the Preset section       99         20.2.4 Storing data of the Preset section       99         20.2.5 Storing data of the Pre                                                                                                    |    | 18.2 The ENCODE mode                                                                                                    | 88                                                                                                    |
| 18.4 The HILTE mode       89         18.5 The PAROUT mode       89         18.5 The PAROUT mode       89         18.6 The numerical block (NUM)       90         18.7 Naming PAR channels (NAME)       91         18.8 Storing presets (PRESET)       92         18.8 1 Recalling PAR presets       92         18.9 Storing PAR channels on PAR fader banks       93         18.9.1 Storing fixed values on PAR faders (faders 1 - 6)       93         18.10 Storing cues (scenes) in the PAR-section       94         18.10 Storing cues (scenes) in the PAR-section       95         18.11.1 Linking of PAR cues to PAR faders       94         18.10 Storing data of the PAR-section       95         18.11.1 Linking of PAR chases to PAR faders       96         20.2 Storing data torage (SAVE)       98         20.2 Storing data of the All section       99         20.2 Storing data of the Preset section       99         20.2 Storing data of the Preset section       99         20.2 Storing data of the Preset section       99         20.2 Storing data of the Preset section       99         20.2 Storing data of the Preset section       99         20.2 Storing data of the Preset section       99         20.4 Loading memory files (cues, chases, sequences)                                                                                                    |    |                                                                                                    |                                                                                                    |
| 18.5 The PAROUT mode       89         18.6 The numerical block (NUM)       90         18.7 Naming PAR channels (NAME)       91         18.8 Storing presets (PRESET)       92         18.8.1 Recalling PAR presets       92         18.8.2 Fading PAR channels on PAR fader banks       93         18.9 Storing PAR channels on PAR faders (faders 1 - 8)       93         18.9.1 Storing fived values on PAR faders (faders 1 - 8)       93         18.9.2 Storing PAR chanels on Chase PAR faders (faders C1 - C4)       93         18.10 Linking of PAR cues to PAR faders       94         18.10.1 Linking of PAR cues to PAR faders       94         18.11 Storing the PAR-section       95         18.11 Storing data (BACKUP)       96         20.1 Formating a floppy disk       98         20.2 Selective data storage (SAVE)       98         20.2.2 Storing data of the Memory section       99         20.2.3 Storing data of the Config section       99         20.2.4 Storing data of the Config section       99         20.3 Tok directly (DIR)       99         20.4 Loading alta of the Config section       99         20.5 Storing data of the Config section       99         20.4 Storing data of the Config section       99         20.4 Loading memory files (cues,                                                                                                    |    |                                                                                                    |                                                                                                    |
| 18.6 The numerical block (NUM).       90         18.7 Naming PAR channels (NAME)       91         18.8 Storing presets (PRESET)       92         18.8.1 Recalling PAR presets       92         18.9 Storing PAR channels on PAR fader banks.       93         18.9 Storing PAR channels on Chase PAR faders (faders 1 - 8).       93         18.9.1 Storing fixed values on PAR faders (faders 1 - 8).       93         18.9.2 Storing PAR channels on Chase PAR faders (faders C1 - C4).       93         18.10 Storing cues (scenes) in the PAR-section.       94         18.11 Storing chases in the PAR-section.       95         18.11 Linking of PAR chases to PAR faders.       95         18.11 Linking of PAR chases to PAR faders.       95         18.11 Function       98         20.2 Selective data storage (SAVE).       98         20.2.3 Storing data of the All section       99         20.2.3 Storing data of the Preset section.       99         20.2.4 Storing data of the Preset section       99         20.2.5 Storing data of the Preset section       99         20.2.6 Storing data of the Preset section       99         20.2.5 Storing data of the Cues section       99         20.4 Loading all console data.       100         20.4 Loading memory files (cues, chases, sequences).                                                                                                    |    |                                                                                                    |                                                                                                    |
| 18.7 Naming PAR channels (NÁME)       91         18.8 Storing presets (PRESET)       92         18.8.1 Recalling PAR presets       92         18.8.2 Fading PAR channels on PAR fader banks.       93         18.9 Storing PAR channels on PAR faders (faders (1 - 6))       93         18.9.1 Storing Tixed values on PAR faders (faders (1 - 64))       93         18.9.2 Storing PAR channels on Chase PAR faders (faders C1 - C4)       93         18.10 Storing cues (scenes) in the PAR-section       94         18.10.1 Linking of PAR cues to PAR faders       94         18.10 Storing Cues (scenes) in the PAR-section       95         18.11 Storing these sto PAR faders       95         18.11 Linking of PAR cues to PAR faders       95         19. The LIST function       96         20.2 Selective data storage (SAVE)       98         20.2.2 Storing data of the Timeline section       99         20.2.3 Storing data of the Config section       99         20.2.4 Storing data of the Config section       99         20.2.5 Storing data of the Config section       99         20.2.6 Storing data of the Config section       99         20.2.6 Storing data of the Config section       99         20.2.6 Storing data of the Config section       99         20.4 Loading imeline files       <                                                                                                    |    |                                                                                                    |                                                                                                    |
| 18.8 Storing presets (PRESET)       92         18.8.1 Recalling PAR presets       92         18.8.2 Fading PAR presets       92         18.9 Storing PAR channels on PAR fader banks.       93         18.9.1 Storing fixed values on PAR faders (faders 1 - 8)       93         18.9.2 Storing PAR channels on Chase PAR faders (faders C1 - C4)       93         18.9.1 Storing cues (scenes) in the PAR-section       94         18.10 Storing cues (scenes) in the PAR-section       94         18.11 Storing chases in the PAR-section       95         18.11 Storing chases in the PAR-section       95         18.11 Storing atta of PAR cues to PAR faders       95         18.11 Storing atta of the PAR-section       96         20.2 Storing data (BACKUP)       98         20.1 Formatting a floppy disk       98         20.2 Storing data of the Timeline section       98         20.2.3 Storing data of the Preset section       99         20.2.4 Storing data of the Preset section       99         20.2.5 Storing data of the Config section       99         20.2.6 Storing data of the Config section       99         20.2.6 Storing data of the Config section       99         20.4 Loading memory files (cues, chases, sequences)       100         20.4 Loading memory files (cues, chases, sequences                                                                                                    |    |                                                                                                    |                                                                                                    |
| 18.8.1 Facaling PAR presets                                                                                                    |    |                                                                                                    |                                                                                                    |
| 18.8 2 Fading PAR channels on PAR fader banks.       92         18.9 Storing PAR channels on PAR faders (faders 1 - 8).       93         18.9.1 Storing fixed values on PAR faders (faders 1 - 8).       93         18.9.2 Storing PAR channels on Chase PAR faders (faders C1 - C4).       93         18.10.1 Linking of PAR cues to PAR faders       94         18.10.1 Linking of PAR cues to PAR faders       94         18.10.1 Linking of PAR chases to PAR faders.       95         18.11 Storing chases in the PAR-section.       95         18.11 Linking of PAR chases to PAR faders.       95         19. The LIST function       96         20.1 Formatting a floppy disk.       98         20.2 Storing data of the All section       98         20.2.1 Storing data of the Memory section       99         20.2.3 Storing data of the Preset section       99         20.2.4 Storing data of the Imeline section       99         20.2.5 Storing data of the LUSer section       99         20.4 Loading data (LOAD)       99         20.4 Loading data (LOAD)       99         20.4 Loading data (LOAD)       99         20.4 Loading data (LOAD)       99         20.4 Loading data (LOAD)       99         20.4 Loading data (LOAD)       99         20.4 Loading data (LOAD                                                                                                    |    | <b>01</b> ( )                                                                                                    |                                                                                                    |
| 18.9 Storing PAR channels on PAR fader banks       93         18.9.1 Storing fixed values on PAR faders (faders 1 - 8)       93         18.9.2 Storing PAR channels on Chase PAR faders (faders C1 - C4)       93         18.10 Storing cues (scenes) in the PAR-section       94         18.10.1 Linking of PAR cues to PAR faders       94         18.10 Storing drags in the PAR-section       95         18.11.1 Linking of PAR chases to PAR faders       95         18.11.1 Linking of PAR chases to PAR faders       95         19. The LIST function       96         20. Storing data (BACKUP)       98         20.1 Formatting a floppy disk       98         20.2 Selective data storage (SAVE)       98         20.2.1 Storing data of the PI section       98         20.2.2 Storing data of the Memory section       99         20.2.3 Storing data of the Config section       99         20.2.4 Storing data of the Config section       99         20.3.5 Storing data of the L-User section       99         20.4 Loading tate (LOAD)       99         20.4 Loading timeline files       100         20.4 Loading imeline files       100         20.4 Loading memory files (cues, chases, sequences)       100         20.4 Loading nemory files (cues, chases, sequences)       100                                                                                                    |    |                                                                                                    |                                                                                                    |
| 18.9.1 Storing fixed values on PAR faders (faders 1 - 8)                                                                                                    |    | 0 1                                                                                                    |                                                                                                    |
| 18.9.2 Storing PAR channels on Chase PAR faders (faders C1 - C4)       .93         18.10 Storing cues (scenes) in the PAR-section       .94         18.11 Storing chases in the PAR-section       .95         18.11 Storing chases in the PAR chases to PAR faders       .95         18.11 Linking of PAR chases to PAR faders       .95         18.11 Linking of PAR chases to PAR faders       .95         18.11 Storing chases in the PAR-section       .96         20. Storing data (BACKUP)       .98         20.1 Formatting a floppy disk       .98         20.2.1 Storing data of the All section       .98         20.2.2 Storing data of the Memory section       .99         20.2.3 Storing data of the Config section       .99         20.2.4 Storing data of the Config section       .99         20.2.5 Storing data of the Config section       .99         20.4 Loading data (LOAD)       .99         20.4 Loading inmeline files       .100         20.4.2 Loading inmeline files       .100         20.4 Loading memory files (cues, chases, sequences)       .100         20.4.4 Loading memory files (cues, chases, sequences)       .100         20.4.5 Loading config files       .100         20.4.1 Loading threat files       .100         20.5 Deleting a file       .100                                                                                                    |    |                                                                                                    |                                                                                                    |
| 18.10 Storing cues (scenes) in the PAR-section       94         18.10.1 Linking of PAR cues to PAR faders       94         18.11 Storing chases in the PAR-section       95         18.11 Storing chases in the PAR-section       95         18.11.1 Linking of PAR chases to PAR faders       95         19. The LIST function       96         20. Storing data (BACKUP)       98         20.2 Selective data storage (SAVE)       98         20.2.1 Storing data of the All section       98         20.2.2 Storing data of the Timeline section       99         20.2.3 Storing data of the Preset section       99         20.2.4 Storing data of the Preset section       99         20.2.5 Storing data of the L-User section       99         20.2.6 Storing data of the L-User section       99         20.4.1 Loading all console data       100         20.4.2 Loading timeline files       100         20.4.4 Loading preset files       100         20.4.5 Loading preset files       100         20.4.4 Loading preset files       100         20.4.5 Loading config files       100         20.4.4 Loading preset files       100         20.4.5 Loading config files       100         20.4.6 Loading L-user files       100         20.4.                                                                                                    |    | 18.9.2 Storing PAR channels on Chase PAR faders (faders C1 - C4)                                                                                                    |                                                                                                    |
| 18.10.1 Linking of PAR cues to PAR faders       94         18.11 Storing chases in the PAR-section       95         18.11.1 Linking of PAR chases to PAR faders       95         19. The LIST function       96         20. Storing data (BACKUP)       98         20.1 Formatting a floppy disk       98         20.2 Selective data storage (SAVE)       98         20.2.3 Storing data of the All section       99         20.2.3 Storing data of the Timeline section       99         20.2.4 Storing data of the Preset section       99         20.2.5 Storing data of the Config section       99         20.2.6 Storing data of the L-User section       99         20.2.6 Storing data of the L-User section       99         20.4 Loading data (LOAD)       99         20.4 Loading memory files (cues, chases, sequences)       100         20.4.4 Loading preset files       100         20.4.5 Loading config files       100         20.4.4 Loading config files       100         20.4.5 Loading config files       100         20.4.4 Loading config files       100         20.4.5 Loading config files       100         20.4.6 Loading L-user files       100         20.4.1 Loading a file       100         20.4.1 Loading a file <td></td> <td></td> <td></td>                                                                                                    |    |                                                                                                    |                                                                                                    |
| 18.11 Storing chases in the PAR section                                                                                                    |    |                                                                                                    |                                                                                                    |
| 18.11.1 Linking of PAR chases to PAR faders.                                                                                                    |    |                                                                                                    |                                                                                                    |
| 19. The LIST function       96         20. Storing data (BACKUP)       98         20.1 Formatting a floppy disk       98         20.2 Selective data storage (SAVE)       98         20.2.1 Storing data of the All section       98         20.2.2 Storing data of the Memory section       99         20.2.3 Storing data of the Preset section       99         20.2.4 Storing data of the Preset section       99         20.2.5 Storing data of the Config section       99         20.2.5 Storing data of the Config section       99         20.3. The directory (DIR)       99         20.4 Loading tail console data.       100         20.4.1 Loading all console data.       100         20.4.1 Loading memory files (cues, chases, sequences)       100         20.4.1 Loading timeline files.       100         20.4.1 Loading trap files       100         20.4.1 Loading trap conting files.       100         20.4.1 Loading trap files       100         20.4.1 Loading trap files       100         20.4.1 Loading trap of the Section       100         20.4.1 Loading trap of the Section       100         20.4.1 Loading trap of the Section       100         20.4.1 Loading trap of the Section       100         20.4.5 Loading c                                                                                                    |    |                                                                                                    |                                                                                                    |
| 20. Storing data (BACKUP)       98         20.1 Formatting a floppy disk       98         20.2 Selective data storage (SAVE)       98         20.2.1 Storing data of the All section       98         20.2.2 Storing data of the All section       99         20.2.3 Storing data of the Preset section       99         20.2.4 Storing data of the Preset section       99         20.2.5 Storing data of the Config section       99         20.2.6 Storing data of the L-User section       99         20.3. The directory (DIR)       99         20.4.1 Loading data (LOAD)       99         20.4.1 Loading timeline files       100         20.4.2 Loading timeline files       100         20.4.3 Loading memory files (cues, chases, sequences)       100         20.4.4 Loading preset files       100         20.4.5 Loading config files       100         20.4.6 Loading L-user files       100         20.4.7 Loading config files       100         20.4.8 Loading config files       100         20.4.9 Loading to the MIDI function       102         21.1 The sound function (SOUND)       102         21.2 The remote function in the Tool menu (REMOTE)       102         21.2 The remote function of the MIDI function       102 <t< td=""><td></td><td></td><td></td></t<>                                                                                                    |    |                                                                                                    |                                                                                                    |
| 20.1 Formatting a floppy disk       98         20.2 Selective data storage (SAVE)       98         20.2.1 Storing data of the All section       98         20.2.2 Storing data of the Timeline section       99         20.2.3 Storing data of the Preset section       99         20.2.4 Storing data of the Preset section       99         20.2.5 Storing data of the Preset section       99         20.2.6 Storing data of the L-User section       99         20.3 The directory (DIR)       99         20.4 Loading data (LOAD)       99         20.4.1 Loading all console data       100         20.4.2 Loading timeline files       100         20.4.3 Loading memory files (cues, chases, sequences)       100         20.4.4 Loading preset files       100         20.4.5 Loading config files       100         20.4.6 Loading L-user files       100         20.4.7 Loading unction (SOUND)       102         21.1 The sound function (SOUND)       102         21.2 The remote function in the Tool menu (REMOTE)       102         21.2.1 Basic configuration of the MIDI function       102         21.2.2 Linking two Licon 1X lighting control consoles (D-LINK)       102         21.3 The CD-player (CD)       103         21.3.1 Inserting a CD       103 <td>19</td> <td>The LIST function</td> <td>. 96</td>                                                                                                    | 19 | The LIST function                                                                                                    | . 96                                                                                                    |
| 20.2 Selective data storage (SAVE)       98         20.2.1 Storing data of the All section       98         20.2.2 Storing data of the Timeline section       99         20.2.3 Storing data of the Memory section       99         20.2.4 Storing data of the Preset section       99         20.2.5 Storing data of the Config section       99         20.2.6 Storing data of the L-User section       99         20.3. The directory (DIR)       99         20.4.1 Loading data (LOAD)       99         20.4.1 Loading all console data       100         20.4.2 Loading imeline files       100         20.4.3 Loading memory files (cues, chases, sequences)       100         20.4.4 Loading nemory files       100         20.4.5 Loading config files       100         20.4.6 Loading I console data       100         20.4.7 Loading nemory files       100         20.4.8 Loading nemory files       100         20.4.9 Loading tonfig files       100         20.4.1 Loading config files       100         20.4.2 Loading tonfig files       100         20.4.4 Loading nemory files (cues, chases, sequences)       100         20.4.5 Loading config files       100         21.5 The foot section       100         21.7 The remote files                                                                                                    |    |                                                                                                    |                                                                                                    |
| 20.2.1 Storing data of the All section       98         20.2.2 Storing data of the Timeline section       99         20.2.3 Storing data of the Memory section       99         20.2.4 Storing data of the Preset section       99         20.2.5 Storing data of the Config section       99         20.2.6 Storing data of the L-User section       99         20.3. The directory (DIR)       99         20.4 Loading data (LOAD)       99         20.4.1 Loading all console data       100         20.4.2 Loading imeline files       100         20.4.3 Loading memory files (cues, chases, sequences)       100         20.4.4 Loading config files       100         20.4.5 Loading config files       100         20.4.5 Loading config files       100         20.4.6 Loading L-user files       100         20.4.5 Loading config files       100         20.4.6 Loading L-user files       101         21. The sound function (SOUND)       102         21.2 The remote function in the Tool menu (REMOTE)       102         21.2.1 Basic configuration of the MIDI function       102         21.2.2 Linking two Licon 1X lighting control consoles (D-LINK)       102         21.3.3 Basic configuration of DMX channels       103         21.3.4 Setting date and time (CLOCK)                                                                                                    |    | . Storing data (BACKUP)                                                                                                    | 98                                                                                                    |
| 20.2.2 Storing data of the Timeline section       99         20.2.3 Storing data of the Memory section       99         20.2.4 Storing data of the Preset section       99         20.2.5 Storing data of the Config section       99         20.2.6 Storing data of the L-User section       99         20.3. The directory (DIR)       99         20.4.1 Loading data (LOAD)       99         20.4.2 Loading timeline files       100         20.4.3 Loading timeline files       100         20.4.4 Loading preset files       100         20.4.5 Loading config files       100         20.4.6 Loading L-user files       100         20.4.6 Loading L-user files       100         20.4.5 Loading config files       100         21.1 The sound function (SOUND)       102         21.2 The remote function in the Tool menu (REMOTE)       102         21.2 The remote function of the MIDI function       102         21.2.1 Basic configuration of the MIDI function       102         21.2.3 Basic configuration of DMX channels       103         21.3.1 Inserting a CD       103         21.3.2 Playing the CD       103         21.4 Setting date and time (CLOCK)       103         21.5 The INFO function       104                                                                                                    |    | . Storing data (BACKUP)<br>20.1 Formatting a floppy disk                                                                                                    | <b> 98</b><br>98                                                                                                    |
| 20.2.3 Storing data of the Memory section       99         20.2.4 Storing data of the Preset section       99         20.2.5 Storing data of the Config section       99         20.2.6 Storing data of the L-User section       99         20.3. The directory (DIR)       99         20.4 Loading data (LOAD)       99         20.4.1 Loading all console data       100         20.4.2 Loading timeline files       100         20.4.3 Loading memory files (cues, chases, sequences)       100         20.4.4 Loading preset files       100         20.4.5 Loading config files       100         20.4.5 Loading config files       100         20.4.6 Loading L-user files       100         20.4.7 Desction       102         21.1 The sound function (SOUND)       102         21.2 The remote function in the Tool menu (REMOTE)       102         21.2.1 Basic configuration of the MIDI function       102         21.2.2 Linking two Licon 1X lighting control consoles (D-LINK)       102         21.3.3 Basic configuration of DMX channels       103         21.3.4 Inserting a CD       103         21.3.5 The INFO function       103         21.4 Setting date and time (CLOCK)       103         21.5 The INFO function       104 <td></td> <td>. Storing data (BACKUP)<br/>20.1 Formatting a floppy disk<br/>20.2 Selective data storage (SAVE)</td> <td><b> 98</b><br/> 98<br/> 98</td>                                                                |    | . Storing data (BACKUP)<br>20.1 Formatting a floppy disk<br>20.2 Selective data storage (SAVE)                                                                                                    | <b> 98</b><br>98<br>98                                                                                                    |
| 20.2.4 Storing data of the Preset section       99         20.2.5 Storing data of the Config section       99         20.2.6 Storing data of the L-User section       99         20.3. The directory (DIR)       99         20.4 Loading data (LOAD)       99         20.4.1 Loading all console data       100         20.4.2 Loading timeline files       100         20.4.3 Loading memory files (cues, chases, sequences)       100         20.4.4 Loading preset files       100         20.4.5 Loading config files       100         20.4.6 Loading L-user files       100         20.4.7 Loading timeline files       100         20.4.8 Loading config files       100         20.4.9 Deleting a file       101         21. The Tool section       102         21.1 The sound function (SOUND)       102         21.2 The remote function in the Tool menu (REMOTE)       102         21.2.1 Basic configuration of the MIDI function       102         21.2.2 Linking two Licon 1X lighting control consoles (D-LINK)       103         21.3 The CD-player (CD)       103         21.3.1 Inserting a CD       103         21.3.2 Playing the CD       103         21.3.3 Linserting a CD       103         21.4 Setting date and time (CLOCK) <td></td> <td>Storing data (BACKUP)         20.1 Formatting a floppy disk         20.2 Selective data storage (SAVE)         20.2.1 Storing data of the All section</td> <td><b> 98</b><br/> 98<br/> 98<br/>98</td> |    | Storing data (BACKUP)         20.1 Formatting a floppy disk         20.2 Selective data storage (SAVE)         20.2.1 Storing data of the All section                                                                                                    | <b> 98</b><br>98<br>98<br>98                                                                                                    |
| 20.2.5 Storing data of the Config section       99         20.2.6 Storing data of the L-User section       99         20.3. The directory (DIR)       99         20.4 Loading data (LOAD)       99         20.4.1 Loading all console data       100         20.4.2 Loading imeline files       100         20.4.3 Loading memory files (cues, chases, sequences)       100         20.4.4 Loading preset files       100         20.4.5 Loading config files       100         20.4.4 Loading preset files       100         20.4.5 Loading config files       100         20.4.6 Loading L-user files       100         20.5 Deleting a file       101         21. The Tool section       102         21.2 The remote function (SOUND)       102         21.2.1 Basic configuration of the MIDI function       102         21.2.2 Linking two Licon 1X lighting control consoles (D-LINK)       102         21.2.3 Basic configuration of DMX channels       103         21.3 The CD-player (CD)       103         21.3.1 Inserting a CD       103         21.3.2 Playing the CD       103         21.4 Setting date and time (CLOCK)       103         21.5 The INFO function       104                                                                                                    |    | Storing data (BACKUP)         20.1 Formatting a floppy disk         20.2 Selective data storage (SAVE)         20.2.1 Storing data of the All section         20.2.2 Storing data of the Timeline section                                                                                                    | 98<br>98<br>98<br>98<br>98                                                                                                    |
| 20.2.6 Storing data of the L-User section       99         20.3. The directory (DIR)       99         20.4 Loading data (LOAD)       99         20.4.1 Loading all console data       100         20.4.2 Loading timeline files       100         20.4.3 Loading memory files (cues, chases, sequences)       100         20.4.4 Loading preset files       100         20.4.5 Loading config files       100         20.4.6 Loading L-user files       100         20.4.6 Loading L-user files       100         20.4.7 Doestion       100         20.4.8 Loading trutter files       100         20.4.9 Deleting a file       100         20.4.1 Deleting a file       100         20.4.5 Loading Config files       100         20.4.6 Loading L-user files       100         20.5 Deleting a file       101         21.1 The sound function (SOUND)       102         21.2.1 Basic configuration of the MIDI function       102         21.2.2 Linking two Licon 1X lighting control consoles (D-LINK)       102         21.2.3 Basic configuration of DMX channels       103         21.3.1 Inserting a CD       103         21.3.2 Playing the CD       103         21.4 Setting date and time (CLOCK)       103                                                                                                    |    | Storing data (BACKUP)         20.1 Formatting a floppy disk         20.2 Selective data storage (SAVE)         20.2.1 Storing data of the All section         20.2.2 Storing data of the Timeline section         20.2.3 Storing data of the Memory section                                                                                                    | 98<br>98<br>98<br>98<br>99<br>99                                                                                                    |
| 20.3. The directory (DIR)                                                                                                    |    | Storing data (BACKUP)         20.1 Formatting a floppy disk         20.2 Selective data storage (SAVE)         20.2.1 Storing data of the All section         20.2.2 Storing data of the Timeline section         20.2.3 Storing data of the Memory section         20.2.4 Storing data of the Preset section                                                                                                    | 98<br>98<br>98<br>98<br>99<br>99<br>99                                                                                                    |
| 20.4 Loading data (LOAD)       99         20.4.1 Loading all console data       100         20.4.2 Loading timeline files       100         20.4.3 Loading memory files (cues, chases, sequences)       100         20.4.4 Loading preset files       100         20.4.5 Loading config files.       100         20.4.6 Loading L-user files       100         20.5 Deleting a file       101         21.1 The Tool section       102         21.1 The sound function (SOUND)       102         21.2 The remote function in the Tool menu (REMOTE)       102         21.2.1 Basic configuration of the MIDI function.       102         21.2.2 Linking two Licon 1X lighting control consoles (D-LINK)       102         21.3 The CD-player (CD)       103         21.3.1 Inserting a CD       103         21.3.2 Playing the CD       103         21.4 Setting date and time (CLOCK)       103         21.5 The INFO function       104                                                                                                    |    | Storing data (BACKUP)         20.1 Formatting a floppy disk         20.2 Selective data storage (SAVE)         20.2.1 Storing data of the All section         20.2.2 Storing data of the Timeline section         20.2.3 Storing data of the Memory section         20.2.4 Storing data of the Preset section         20.2.5 Storing data of the Config section                                                                                                    | 98<br>98<br>98<br>98<br>99<br>99<br>99<br>99                                                                                                    |
| 20.4.1 Loading all console data.       100         20.4.2 Loading timeline files.       100         20.4.3 Loading memory files (cues, chases, sequences)       100         20.4.4 Loading preset files       100         20.4.5 Loading config files.       100         20.4.6 Loading L-user files       100         20.5 Deleting a file.       101         21.1 The Tool section       102         21.2 The remote function in the Tool menu (REMOTE).       102         21.2.1 Basic configuration of the MIDI function.       102         21.2.2 Linking two Licon 1X lighting control consoles (D-LINK)       102         21.3 The CD-player (CD)       103         21.3.1 Inserting a CD       103         21.4 Setting date and time (CLOCK)       103         21.5 The INFO function       103                                                                                                    |    | Storing data (BACKUP)         20.1 Formatting a floppy disk         20.2 Selective data storage (SAVE)         20.2.1 Storing data of the All section         20.2.2 Storing data of the Timeline section         20.2.3 Storing data of the Memory section         20.2.4 Storing data of the Preset section         20.2.5 Storing data of the Config section         20.2.6 Storing data of the L-User section                                                                                                    | 98<br>98<br>98<br>99<br>99<br>99<br>99<br>99<br>99                                                                                                    |
| 20.4.2 Loading timeline files       100         20.4.3 Loading memory files (cues, chases, sequences)       100         20.4.4 Loading preset files       100         20.4.5 Loading config files       100         20.4.5 Loading config files       100         20.4.6 Loading L-user files       100         20.5 Deleting a file       101         21. The Tool section       102         21.1 The sound function (SOUND)       102         21.2 The remote function in the Tool menu (REMOTE)       102         21.2.1 Basic configuration of the MIDI function       102         21.2.2 Linking two Licon 1X lighting control consoles (D-LINK)       102         21.3 The CD-player (CD)       103         21.3.1 Inserting a CD       103         21.3.2 Playing the CD       103         21.4 Setting date and time (CLOCK)       103         21.5 The INFO function       104                                                                                                    |    | Storing data (BACKUP)         20.1 Formatting a floppy disk         20.2 Selective data storage (SAVE)         20.2.1 Storing data of the All section         20.2.2 Storing data of the Timeline section         20.2.3 Storing data of the Memory section         20.2.4 Storing data of the Preset section         20.2.5 Storing data of the Config section         20.2.6 Storing data of the L-User section         20.3. The directory (DIR)                                                                                                    | 98<br>98<br>98<br>99<br>99<br>99<br>99<br>99<br>99<br>99                                                                                                    |
| 20.4.3 Loading memory files (cues, chases, sequences)       100         20.4.4 Loading preset files       100         20.4.5 Loading config files       100         20.4.6 Loading L-user files       100         20.5 Deleting a file       101 <b>21. The Tool section</b> 102         21.1 The sound function (SOUND)       102         21.2 The remote function in the Tool menu (REMOTE)       102         21.2.1 Basic configuration of the MIDI function       102         21.2.2 Linking two Licon 1X lighting control consoles (D-LINK)       102         21.3 The CD-player (CD)       103         21.3 The CD-player (CD)       103         21.3.1 Inserting a CD       103         21.4 Setting date and time (CLOCK)       103         21.4 Setting date and time (CLOCK)       103         21.5 The INFO function       104                                                                                                    |    | Storing data (BACKUP)         20.1 Formatting a floppy disk         20.2 Selective data storage (SAVE)         20.2.1 Storing data of the All section         20.2.2 Storing data of the Timeline section         20.2.3 Storing data of the Memory section         20.2.4 Storing data of the Preset section         20.2.5 Storing data of the Config section         20.2.6 Storing data of the L-User section         20.3. The directory (DIR)         20.4 Loading data (LOAD)                                                                                                    | 98<br>98<br>98<br>99<br>99<br>99<br>99<br>99<br>99<br>99<br>99<br>99                                                                                                    |
| 20.4.4 Loading preset files       100         20.4.5 Loading config files       100         20.4.6 Loading L-user files       100         20.5 Deleting a file       101 <b>21. The Tool section</b> 102         21.1 The sound function (SOUND)       102         21.2 The remote function in the Tool menu (REMOTE)       102         21.2.1 Basic configuration of the MIDI function       102         21.2.2 Linking two Licon 1X lighting control consoles (D-LINK)       102         21.3 The CD-player (CD)       103         21.3.1 Inserting a CD       103         21.3.2 Playing the CD       103         21.4 Setting date and time (CLOCK)       103         21.5 The INFO function       104                                                                                                    |    | Storing data (BACKUP)         20.1 Formatting a floppy disk         20.2 Selective data storage (SAVE)         20.2.1 Storing data of the All section         20.2.2 Storing data of the Timeline section         20.2.3 Storing data of the Memory section         20.2.4 Storing data of the Preset section         20.2.5 Storing data of the Config section         20.2.6 Storing data of the L-User section         20.3. The directory (DIR)         20.4 Loading data (LOAD)         20.4.1 Loading all console data                                                                                                    | 98<br>98<br>98<br>99<br>99<br>99<br>99<br>99<br>99<br>99<br>99<br>99<br>99<br>99                                                                                                    |
| 20.4.5 Loading config files.10020.4.6 Loading L-user files.10020.5 Deleting a file.101 <b>21. The Tool section</b> 10221.1 The sound function (SOUND)10221.2 The remote function in the Tool menu (REMOTE).10221.2.1 Basic configuration of the MIDI function.10221.2.2 Linking two Licon 1X lighting control consoles (D-LINK)10221.3 The CD-player (CD)10321.3.1 Inserting a CD10321.3.2 Playing the CD10321.4 Setting date and time (CLOCK)10321.5 The INFO function104                                                                                                    |    | Storing data (BACKUP)         20.1 Formatting a floppy disk         20.2 Selective data storage (SAVE)         20.2.1 Storing data of the All section         20.2.2 Storing data of the Timeline section         20.2.3 Storing data of the Memory section         20.2.4 Storing data of the Preset section         20.2.5 Storing data of the Config section         20.2.6 Storing data of the L-User section         20.3. The directory (DIR)         20.4 Loading data (LOAD)         20.4.1 Loading all console data         20.4.2 Loading timeline files                                                                                                    | 98<br>98<br>98<br>99<br>99<br>99<br>99<br>99<br>99<br>99<br>99<br>99<br>99<br>99<br>99<br>99<br>99<br>99                                                                                                    |
| 20.4.6 Loading L-user files       100         20.5 Deleting a file       101 <b>21. The Tool section</b> 102         21.1 The sound function (SOUND)       102         21.2 The remote function in the Tool menu (REMOTE)       102         21.2.1 Basic configuration of the MIDI function       102         21.2.2 Linking two Licon 1X lighting control consoles (D-LINK)       102         21.3 The CD-player (CD)       103         21.3.1 Inserting a CD       103         21.4 Setting date and time (CLOCK)       103         21.5 The INFO function       104                                                                                                    |    | Storing data (BACKUP)         20.1 Formatting a floppy disk         20.2 Selective data storage (SAVE)         20.2.1 Storing data of the All section         20.2.2 Storing data of the Timeline section         20.2.3 Storing data of the Memory section         20.2.4 Storing data of the Preset section         20.2.5 Storing data of the Config section         20.2.6 Storing data of the L-User section         20.3. The directory (DIR)         20.4 Loading data (LOAD)         20.4.1 Loading all console data         20.4.2 Loading timeline files         20.4.3 Loading memory files (cues, chases, sequences)                                                                                                    | 98<br>98<br>98<br>99<br>99<br>99<br>99<br>99<br>99<br>99<br>99<br>99<br>99<br>99<br>90<br>100<br>100                                                                                                    |
| 20.5 Deleting a file.101 <b>21. The Tool section102</b> 21.1 The sound function (SOUND)10221.2 The remote function in the Tool menu (REMOTE)10221.2.1 Basic configuration of the MIDI function.10221.2.2 Linking two Licon 1X lighting control consoles (D-LINK)10221.3 Basic configuration of DMX channels10321.3.1 Inserting a CD10321.3.2 Playing the CD10321.4 Setting date and time (CLOCK)10321.5 The INFO function104                                                                                                    |    | Storing data (BACKUP)         20.1 Formatting a floppy disk         20.2 Selective data storage (SAVE)         20.2.1 Storing data of the All section         20.2.2 Storing data of the Timeline section         20.2.3 Storing data of the Memory section         20.2.5 Storing data of the Preset section         20.2.6 Storing data of the Config section         20.2.6 Storing data of the L-User section         20.3. The directory (DIR)         20.4 Loading data (LOAD)         20.4.1 Loading all console data         20.4.2 Loading memory files (cues, chases, sequences)         20.4.4 Loading preset files                                                                                                    | 98<br>98<br>98<br>99<br>99<br>99<br>99<br>99<br>99<br>99<br>99<br>99<br>99<br>99<br>99<br>90<br>100<br>100<br>100                                                                                                    |
| 21. The Tool section10221.1 The sound function (SOUND)10221.2 The remote function in the Tool menu (REMOTE)10221.2.1 Basic configuration of the MIDI function10221.2.2 Linking two Licon 1X lighting control consoles (D-LINK)10221.3.3 Basic configuration of DMX channels10321.3.1 Inserting a CD10321.3.2 Playing the CD10321.4 Setting date and time (CLOCK)10321.5 The INFO function104                                                                                                    |    | Storing data (BACKUP)         20.1 Formatting a floppy disk.         20.2 Selective data storage (SAVE).         20.2.1 Storing data of the All section         20.2.2 Storing data of the Timeline section.         20.2.3 Storing data of the Preset section         20.2.4 Storing data of the Preset section         20.2.5 Storing data of the Config section.         20.2.6 Storing data of the L-User section.         20.3. The directory (DIR).         20.4 Loading data (LOAD)         20.4.1 Loading all console data.         20.4.2 Loading timeline files.         20.4.3 Loading memory files (cues, chases, sequences)         20.4.4 Loading preset files.         20.4.5 Loading config files.                                                                                                    |                                                                                                    |
| 21.1 The sound function (SOUND)10221.2 The remote function in the Tool menu (REMOTE)10221.2.1 Basic configuration of the MIDI function10221.2.2 Linking two Licon 1X lighting control consoles (D-LINK)10221.2.3 Basic configuration of DMX channels10321.3 The CD-player (CD)10321.3.1 Inserting a CD10321.3.2 Playing the CD10321.4 Setting date and time (CLOCK)10321.5 The INFO function104                                                                                                    |    | Storing data (BACKUP)         20.1 Formatting a floppy disk         20.2 Selective data storage (SAVE)         20.2.1 Storing data of the All section         20.2.2 Storing data of the Timeline section         20.2.3 Storing data of the Memory section         20.2.4 Storing data of the Preset section         20.2.5 Storing data of the Config section         20.2.6 Storing data of the L-User section         20.3. The directory (DIR)         20.4 Loading data (LOAD)         20.4.1 Loading all console data.         20.4.2 Loading timeline files         20.4.3 Loading memory files (cues, chases, sequences)         20.4.4 Loading config files.         20.4.5 Loading config files.         20.4.6 Loading L-user files                                                                                                    | 98<br>98<br>98<br>99<br>99<br>99<br>99<br>99<br>99<br>99<br>99<br>100<br>.100                                                                                                    |
| 21.2 The remote function in the Tool menu (REMOTE)                                                                                                    | 20 | Storing data (BACKUP)         20.1 Formatting a floppy disk         20.2 Selective data storage (SAVE)         20.2.1 Storing data of the All section         20.2.2 Storing data of the Timeline section         20.2.3 Storing data of the Preset section         20.2.4 Storing data of the Preset section         20.2.5 Storing data of the Config section         20.2.6 Storing data of the L-User section         20.3 The directory (DIR)         20.4 Loading data (LOAD)         20.4.1 Loading all console data         20.4.2 Loading timeline files         20.4.3 Loading preset files         20.4.4 Loading preset files         20.4.5 Loading config files         20.4.6 Loading L-user files                                                                                                    | 98<br>98<br>98<br>99<br>99<br>99<br>99<br>99<br>99<br>99<br>99<br>99<br>100<br>.100                                                                                                    |
| 21.2.1 Basic configuration of the MIDI function.10221.2.2 Linking two Licon 1X lighting control consoles (D-LINK)10221.2.3 Basic configuration of DMX channels10321.3 The CD-player (CD)10321.3.1 Inserting a CD10321.3.2 Playing the CD10321.4 Setting date and time (CLOCK)10321.5 The INFO function104                                                                                                    | 20 | Storing data (BACKUP)         20.1 Formatting a floppy disk         20.2 Selective data storage (SAVE)         20.2.1 Storing data of the All section         20.2.2 Storing data of the Timeline section         20.2.3 Storing data of the Timeline section         20.2.4 Storing data of the Preset section         20.2.5 Storing data of the Config section         20.2.6 Storing data of the L-User section         20.3 The directory (DIR)         20.4 Loading data (LOAD)         20.4.1 Loading all console data         20.4.2 Loading timeline files         20.4.3 Loading preset files         20.4.4 Loading preset files         20.4.5 Loading config files         20.4.6 Loading L-user files         20.4.7 Loading a file                                                                                                    | 98<br>98<br>98<br>99<br>99<br>99<br>99<br>99<br>99<br>99<br>99<br>99<br>100<br>1100<br>1                                                                                                    |
| 21.2.2 Linking two Licon 1X lighting control consoles (D-LINK)10221.2.3 Basic configuration of DMX channels10321.3 The CD-player (CD)10321.3.1 Inserting a CD10321.3.2 Playing the CD10321.4 Setting date and time (CLOCK)10321.5 The INFO function104                                                                                                    | 20 | Storing data (BACKUP)         20.1 Formatting a floppy disk         20.2 Selective data storage (SAVE)         20.2.1 Storing data of the All section         20.2.2 Storing data of the Timeline section         20.2.3 Storing data of the Memory section         20.2.4 Storing data of the Preset section         20.2.5 Storing data of the Config section         20.2.6 Storing data of the L-User section         20.3. The directory (DIR)         20.4 Loading data (LOAD)         20.4.1 Loading all console data         20.4.2 Loading timeline files         20.4.3 Loading memory files (cues, chases, sequences)         20.4.4 Loading L-user files         20.4.5 Loading timeline files         20.4.6 Loading L-user files         20.4.7 Loading timeline files         20.4.8 Loading Config files         20.4.9 Loading the section         20.4.1 Loading the files         20.4.3 Loading timeline files         20.4.4 Loading timeline files         20.4.5 Loading timeline files         20.4.6 Loading L-user files         20.5 Deleting a file         20.5 Deleting a file         21.1 The sound function (SOUND)                                                                                                    | 98<br>98<br>98<br>99<br>99<br>99<br>99<br>99<br>99<br>99<br>99<br>99<br>99<br>99<br>99<br>99<br>91<br>100<br>100<br>100<br>100<br>101<br>102                                                                                                    |
| 21.2.3 Basic configuration of DMX channels       103         21.3 The CD-player (CD)       103         21.3.1 Inserting a CD       103         21.3.2 Playing the CD       103         21.4 Setting date and time (CLOCK)       103         21.5 The INFO function       104                                                                                                    | 20 | Storing data (BACKUP)         20.1 Formatting a floppy disk         20.2 Selective data storage (SAVE)         20.2.1 Storing data of the All section         20.2.2 Storing data of the Timeline section         20.2.3 Storing data of the Preset section         20.2.4 Storing data of the Preset section         20.2.5 Storing data of the Config section         20.2.6 Storing data of the L-User section         20.3. The directory (DIR)         20.4 Loading data (LOAD)         20.4.1 Loading all console data         20.4.2 Loading timeline files         20.4.3 Loading memory files (cues, chases, sequences)         20.4.4 Loading config files         20.4.5 Loading config files         20.4.6 Loading L-user files         20.4.7 Loading units files         20.4.8 Loading timeline files         20.4.1 Loading nemory files (cues, chases, sequences)         20.4.3 Loading timeline files         20.4.4 Loading timeline files         20.4.5 Loading config files         20.4.6 Loading L-user files         20.5 Deleting a file         The tool section         21.1 The sound function (SOUND)         21.2 The remote function in the Tool menu (REMOTE)                                                                                                    | 98<br>98<br>98<br>99<br>99<br>99<br>99<br>99<br>99<br>99<br>99<br>99<br>99<br>99<br>00<br>100<br>100<br>100<br>100<br>101<br>102<br>102                                                                                                    |
| 21.3 The CD-player (CD)       103         21.3.1 Inserting a CD       103         21.3.2 Playing the CD       103         21.4 Setting date and time (CLOCK)       103         21.5 The INFO function       104                                                                                                    | 20 | Storing data (BACKUP)         20.1 Formatting a floppy disk         20.2 Selective data storage (SAVE)         20.2.1 Storing data of the All section         20.2.2 Storing data of the Timeline section         20.2.3 Storing data of the Timeline section         20.2.4 Storing data of the Preset section         20.2.5 Storing data of the Preset section         20.2.6 Storing data of the L-User section         20.3. The directory (DIR)         20.4 Loading data (LOAD)         20.4.1 Loading all console data         20.4.2 Loading timeline files         20.4.3 Loading memory files (cues, chases, sequences)         20.4.4 Loading preset files         20.4.5 Loading L-user files         20.4.6 Loading L-user files         20.5 Deleting a file         The Tool section         21.1 The sound function (SOUND)         21.2 The remote function in the Tool menu (REMOTE)         21.2.1 Basic configuration of the MIDI function                                                                                                    | 98<br>98<br>98<br>99<br>99<br>99<br>99<br>99<br>99<br>99<br>99<br>99<br>99<br>99<br>99<br>90<br>00<br>.100<br>.1                                                                                                    |
| 21.3.1 Inserting a CD       103         21.3.2 Playing the CD       103         21.4 Setting date and time (CLOCK)       103         21.5 The INFO function       104                                                                                                    | 20 | Storing data (BACKUP)         20.1 Formatting a floppy disk         20.2 Selective data storage (SAVE)         20.2.1 Storing data of the All section         20.2.2 Storing data of the Timeline section         20.2.3 Storing data of the Memory section         20.2.4 Storing data of the Preset section         20.2.5 Storing data of the Config section         20.2.6 Storing data of the L-User section         20.3. The directory (DIR)         20.4 Loading data (LOAD)         20.4.1 Loading all console data         20.4.2 Loading timeline files         20.4.3 Loading memory files (cues, chases, sequences)         20.4.4 Loading preset files         20.4.5 Loading config files         20.4.6 Loading L-user files         20.4.7 Detection         20.4.8 Loading to the files         20.4.9 Loading the files         20.4.1 Loading a file         20.4.2 Loading timeline files         20.4.3 Loading to preset files         20.4.4 Loading preset files         20.4.5 Loading config files         20.4.6 Loading L-user files         20.4.7 Loading the tool (SOUND)         21.1 The sound function (SOUND)         21.2 The remote function in the Tool menu (REMOTE)         21.2.1 Basic configuration of the MIDI function         21.2.2                                                                                                    | 98<br>98<br>98<br>99<br>99<br>99<br>99<br>99<br>99<br>99<br>99<br>99<br>99<br>99<br>99<br>99<br>90<br>90<br>90<br>90<br>90<br>90<br>91<br>90<br>91<br>91<br>92<br>91<br>92<br>92<br>91<br>92<br>92<br>92<br>92<br>92<br>92<br>92<br>92<br>92<br>92<br>92<br>92<br>92<br>92<br>92<br>93<br>93<br>99<br>99<br>90<br>90. |
| 21.3.2 Playing the CD       103         21.4 Setting date and time (CLOCK)       103         21.5 The INFO function       104                                                                                                    | 20 | Storing data (BACKUP)         20.1 Formatting a floppy disk.         20.2 Selective data storage (SAVE).         20.2.1 Storing data of the All section         20.2.2 Storing data of the Memory section         20.2.3 Storing data of the Preset section         20.2.4 Storing data of the Preset section         20.2.5 Storing data of the Config section         20.2.6 Storing data of the L-User section         20.3. The directory (DIR)         20.4 Loading data (LOAD)         20.4.1 Loading all console data.         20.4.2 Loading memory files (cues, chases, sequences)         20.4.3 Loading memory files.         20.4.4 Loading L-user files.         20.4.5 Loading L-user files.         20.4.6 Loading L-user files.         20.5 Deleting a file.         The Tool section         21.1 The sound function (SOUND)         21.2 The remote function in the Tool menu (REMOTE).         21.2.1 Basic configuration of the MIDI function.         21.2.2 Linking two Licon 1X lighting control consoles (D-LINK)         21.2.3 Basic configuration of DMX channels                                                                                                    | 98<br>98<br>98<br>99<br>99<br>99<br>99<br>99<br>99<br>99<br>99<br>99<br>99<br>99<br>90<br>90<br>90<br>90<br>90<br>90<br>90<br>90<br>91<br>90<br>91<br>92<br>91<br>92<br>92<br>92<br>92<br>91<br>92<br>92<br>92<br>93<br>93<br>93<br>93<br>93<br>99<br>99<br>99<br>99<br>99<br>99<br>99<br>99<br>99<br>99<br>99<br>99<br>99<br>99<br>99<br>99<br>99<br>99<br>99<br>99<br>99<br>99<br>99<br>99<br>99<br>99<br>99<br>99<br>99<br>99<br>99<br>99<br>99<br>99<br>99<br>99<br>99<br>99<br>99<br>99<br>99<br>99<br>99<br>99<br>99<br>90<br>90. |
| 21.4 Setting date and time (CLOCK)                                                                                                    | 20 | Storing data (BACKUP)         20.1 Formatting a floppy disk.         20.2 Selective data storage (SAVE).         20.2.1 Storing data of the All section         20.2.2 Storing data of the Timeline section.         20.2.3 Storing data of the Preset section         20.2.4 Storing data of the Preset section         20.2.5 Storing data of the Config section         20.2.6 Storing data of the L-User section.         20.2.6 Storing data of the L-User section.         20.3 The directory (DIR).         20.4 Loading data (LOAD)         20.4.1 Loading all console data.         20.4.2 Loading timeline files.         20.4.3 Loading memory files (cues, chases, sequences)         20.4.4 Loading preset files         20.4.5 Loading timeline files.         20.4.6 Loading L-user files.         20.4.7 Loading user files.         20.5 Deleting a file.         The Tool section         21.1 The sound function (SOUND)         21.2 The remote function in the Tool menu (REMOTE).         21.2.1 Basic configuration of the MIDI function.         21.2.2 Linking two Licon 1X lighting control consoles (D-LINK)         21.2.3 Basic configuration of DMX channels         21.3 The CD-player (CD)                                                                                                    | 98<br>98<br>98<br>99<br>99<br>99<br>99<br>99<br>99<br>99<br>99<br>99<br>99<br>99<br>90<br>90<br>90<br>90<br>90<br>90<br>90<br>90<br>90<br>90<br>91<br>90<br>91<br>91<br>92<br>92<br>91<br>92<br>92<br>93<br>93<br>93<br>99<br>99<br>90<br>90. |
| 21.5 The INFO function                                                                                                    | 20 | Storing data (BACKUP)         20.1 Formatting a floppy disk         20.2 Selective data storage (SAVE)         20.2.1 Storing data of the All section         20.2.2 Storing data of the Timeline section         20.2.3 Storing data of the Preset section         20.2.4 Storing data of the Preset section         20.2.5 Storing data of the Preset section         20.2.6 Storing data of the L-User section         20.2.7 Storing data of the L-User section         20.2.6 Storing data of the L-User section         20.4 Loading data (LOAD)         20.4.1 Loading all console data         20.4.2 Loading timeline files         20.4.3 Loading memory files (cues, chases, sequences)         20.4.4 Loading preset files         20.4.5 Loading config files         20.4.6 Loading L-user files         20.5 Deleting a file         The Tool section         21.1 The sound function (SOUND)         21.2 The remote function in the Tool menu (REMOTE)         21.2.1 Basic configuration of the MIDI function         21.2.2 Linking two Licon 1X lighting control consoles (D-LINK)         21.3.1 Inserting a CD                                                                                                    | 98<br>98<br>98<br>99<br>99<br>99<br>99<br>99<br>99<br>99<br>99<br>99<br>99<br>99<br>99<br>90<br>91<br>100<br>100<br>100<br>100<br>101<br>102<br>102<br>102<br>102<br>10                                                                                                    |
|                                                                                                    | 20 | Storing data (BACKUP)         20.1 Formatting a floppy disk         20.2 Selective data storage (SAVE)         20.2.1 Storing data of the All section         20.2.2 Storing data of the Timeline section         20.2.3 Storing data of the Preset section         20.2.4 Storing data of the Preset section         20.2.5 Storing data of the Config section         20.2.6 Storing data of the L-User section         20.2.6 Storing data of the L-User section         20.2.6 Storing data of the L-User section         20.4.1 Loading data (LOAD)         20.4.1 Loading all console data         20.4.2 Loading timeline files         20.4.3 Loading memory files (cues, chases, sequences)         20.4.4 Loading preset files         20.4.5 Loading config files.         20.4.6 Loading L-user files         20.4.7 Exection         21.1 The sound function (SOUND)         21.2.1 Basic configuration of the MIDI function.         21.2.1 Basic configuration of the MIDI function.         21.2.2 Linking two Licon 1X lighting control consoles (D-LINK)         21.3 The CD-player (CD)         21.3.1 Inserting a CD         21.3.2 Playing the CD                                                                                                    | 98<br>98<br>98<br>99<br>99<br>99<br>99<br>99<br>99<br>99<br>99<br>99<br>99<br>99<br>99<br>90<br>90<br>91<br>100<br>100<br>100<br>100<br>100<br>101<br>102<br>102<br>102<br>10                                                                                                    |
|                                                                                                    | 20 | Storing data (BACKUP)         20.1 Formatting a floppy disk.         20.2 Selective data storage (SAVE)         20.2.1 Storing data of the All section         20.2.2 Storing data of the Timeline section         20.2.3 Storing data of the Memory section         20.2.4 Storing data of the Preset section         20.2.5 Storing data of the Config section         20.2.6 Storing data of the L-User section         20.3. The directory (DIR)         20.4 Loading data (LOAD)         20.4.1 Loading all console data         20.4.2 Loading timeline files         20.4.3 Loading memory files (cues, chases, sequences)         20.4.4 Loading preset files         20.4.5 Loading timeline files         20.4.6 Loading tornig files         20.4.7 Loading timeline files         20.4.8 Loading preset files         20.4.9 Loading timeline files         20.4.1 Loading timeline files         20.4.2 Loading tornig files         20.4.3 Loading config files         20.4.4 Loading tornig files         20.5 Deleting a file         The Tool section         21.1 The sound function (SOUND)         21.2.1 Basic configuration of the MIDI function         21.2.2 Linking two Licon 1X lighting control consoles (D-LINK)         21.2.3 Basic configuration of DMX channels </td <td>98<br/>98<br/>98<br/>99<br/>99<br/>99<br/>99<br/>99<br/>99<br/>99<br/>99<br/>99<br/>99<br/>99<br/>99<br/>99<br/>90<br/>90<br/>100<br/>100<br/>100<br/>100<br/>100<br/>100<br/>100<br/>100<br/>100<br/>1</td> | 98<br>98<br>98<br>99<br>99<br>99<br>99<br>99<br>99<br>99<br>99<br>99<br>99<br>99<br>99<br>99<br>90<br>90<br>100<br>100<br>100<br>100<br>100<br>100<br>100<br>100<br>100<br>1                                                                                                    |

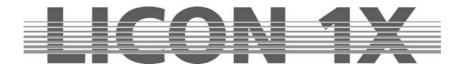

|            | 21.6 Inverting Pan/Tilt channels (PANTIL)                                | 1(  | 04 |
|------------|--------------------------------------------------------------------------|-----|----|
|            | 21.7 The Test function (TEST)                                            | 1(  | 04 |
|            | 21.7.1 Testing the key function                                          | .10 | 04 |
|            | 21.7.2 Testing the fader function                                        |     |    |
|            | 21.8 Adjusting the console lamps (DESKLAMP)                              |     |    |
|            | 21.9 Adjusting the display brightness (DISPLAY)                          |     |    |
| 22         | . Timeline programmierung (TILINE)                                       |     |    |
|            | 22.1 Inserting a CD in the Timeline menu                                 |     |    |
|            | 22.2 SMPTE – Playing an external timeline track                          |     |    |
|            | 22.3 Entering basic parameters for Timeline programming (LOOP)           |     |    |
|            | 22.4 Basic timeline programming (RECORD)                                 | 1   | 07 |
|            | 22.4.1 Assigning events                                                  |     |    |
|            | 22.4.1 Assigning events                                                  |     |    |
|            | 22.4.2 Moving events                                                     |     |    |
|            |                                                                          |     |    |
|            | 22.5.1 The block function                                                |     |    |
|            | 22.6 Editing in the timeline menu                                        |     |    |
|            | 22.6.1 Moving the position of an event                                   |     |    |
|            | 22.6.2 Changing the fadetime                                             |     |    |
|            | 22.6.3 Editing events (cues and chases)                                  |     |    |
|            | 22.6.4 Deleting one event                                                |     |    |
|            | 22.6.5 Deleting all events within a frame                                |     |    |
|            | 22.7 Playing a timeline show                                             |     |    |
| 23         | . Trackball                                                              |     |    |
|            | 23.1 The keys of the trackball                                           |     |    |
|            | 23.2 Activating a fixture group and entering Pan/Tilt or focus data      |     |    |
|            | 23.3 Trackball and Highlight function                                    |     |    |
| 24         | . Performing a software update (via a PC system)                         | 1   | 17 |
|            | 24.1 Quick installation and configuration guide for the Licon 1X UPDATER |     |    |
|            | 24.1.1 Installing the Licon 1X Updater programme                         |     |    |
|            | 24.1.2 Recalling the Licon 1X Updater                                    |     |    |
|            | 24.2 Updating the Licon 1X                                               | 1   | 17 |
| 25         | . Deleting the data of the lighting control console                      | 1   | 18 |
|            | 25.1 Deleting all data                                                   |     |    |
|            | 25.2 Deleting Config data                                                | 1   | 18 |
|            | 25.3 Deleting the preset data                                            | 1   | 19 |
|            | 25.4 Deleting data of the Combi section                                  | 1   | 19 |
|            | 25.5 Deleting data of the PAR section                                    | 1   | 19 |
|            | 25.6 Deleting data in the timeline section                               | 1   | 19 |
|            | 25.7 Deleting MIDI data                                                  |     |    |
| 26         | . Description of control elements and indicators                         | 1;  | 21 |
|            | 26.1 AUX CONTROLLERS                                                     |     |    |
|            | 26.2 FIXTURE- / PAR SELECTION                                            | 12  | 21 |
|            | 26.3 Display                                                             |     |    |
|            | 26.4 FEATURE SELECTION                                                   |     |    |
|            | 26.5 COMBI                                                               |     |    |
|            | 26.6 PAR                                                                 |     |    |
|            | 26.7 CUES keypad                                                         |     |    |
|            | 26.8 PAGE / BANK                                                         |     |    |
|            | 26.9 CHASES                                                              |     |    |
|            | 26.10 SEQUENCES                                                          |     | -  |
|            | 26.11 FLASH/RELEASE/ENABLE/SWAP                                          | 1   | 24 |
|            | 26.12 FADE-MODE                                                          |     |    |
|            | 26.13 PAR faders                                                         |     |    |
|            | 26.14 FIXTURE faders                                                     |     |    |
|            | 26.15 CHASE-CONTROL                                                      |     |    |
|            | 26.16 SEQUENCE-CONTROL                                                   |     |    |
| 27         | . Technical dimensions (in mm)                                           |     |    |
|            | . LICON 1X for hire                                                      |     |    |
|            | . LICON 1X for hire                                                      |     |    |
| <b>~</b> J |                                                                          | 14  | エブ |

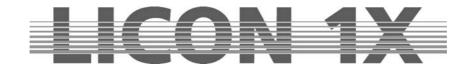

# 1. First steps

# 1.1 Scope of delivery and installation

Lighting control console Connecting cable User manual USB-cable

Optional accessory:

Desklamps Flightcase Dustcover Trackball

Please check whether delivery is complete

Ensure that the voltage complies with the power unit settings and plug in the power unit. The factory setting of the console is 230 V. After plugging in the controller, the LED of the ON/OFF key is lit. If this is not the case, throw master switch of the power unit and activate the control console by pressing the ON/OFF key.

# 1.2 Changing the input voltage

The input voltage of the Licon 1X is adjusted with a slider situated beneath the mains plug. You can choose between 230 V and 115 V. Set the required voltage with a suitable tool (e.g. screwdriver) before you plug in the console. Move the red slider located between the mains socket and the mains plug to the right (115 V) until it locks, or move it to the left (230 V) until it locks. If no red slider is present on the power supply unit of the lighting control console, please contact our service team before you carry out the voltage setting.

# 1.3 DMX outputs

The Licon 1X has four DMX output sockets. These are 5-pin sockets with the following occupation:

 $\begin{array}{l} \mbox{Pin 1} \rightarrow \mbox{ shield} \\ \mbox{Pin 2} \rightarrow \mbox{ data } - \\ \mbox{Pin 3} \rightarrow \mbox{ data } + \\ \mbox{Pin 4} \rightarrow \mbox{ not occupied} \\ \mbox{Pin 5} \rightarrow \mbox{ not occupied} \end{array}$ 

Since DMX boosters are generally required for very long DMX lines (where many devices are connected), the Licon 1X is equipped ex works with a DMX booster. This means that two output sockets are available per DMX line with 512 channels. The output sockets are designated A1 and A2 or B1 and B2, respectively.

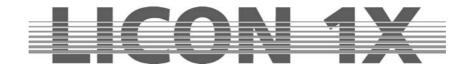

# 2. Configuration (CONFIG)

In order to operate the Licon 1X properly, all devices you wish to have access to must be configured in the setup first. For this reason, a comprehensive library is made available to you, from which you can copy setups of the most prevalent parameters into the CONFIG menu. Switch the Licon 1X on and press the softkey CONFIG to enter the configuration menu. The following display is shown:

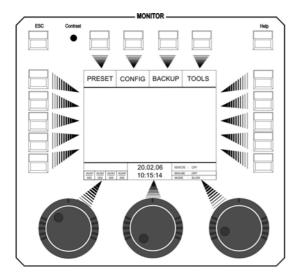

# 2.1 L-USER / Configuring a fixture

If you will use fixtures, the data of which are not yet stored in the library, you have to configure your fixtures first.

Enter the main menu and press the softkey CONFIG and afterwards the softkey L-USER.

The following display is shown:

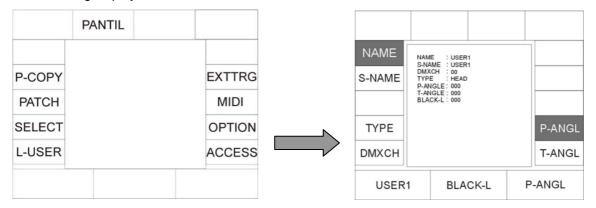

With the left encoder wheel cou can select up to 20 different L-User fixture parameters.

Now consecutively enter data of the fixtures. Activate the corresponding parameters with the softkeys arranged to the right and left of the display. When the field is displayed inverted, you can enter data with the double-assigned keys of the following sections: CUES, CHASES and SEQUENCES.

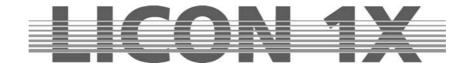

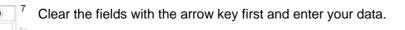

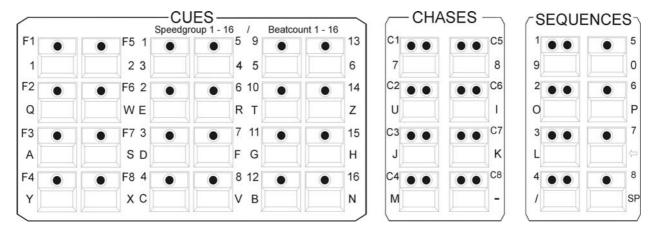

The individual fields have the following function:

### **NAME:** names the moving light, a maximum of 20 characters is possible.

S-NAME: short name shown on the display later, up to 6 characters are possible.
 TYPE: selects between mirror scan (→ Mirror) and moving head (→ HEAD). To select type, press key TYPE until the desired fixture type is shown on the display. This affects only moving patterns.

**DMXCH:** indicates number and configuration of the DMX channels of the fixture. Per fixture, 25 control channels and 7 fixed-value channels are available. Control channels are standard DMX channels such as pan, tilt, iris, colour, gobo, focus. Fixed-value channels are DMX channels with a fixed DMX value (cannot be changed during programming). If, for example, your fixture has a channel for the parameter lamp on/off, which is a constant value, then this channel is stored under "fixed" and assigned the corresponding DMX value.

|       |       |                                                                                                    | SKIP |
|-------|-------|----------------------------------------------------------------------------------------------------|------|
|       | USER1 |                                                                                                    |      |
|       |       | 01 17<br>02 18<br>03 19<br>04 20<br>05 21<br>06 22<br>07 23<br>08 24<br>09 25<br>10 26<br>11 27<br>12<br>12<br>12<br>12<br>12<br>12<br>12<br>12<br>12<br>12 |      |
| CLEAR |       | 12 28<br>13 29<br>14 30<br>15 31<br>16 32                                                                                                    |      |

Press one of the softkeys described above and the menu on the left appears on the display.

Now assign the individual functions of your fixture to the DMX channels as follows: turn the middle encoder wheel (FUNC) until the desired function appears and then turn the left encoder wheel (DMXCH) to switch to the next DMX channel. The names of the individual functions correspond to the names of the keys in the Feature Selection block, where the parameters will be activated later. The left encoder wheel (DMXCH) can only switch forward by one DMX channel. If this channel is not occupied in the fixture, i.e. is not assigned to a function, you can skip this channel by pressing the the softkey SKIP.

To invert a DMX channel, select the function first and then press the softkey INVERS (this does not apply to pan and tilt movements).

Since the Licon 1X has a separate dimmer and shutter management, you are required to make an additional assignment when you enter the dimmer or shutter channel.

> Fixtures with dimmers and shutters on one channel:

Assign a DMX channel to the shutter, then press the softkeys BRIGHT and BLACKO to assign the dimmer and the s hutter function to the same channel. In the line next to the shutter, the letters B and O will appear in addition on the display.

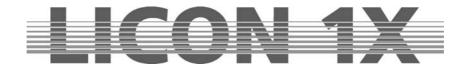

> Fixtures with separate channels for dimmers and shutters:

Assign a DMX channel to the shutter and then press the softkey BLACKO. In the line next to the shutter, the letter O will appear in addition on the display.

Assign a DMX channel to the dimmer and then press the softkey BRIGHT. In the line next to the dimmer, the letter B will appear in addition on the display.

The entry of these parameters will ensure that you can later control the brightness of your moving lights with the fixture faders.

When a fixed-value channel is entered, first of all three times a zero will be shown on the display next to the term "fixed ...". You can now enter a value with the right encoder wheel (VALUE). This value is fixed and cannot be changed later during programming of shows (e.g. for lamp on/off commands).

INVERS inverts DMX channels. If, for example, the iris of a fixture is built in such a way that it is open at a DMX value of 0 and closed at 255, you can invert the entire channel with the softkey INVERS. After inversion, the iris is closed at a DMX value of 0 and fully open at 255.

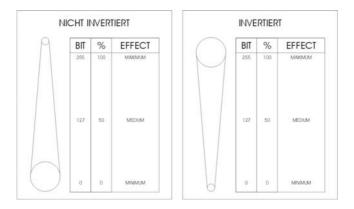

Press the softkey CLEAR to delete the entries shown inverted on the display.

 $\rightarrow$  Press the ESC key to leave this menu.

- P-ANGL enters the maximum deflection angle (pan movement) of the fixture to be configured. Use the right encoder wheel to enter data. This is an important parameter, if you wish to work with preprogrammed moving patterns later. Wrong or missing data of the P-ANGL will possibly affect circular movements of the fixture.
- T-ANGL enters the maximum deflection angle (tilt movement) of the fixture to be configured. Use the right encoder wheel to enter data. This is an important parameter, if you wish to work with preprogrammed moving patterns later. Wrong or missing data of the T-ANGL will possibly affect circular movements of the fixture.
- BLACK-L enters a value between 0 and 255 with the middle encoder wheel. This value determines the fader position, at which the blackout will be activated (blackout level). Important: do not select the DMX value 255!!!

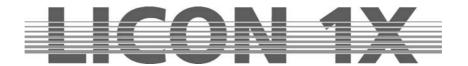

# 2.2 SELECT / CONFIG Setting up a fixture list with the help of the fixture library

Enter the main menu and select the menu item CONFIG by pressing the corresponding softkey. Then activate the menu item SELECT.

The following display is shown:

| HI-END                   | MARTIN               | STUDUE               | EASYLI |
|--------------------------|----------------------|----------------------|--------|
| COEMAR                   | 01                   | IB VS 6 575          |        |
| CLAY-P                   | 03<br>04             |                      | CLEAR  |
| JB                       | 06<br>07<br>08       | 22<br>23<br>24       | OPEN   |
| USER                     |                      | 25<br>26<br>27<br>28 | INIT   |
| <b>&lt;&lt;&lt;</b> 1(2) | 13<br>14<br>15<br>16 |                      | >>>    |
|                          | SEL                  | ECT                  |        |

Now select the fixtures to be added to the fixture list with the keys in the Fixture-/PAR Selection block (keys 1-32). (During the initialising process, only one fixture type at a time can be selected. Repeat the procedure for each different fixture type. As soon as the LEDs of the desired fixture storage places (keys 1-32) are lit, use the middle encoder wheel (SELECT) to select the desired fixture type. On the display, the function fields of the activated fixture places and the selected fixture type are shown colour-inverted. Now press the softkey INIT and the selected fixture will be assigned to the selected fixture storage places. If you wish to assign additional fixture types to the fixture places (keys 1-32), deactivate the active keys in the Fixture-/PAR-Selection block first (LEDs must not be lit). Then select the

desired fixture places and repeat the initialising process as described above.

### **Caution:**

## If you copy a fixture type from the library, the PRESET name is copied along with it.

 $\rightarrow$  Press the ESC key to leave this menu.

## 2.2.1 Deleting individual fixtures from the fixture list

If you wish to delete one or several fixtures from the fixture list, activate the fixtures by pressing the corresponding keys in the Fixture-/PAR Selection block. Press the softkey OPEN in the CONFIG/SELECT menu to delete the fixtures.

## 2.2.2 Deleting the entire fixture list

If you wish to delete the entire fixture list, enter CONFIG/SELECT menu and press the softkey CLEAR. Confirm the process by pressing the softkey YES.

# 2.3 PATCH / Assigning start adresses to fixtures

When the fixture list is completed, you must assign start adresses to the fixtures. This assignment is carried out in the CONFIG/PATCH menu.

Enter the main menu and activate the CONFIG menu by pressing the corresponding the softkey. Then select the menu item PATCH.

### The following will be shown on the display:

The fixture list you have entered before is shown. Each fixture is displayed by its short name and the number of DMX channels of the fixture is specified in brackets below. This menu provides two pages for the fixture list. You can toggle between page 1 (designated SCAN 1, fixtures 1 to 16) and page 2 (designated SCAN 2, fixtures 17-32) by pressing the corresponding keys. The activated softkey is displayed inverted.

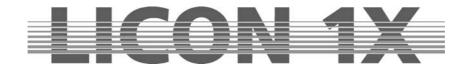

The individual softkeys have the following function:

| PAR 3   | PA                               | R 4    | PA           | R 5 | PAR 6 | SCAN 1:<br>SCAN 2:        |
|---------|----------------------------------|--------|--------------|-----|-------|---------------------------|
| PAR 2   | VS4575                           | 1      | 09 —         |     | A/B   | AUX:                      |
| PAR 1   | VS4575<br>(08)<br>VS4575         | 2<br>3 | 10 -         |     |       | PAR1:<br>PAR2:            |
| AUX     | (08)<br>VS4575<br>(08)<br>VS4575 | 4      | 12 -         |     | CLEAR | PAR3:<br>PAR4:            |
| SCAN 2  | (08)                             | 6      | 14 —         |     | OPEN  | PAR5:                     |
| SCAN 1  | VS4575<br>(08)<br>VS4575<br>(08) | 7      | 15 —<br>16 — |     | PATCH | PAR6:<br>A/B:             |
| CH: A ( |                                  | SEL    | ECT          |     |       | CLEAR:<br>OPEN:<br>PATCH: |

Left encoder wheel:

Middle encoder wheel:

Right encoder wheel:

enters DMX addresses for fixture no. 1 – 16 enters DMX addresses for fixture no. 17-32 enters DMX addresses for AUX controllers enters DMX addresses for dimmer channel 1-16 enters DMX addresses for dimmer channel 17-32 enters DMX addresses for dimmer channel 33-48 enters DMX addresses for dimmer channel 49-64 enters DMX addresses for dimmer channel 64-80 enters DMX addresses for dimmer channel 81-96 selects the DMX output deletes all DMX addresses deletes an individual DMX address confirms data input

selects DMX addresses moves the cursor up and down moves the cursor to the left and right

### 2.3.1 Entering DMX start addresses for fixtures

Press the softkey PATCH. The first fixture in the fixture list is automatically activated and start address no. 1 or the first not occupied DMX address is recommended by the controller for the patch (DMX channels cannot be double-assigned). If you wish to control fixture no. 1 with DMX channel 1, DMX line A, then confirm by pressing the softkey PATCH. Now the second fixture of the list is displayed inverted and the controller automatically recommends the next not occupied channel for the patch. (The example above recommends DMX channel 9, since the Varyscan 4 is controlled with 8 DMX channels.) Press the softkey PATCH again to confirm this start address. If you need a start address other than that recommended by the controller, select the desired start address with the left encoder wheel and press the softkey PATCH for confirmation.

Select the fixtures with the middle encoder wheel.

Press the softkey A/B to determine the DMX line of the fixtures.

 $\rightarrow$  Press the ESC key to leave this menu.

### 2.3.2 Deleting a particular start address

To delete a particular start address, press the softkey CONFIG/PATCH to enter the Patch menu. Select the corresponding fixture with the centre encoder wheel. As soon as the fixture is displayed inverted, press the softkey OPEN to delete the start address.

 $\rightarrow$  Press the ESC key to leave this menu.

#### 2.3.3 Deleting all start addresses

If you wish to delete all start addresses, enter CONFIG/PATCH menu and press the softkey CLEAR. The following selection appears on the display:

- ALL: deletes all DMX start addresses
- SCAN: deletes start addresses of moving lights
- AUX: deletes start addresses of AUX controllers
- PAR: deletes DMX assignment of dimmer/PAR channels

After you have pressed one of the the softkeys ALL, SCAN, AUX or PAR, the corresponding parameters are deleted without prior confirmation prompt. Press the ESC key if you do not wish to delete a start address.

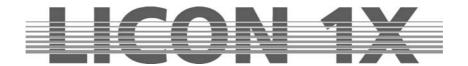

# 2.4 PATCH / Assigning DMX channels to the dimmer/PAR section

In analogy to the fixture section, the Patch menu is also used to assign DMX channels are assigned to the dimmer/PAR section. Enter CONFIG menu and select the menu item PATCH. Press the PAR1 key and the following display is shown:

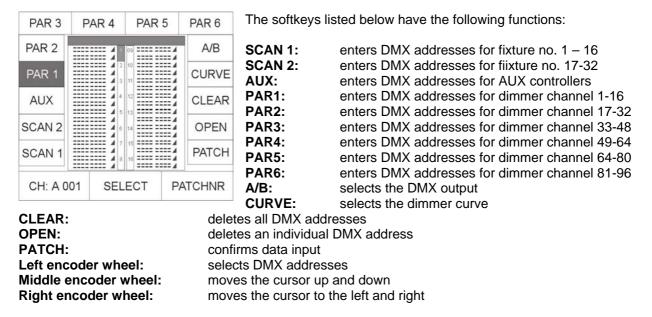

## 2.4.1 Entering DMX start addresses for the dimmer/PAR section

You can assign up to four DMX addresses to each Par key (1-32). Enter Patch menu and select PAR 1. Use the middle or right encoder wheel to select the key in the Fixture-/PAR Selection, for which you wish to enter DMX start addresses. Use the left encoder wheel to select DMX addresses. Since the Licon 1X comes with two separate DMX outputs, select the DMX lines A or B by pressing the softkey A/B.

Press the softkey PATCH to confirm the assignment of the channel.

After each confirmation with the softkey PATCH, the cursor jumps to the next position and the next not occupied DMX channel is recommended automatically by the controller. You will only have to confirm with PATCH.

### 2.4.2 Deleting particular DMX start addresses

To delete the DMX assignment of one particular key, select this key with the middle encoder wheel and press the softkey OPEN.

### 2.4.3 Deleting all DMX start addresses

| ALL | SCAN | AUX | PAR |
|-----|------|-----|-----|
|-----|------|-----|-----|

If you wish to delete all start addresses, enter CONFIG/PATCH menu and press the softkey CLEAR. The menu shown on the left appears on the display:

After you have pressed one of the the softkeys ALL, SCAN, AUX or PAR, the deletion procedure starts immediately

without prior confirmation prompt. Press the ESC key if you do not wish to delete a start address.

| ALL:  | deletes all DMX start addresses               |
|-------|-----------------------------------------------|
| SCAN: | deletes start addresses of fixtues            |
| AUX:  | deletes start addresses of AUX controllers    |
| PAR:  | deletes DMX assignment of dimmer/PAR channels |

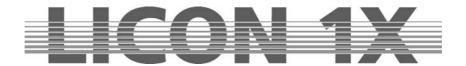

### 2.4.4 Selecting the dimmer curve

In the dimmer/PAR section you can choose between the following three modes of operation for each channel:

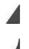

Linear dimmer curve

Exponential dimmer curve

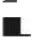

Exponential dimmer curve

Switch mode (switches from a value of 127)

Press the sofkey CURVE to select the mode of operation. The graph on the display shows, which mode you have chosen for the channel.

 $\rightarrow$  Press the ESC key to leave this menu.

# 2.5 P-COPY / Copying presets

With this copy function you can copy presets, after you have changed the fixtures list in the CONFIG menu. It is possible to copy all parameters of the fixtures with the exception of Pan/Tilt and moving patterns (since it makes no sense to copy position presets).

It is not possible to copy PAR presets.

| EXEC |                                                                                                    | To enter the Preset Copy menu, press the softkey CONFIG in the main menu and afterwards the softkey P-COPY.                                                                                    |
|------|----------------------------------------------------------------------------------------------------|----------------------------------------------------------------------------------------------------|
|      | PRESET COPY<br>FROM : 1                                                                               | Use the middle encoder wheel (SOURCE) to select the fixtures,<br>the presets of which you want to use as source presets.<br>Then select the keys of the fixtures in the Fixture-/PAR Selection |
|      | SHORT MANUAL                                                                                          | (keys 1-32), to which you want to copy the presets.                                                                                                    |
|      | 1.SELECT SOURCE BY ENCO<br>2. SELECT DESTINATION BY<br>FIXTURE SELECTION<br>3. PRESS EXEC TO START CC | CAUTION: The presets will be copied to all keys in the Fixture-<br>/Par selection with lit LEDs.                                                                                               |
|      |                                                                                                    | <br>Press the softkey EXEC to execute the process.                                                                                                    |
|      | SOURCE                                                                                                |                                                                                                    |

 $\rightarrow$  Press the ESC key to leave this menu.

# 2.6 PANTIL / Inverting Pan and Tilt channels

Pan and Tilt channels can be inverted in two different menus, depending on the purpose of the inversion. If the inversion should be permanent, channels are inverted in the CONFIG menu.

If the inversion should be deleted again, after the preset is stored, as is usual in live performances, channels are inverted in the TOOLS menu. Presets inverted in the TOOLS menu are not changed, when the inversion of Pan and Tilt channels is changed or deleted.

Enter the CONFIG menu and select the PANTIL menu to invert the Pan and Tilt channels.

After activation of the PANTIL menu, the fixture list with all 32 fixture storage places (keys) appears. Now select the desired fixtures in the Fixture-/PAR Selection (keys 1-32). To invert the channels, press the softkey INVPAN or INVTIL.

The inversion was successful when the letter combination on the display is shown inverted.

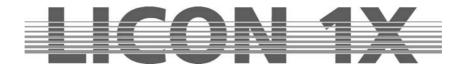

### 2.6.1 Deleting a Pan or Tilt inversion

If a Pan or/and Tilt inversion is no longer necessary, the inversion is deleted in the same order as it was entered.

Select the fixtures in the Fixture-/PAR Selection (keys 1-32), for which you wish to delete the inversion and press the softkey INVPAN or INVTIL. When the letter combination on the display is no longer displayed inverted, the inversion was successfully deleted.  $\rightarrow$  Press the ESC key to leave this menu.

## 2.6.2 Swapping Pan and Tilt channels

To swap (exchange) Pan and Tilt channels, enter the CONFIG menu and select the menu item PANTIL. A fixture list with all 32 fixture storage places appears. Select the desired fixtures in the Fixture-/PAR selection (keys 1-32). Swap the Pan channel and the Tilt channel by pressing the softkey X-CHG. Swapping was successful when letter combination on the display is shown inverted. Press the softkey X-CHG again and the swapping will be revoked.

# 2.7 AUTORUN / Starting the LICON 1X automatically

With the Autorun function, the Licon 1X can be started automatically by a timeline-show, a cue, chase or sequence, when you switch on the console.

Enter the CONFIG menu and press the softkey AUTORUN. Then select the cue, chase or sequence with which the Licon 1X is to be started.

Press the softkey TIMELINE in order to select a timeline show. The softkey CDPLAY appears on the display and you can select the desired track with the middle encoder wheel. Press the softkey KEYOFF to delete the particular input.

#### Important!

If the Autorun function is active, the Licon 1X will no longer show the welcome routine on turning the console on, but will switch directly to the selected function.

## 2.8 DMX / Remote control via external DMX console

The DMX function allows remote controlling of the Licon 1X via an external DMX console. The DMX-In input is located on the rear panel of the Licon 1X. You can assign 32 keys of the Licon 1X for remote control.

It is important that the DMX section is activated. The current setting is shown in the main menu in the REMOTE section.

| JCON FX :   |         | 19.05.06 | REMOTE : DMX               |
|-------------|---------|----------|----------------------------|
| AUX1 AUX2 A | 000 000 | 10:18:25 | MOUSE : OFF<br>MODE : SLOW |

If REMOTE : DMX is shown on the display, the DMX section is activated.

The DMX section is activated in the REMOTE menu (submenu of the TOOLS menu).

Enter the main menu and press the softkey TOOL. Press the softkey REMOTE in the Tool menu to enter the Remote menu (responsible for remote settings of the Licon 1X).

Activate the DMX function by pressing the softkey DMX. Deactivate the DMX function again by pressing the softkey OFF.

### 2.8.1 Selecting the DMX channels

The DMX channels for remote control are selected in the CONFIG/DMX section. DMX1 must be displayed inverted if you wish to program the positions 1-16, and DMX2 must be displayed inverted if you wish to programme the 17-32.

Use the left encoder wheel to select the DMX channel, with which you want to remote-control the Licon 1X.

Then press the corresponding key (cue, chase, sequence), which is to be remote-controlled. The softkeys (display keys) are designated DISP keys. The softkeys DISP1, DISP2, DISP3 ......DISP13, DISP14 or the ESC key can only be selected with the softkey S-KEY. Press the softkey S-KEY again and again until the desired key, e.g. "KEY : DISP 13" appears. Press the softkey KEYOFF to delete a position already occupied.

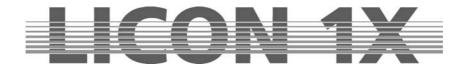

| DMX 1  | DMX        | 2     |   |  |
|--------|------------|-------|---|--|
|        | 001/ KEY : | 01 09 |   |  |
|        | CUE 1      | 02 10 |   |  |
|        |            | 03 11 |   |  |
| KEYOFF |            | 04 12 |   |  |
|        |            | 05 13 |   |  |
| S-KEY  |            | 06 14 |   |  |
| DIRECT |            | 07 15 |   |  |
| DIRECT |            | 08 16 |   |  |
| CH: (  | 001 9      | SELEC | т |  |

In the example to the left, the DMX channel 1 of the external console controls CUE1 of the Licon 1X.

### Important:

If the function field DIRECT is not displayed inverted, access is only possible to Page 1, Bank A, when cue, chase and sequence keys are assigned.

If the function field DIRECT is displayed inverted, access is also given to cues, chases and sequences that are stored on the other pages or banks.

# 2.9 EXTTRG / Remote control via external trigger input

With the external trigger function, two different keys can be activated by a footswitch. The external trigger function is only possible in the Combi section.

### 2.9.1 Assigning keys independent of PAGE/BANK

Press the softkey EXTTRG to activate the corresponding menu. The following display is shown:

|        | EXT | TRG : | GO+ |  |  |
|--------|-----|-------|-----|--|--|
|        | KEY | :     |     |  |  |
| KEYOFF |     |       |     |  |  |
| S-KEY  |     |       |     |  |  |
| DIRECT |     |       |     |  |  |
|        |     | EXT   | TRG |  |  |

Use the middle encoder wheel to select either GO - or GO + .These designations are placeholders for the key to be assigned.

When you have selected either GO – or GO + press the key, which you want to remote-control later, with the footswitch. The assignment is also shown on the display.

If you have, for example, assigned the Cue key CUE6 to the command GO -, the following is shown on your display:

| EVITE | 0 00    |  |
|-------|---------|--|
|       | G : GO- |  |
| KEY : | CUE 6   |  |

If your footswitch is equipped with two switching functions, you can also assign a key to the second GO function. Use the middle encoder wheel and select the second GO function. Repeat the procedure as described above.

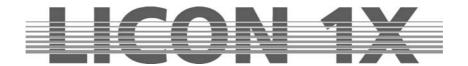

Activating an assigned key with the footswitch:

If you activate a key with assigned remote function during a show, the current PAGE/BANK settings are applied.

As an example: you have assigned the key Chase 1 to the command GO - .If e.g. Page 2, Bank D is active during a show and you apply the footswitch (GO-), then the chase is automatically activated that was stored on Page 2, Bank D, key M1. If e.g. the PAGE/Bank setting Page 1, Bank C is active, then the chase will be activated that was previously stored with this setting.

This means that a key is assigned independently of the currently active pages or banks.

 $\rightarrow$  Press the ESC key to leave this menu.

### 2.9.2 Assigning softkeys

It is also possible to use the footswitch for activation of the softkeys on the display. For this purpose, select either GO - or GO + with the middle encoder wheel and then press the softkey that you wish to activate with the footswitch. The softkeys no. 1, no. 2, no. 3, no. 13, no. 14 and the Escape key cannot be activated by pressing the key directly, but by pressing the softkey S-KEY several times.

The assignment is shown on the display as follows:

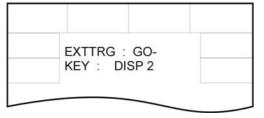

You can repeat the procedure with the second GO function or assign another key.

 $\rightarrow$  Press the ESC key to leave the menu.

# 2.9.3 Assigning keys dependent on PAGE/BANK

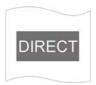

If you wish to assign to the footswitch a particular key with previously programmed PAGE/BANK settings, proceed as follows:

Use the middle encoder wheel to select either GO+ or GO- . Press the softkey DIRECT.

| DIRECT | EXTTRG : GO-<br>M: 1A01/TEST2 | Then consecutively press the desired key of Page, Bank and Cue/Chase/Sequence.<br>In the display, the corresponding assignment is confirmed.<br>→ Press the softkey DIRECT again to leave the menu. |
|--------|-------------------------------|----------------------------------------------------------------------------------------------------|
|        | EXTTRG                        |                                                                                                    |

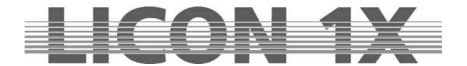

# 2.10 The MIDI-function

The MIDI function allows complete remote control of the Licon 1X. If you use a MIDI keyboard or a MIDI sequencer, the mode of operation always remains the same. Each key of the Licon 1X can be assigned a MIDI note. It is important, however, that the MIDI section is activated. The current MIDI settings are shown in the main menu in the REMOTE section.

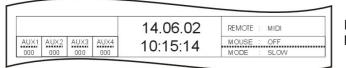

If REMOTE : MIDI is shown on the display, the MIDI section is activated.

## 2.10.1 Activating the MIDI section

The MIDI function is activated in the REMOTE menu (submenu of the TOOLS menu). Enter the main menu and press the softkey TOOL. Press the softkey REMOTE in the Tool menu to enter the Remote menu (responsible for remote settings of the Licon 1X). Activate the MIDI function by pressing the softkey MIDI.

## 2.10.2 Deactivating the MIDI section

The MIDI function is activated in the REMOTE menu (submenu of the TOOLS menu). Enter the main menu and press the softkey TOOL. Press the softkey REMOTE in the Tool menu to enter the Remote menu (responsible for remote settings of the Licon 1X). Deactivate the MIDI function by pressing the softkey OFF.

## 2.10.3 Connecting a MIDI device

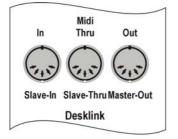

MIDI devices are connected to the Licon 1X with a standard 5-pin MIDI cable. The MIDI sockets are located on the rear panel of the Licon 1X. Connect your MIDI cable to the MIDI-In socket of the Licon 1X and to the MIDI-Out socket of your MIDI device.

### 2.10.4 Selecting the MIDI channel

|        | MIDI : C 0<br>KEY : PAGE 1 |        |
|--------|----------------------------|--------|
| KEYOFF | MIDICHANNEL : 1            |        |
| S-KEY  | BEATSYNC : OFF             | BS-ON  |
| DIRECT |                            | BS-OFF |
|        | MIDIKEY                    | MIDICH |

16 different channels are available for MIDI. The Licon 1X will only react to MIDI commands that are received on the selected channel. Press the softkey CONFIG/MIDI to enter the corresponding menu. Use the right encoder wheel (MIDICH) to enter the MIDI channel. The corresponding MIDI channel is also shown on the display (see illustration on the left).

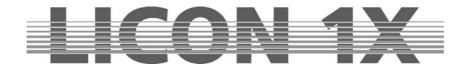

## 2.10.5 Assigning MIDI notes

Assigning MIDI notes, when the Licon 1X is connected to a MIDI device:

#### Important:

If the softkey DIRECT is not displayed inverted during assignment of MIDI notes to cue, chase and sequence keys, access is only obtained to Page 1, Bank A.

|        |     | DI : C0<br>Y : PAGE1 |       |        |
|--------|-----|----------------------|-------|--------|
| KEYOFF |     | DICHANNEL :          |       |        |
| S-KEY  | BE/ | ATSYNC :             | BS-ON |        |
| DIRECT |     |                      |       | BS-OFF |
|        |     | MIDIKEY              | R.A   | IDICH  |

If the softkey DIRECT is displayed inverted also cues, chases and sequences can be assigned that are stored on the other pages and banks..

Press the softkey CONFIG and then MIDI to activate the MIDI menu. Now press a random key on the connected keyboard. The display shows the MIDI note (e.g G 5). (A preprogrammed assignment of cues, chases and sequences to MIDI notes is available, which is not binding, however. You can change this assignment by selecting another cue, chase or sequence key.)

To assign a cue to the MIDI note, press the cue key, on which you want to store the corresponding cue. The assignment is shown on the display.

Bear in mind that you will have access to pages 2 and 3 and the banks B, C and D only when the softkey DIRECT is displayed inverted!

Assigning MIDI notes, when the Licon 1X is not connected to a MIDI device:

If no MIDI device is available to you when you make the assignment of MIDI notes, then you can select the MIDI notes with the middle encoder wheel. The assignment of the MIDI notes to the cue, chase and sequence section is carried out by pressing the corresponding keys.

Bear in mind that also here you will have access to pages 2 and 3 and the banks B, C and D only when the softkey DIRECT is displayed inverted!

### 2.10.6 Assigning softkeys

|        |     | I : C0<br>7 : PAGE1 |       |        |
|--------|-----|---------------------|-------|--------|
| KEYOFF |     | ICHANNEL :          |       |        |
| S-KEY  | BEA | TSYNC :             | BS-ON |        |
| DIRECT |     |                     |       | BS-OFF |
|        |     | MIDIKEY             | M     | IIDICH |

The sofkeys are designated DISP. MIDI notes are assigned to these keys as described under "Assigning MIDI notes, when the Licon 1X is connected to a MIDI device". The softkeys DISP1, DISP2, DISP 3, DISP 13, DISP 14 or the ECS key can only be selected with the S-KEY. Press the S-KEY again and again until the desired key appears (e.g. KEY : DISP13").

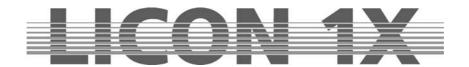

## 2.10.7 BEATSYNC

|        | MIDI : C0<br>KEY : PAGE1 |        |
|--------|--------------------------|--------|
| KEYOFF | MIDICHANNEL : 1          |        |
| S-KEY  | BEATSYNC : OFF           | BS-ON  |
| DIRECT |                          | BS-OFF |

Instead of the sound function, you can also assign the Beatsync function to chases or sequences. For this purpose, you require e.g. a sequencer that is able to send a beatsync signal. Beatsync means that your chase or sequence runs at the beat dictated by the sequencer. To assign the beatsync function, enter the CONFIG/MIDI menu and press the softkey BS-ON. The BEATSYNC section of the display shows that the beatsync is active (BS-ON). If you now switch the chases and sequences in the sections CHASE CONTROL or SEQUENCE CONTROL to SOUND, they will react to the beatsync. Press "BS-OFF" to deactivate the beatsync function.

# 2.11 OPTION / Additonal configuration parameters for the Fixture-/PAR selection

#### 2.11.1 The swap function

The swap function accesses the PAR and fixture faders. It is activated in the CONFIG menu. The mode of operation of the swap function will be described in Chapter 2.11.1.2 Working with the swap function.

The basic configuration of the swap function is made in the CONFIG/OPTIONS menu. Press the softkey CONFIG and then the softkey OPTION to enter this menu.

#### The following display is shown:

| CHCTRL                              | PARNUM TOUCH                                                                                                    | You can assign the faders separately of                  | e swap function to the PAR and fixture or in combination.                                                                                                    |
|-------------------------------------|----------------------------------------------------------------------------------------------------|----------------------------------------------------------|----------------------------------------------------------------------------------------------------|
| PARMUL                              | PAR NUMBERING : CONTINUOUS<br>CHASE CONTOL : AUTO SEL                                                                     | To activate the swa                                      | ap function, press the either the softkey F-                                                                                                    |
| FIXT %                              | PAR FADER MODE : SINGEL BANK<br>DISP FIXTURE % : INACTIVE                                                                 | SWAP or P-SWAP<br>Three assignments                      | ').<br>s can be made for PAR faders and three                                                                                                    |
| PAR %                               | DISP PAR % : INACTIVE<br>FIXTURE SWAP : INACTIVE                                                                          | for fixture faders.                                      |                                                                                                    |
| F-SWAP                              | PAR SWAP : INACTIVE<br>TOUCH SCREEN : ACTIVE                                                                              |                                                          |                                                                                                    |
| P-SWAP                              |                                                                                                    |                                                          |                                                                                                    |
| Display r<br>Standard<br>After pres | ssignment: status (can be seen<br>epresentation:<br>:<br>ssing the softkey F-SWAP once:<br>ssing the sofkey F-SWAP twice: | on the display):<br>INACTIVE.<br>FIXTURE:<br>FIXT + PAR: | Function is deactivated<br>Function accesses the fixture<br>faders<br>Function accesses fixture faders and par<br>faders (if the swap key is pressed<br>together with a <b>fixture</b> flash key) |
| Display r<br>Standard<br>After pres | ignment: status (can be seen on<br>representation:<br>ssing the softkey P-SWAP once:<br>ssing the sofkey P-SWAP twice:    | the display):<br>INACTIVE.<br>FIXTURE:<br>FIXT + PAR:    | Function is deactivated<br>Function accesses the fixture<br>faders<br>Function accesses fixture faders and par<br>faders (if the swap key is pressed<br>together with a <b>PAR</b> flash key)     |

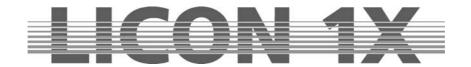

## 2.11.1.1 Mode of operation of the swap function

The swap function sets to zero the output values of all fixture and PAR faders, with the exception of those faders, the flash keys of which are pressed in combination with the swap key.

#### 2.11.1.2 Working with the swap function

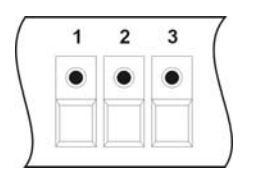

Brightness output in the Fixture-/ PAR Selection is controlled with the corresponding faders. If the swap key is pressed simultaneously with the flash key located below a fader, then the brightness output of all other faders is set to zero. Only the values of those fader(s) with activated flash keys will be output. Depending on the CONFIG settings, the swap function accesses the PAR faders, the fixture faders or both fader banks.

## 2.11.2 Displaying DMX values in percent

The DMX values of the Licon 1X can be entered as values from 000 to 255 or in percent from 000 to 100. This selection can be made independently of the entry of PAR or fixture values.

2.11.2.1 Activating the percent function

Enter the CONFIG/OPTION menu by pressing the corresponding sofkteys. The following display is shown:

| CHCTRL | PARNUM TOUCH                                              |  |
|--------|-----------------------------------------------------------|--|
| PARMUL | PAR NUMBERING : CONTINUOUS<br>CHASE CONTOL : AUTO SEL     |  |
| FIXT % | PAR FADER MODE : SINGEL BANK<br>DISP FIXTURE % : INACTIVE |  |
| PAR %  | DISP PAR % : INACTIVE<br>FIXTURE SWAP : INACTIVE          |  |
| F-SWAP | PAR SWAP : INACTIVE<br>TOUCH SCREEN : ACTIVE              |  |
| P-SWAP |                                                           |  |
|        |                                                           |  |

To activate the percent function, press the softkey FIXT % or/and PAR %.

The activated function is displayed as shown on the left.

In addition, a percentage sign is displayed:

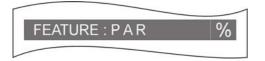

To deactivate the percent function, repeat the procedure. The deactivation was successful, when the function field is no longer displayed inverted.

### 2.11.3 CHCTRL / Setting the Chase Control Section

If the CHCTRL function is not activated (displayed: CHASE CONTROL : MANUAL SEL), the chase selected last in the COMBI section can be controlled via the Chase Control Section.

If the CHCTRL function is activated (displayed inverted: CHASE CONTROL : MANUAL SEL), a chase selected by the key combination Select + Chase key can be controlled via the Chase Control Section.

This function applies to the Combi section, since in the PAR section chases are on principle activated by the key combination Select + Chase key.

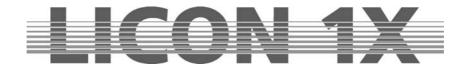

## 2.11.4 PARNUM / Numbering the PAR section

With the PARNUM function, you can number the PAR channels on the three PAR pages available on the display either per page from 1 - 32 or consecutively from 1 - 96.

Consecutive numbering: PARNUM not displayed inverted: PAR NUMBERING : CONTINUOUS

Display of the PAR channels:

## CONTINUOUS

| FEATU | RE : P A R | %   | FEATUR | RE : P A R | %   | FEATUF | RE : P A R | %   |
|-------|------------|-----|--------|------------|-----|--------|------------|-----|
| 050   | 01 17      | 000 | 050    | 33 49      | 000 | 050    | 65 81      | 000 |
| 000   | 02 18      | 000 | 000    | 34 50      | 000 | 000    | 66 82      | 000 |
| 000   | 03 19      | 000 | 000    | 35 51      | 000 | 000    | 67 83      | 000 |
| 000   | 04 20      | 000 | 000    | 36 52      | 000 | 000    | 68 84      | 000 |
| 000   | 05 21      | 000 | 000    | 37 53      | 000 | 000    | 69 85      | 000 |
| 000   | 06 22      | 000 | 000    | 38 54      | 000 | 000    | 70 86      | 000 |
| 050   | 07 23      | 000 | 050    | 39 55      | 000 | 050    | 71 87      | 000 |
| 000   | 08 24      | 000 | 000    | 40 56      | 000 | 000    | 72 88      | 000 |
| 000   | 09 25      | 000 | 000    | 41 57      | 000 | 000    | 73 89      | 000 |
| 000   | 10 26      | 000 | 000    | 42 58      | 000 | 000    | 74 90      | 000 |
| 000   | 11 27      | 000 | 000    | 43 59      | 000 | 000    | 75 91      | 000 |
| 000   | 12 28      | 000 | 000    | 44 60      | 000 | 000    | 76 92      | 000 |
| 000   | 13 29      | 000 | 000    | 45 61      | 000 | 000    | 77 93      | 000 |
| 000   | 14 30      | 000 | 000    | 46 62      | 000 | 000    | 78 94      | 000 |
| 000   | 15 31      | 000 | 000    | 47 63      | 000 | 000    | 79 95      | 000 |
| 000   | 16 32      | 000 | 000    | 48 64      | 000 | 000    | 80 96      | 000 |

#### Numbering per page: PARNUM displayed inverted: PAR NUMBERING : SINGLE PAGE

## SINGLE PAGE

| FEATU | RE : P A R | %   | FEATUR | RE : P A R | %   | FEATUF | RE : P A R | %   |
|-------|------------|-----|--------|------------|-----|--------|------------|-----|
| 050   | 01 17      | 000 | 050    | 01 17      | 000 | 050    | 01 17      | 000 |
| 000   | 02 18      | 000 | 000    | 02 18      | 000 | 000    | 02 18      | 000 |
| 000   | 03 19      | 000 | 000    | 03 19      | 000 | 000    | 03 19      | 000 |
| 000   | 04 20      | 000 | 000    | 04 20      | 000 | 000    | 04 20      | 000 |
| 000   | 05 21      | 000 | 000    | 05 21      | 000 | 000    | 05 21      | 000 |
| 000   | 06 22      | 000 | 000    | 06 22      | 000 | 000    | 06 22      | 000 |
| 050   | 07 23      | 000 | 050    | 07 23      | 000 | 050    | 07 23      | 000 |
| 000   | 08 24      | 000 | 000    | 08 24      | 000 | 000    | 08 24      | 000 |
| 000   | 09 25      | 000 | 000    | 09 25      | 000 | 000    | 09 25      | 000 |
| 000   | 10 26      | 000 | 000    | 10 26      | 000 | 000    | 10 26      | 000 |
| 000   | 11 27      | 000 | 000    | 11 27      | 000 | 000    | 11 27      | 000 |
| 000   | 12 28      | 000 | 000    | 12 28      | 000 | 000    | 12 28      | 000 |
| 000   | 13 29      | 000 | 000    | 13 29      | 000 | 000    | 13 29      | 000 |
| 000   | 14 30      | 000 | 000    | 14 30      | 000 | 000    | 14 30      | 000 |
| 000   | 15 31      | 000 | 000    | 15 31      | 000 | 000    | 15 31      | 000 |
| 000   | 16 32      | 000 | 000    | 16 32      | 000 | 000    | 16 32      | 000 |

### 2.11.5 PARMUL / Accessing PAR fader banks

The PARMUL function controls the access to the fader banks, which can be switched four times.

#### PARMUL not displayed inverted:

PAR FADER MODE : SINGLE BANK

If on a bank the value of faders is greater than zero, the faders will be switched to another bank not until the operator slides the fader back down to zero, i.e. the corresponding fader can never be used by more than one bank at a time.

#### PARMUL displayed inverted:

### PAR FADER MODE : MULTI BANK

If on a bank the value of faders is greater than zero, the faders will remain active when the operator switches to another bank. By undershooting the corresponding fader value, the faders can be activated on the bank switched to, and thus be used four times.

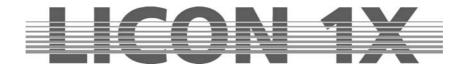

## 2.11.6 TOUCH / Turning the touchscreen on or off

With the softkey TOUCH, the touchscreen function of the display can be turned on or off. TOUCH displayed inverted (basic configuration): touchscreen is activated. TOUCH not displayed inverted: touchscreen is deactivated.

# 2.12 ACCESS / Entering passwords

In the Licon 1X, password can be entered on different password levels. One master password and four user passwords are available. The individual users may be granted different access rights.

The master password is superior to all other passwords. It is only possible to change user passwords after entry of the master password.

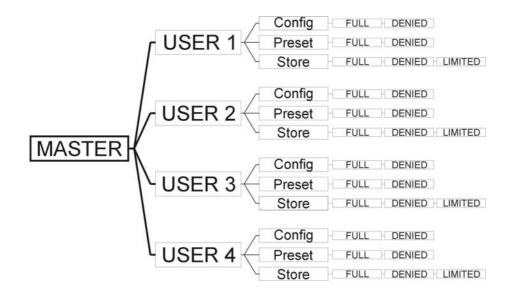

### 2.12.1 Entering the master password

| * CHECK IN<br>MASTER | 1/ | ACTIVE * |
|----------------------|----|----------|
| USER PASSWORD        | :  |          |
| USER STATUS          | :  | INACTIVE |
| CONFIG ACCESS        | :  | FULL     |
| PRESET ACCESS        | :  | FULL     |
| STORE ACCESS         | ;  | FULL     |

Enter the CONFIG menu and press the softkey ACCESS. The display shown on the left appears.

Enter the master password first. Use the double-assigned keys of the cues, chases and sequence sections.

When the master password is entered, the softkey CHECK appears on the display. By pressing this softkey you can activate or deactivate the password function. If the password function is activated, the display confirms with the message CHECK ACTIVE.

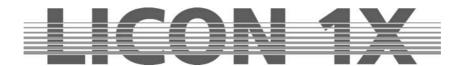

### 2.12.2 Entering the user passwords

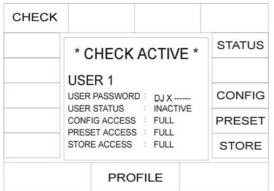

After activation of the master password, access is given to the user profiles. They can be activated by means of the middle encoder wheel. You can choose between four user profiles. Select the user profile, for which you want to enter the acess rights.

Example on the left: USER 1

USER 1 is a DJ. He shall have no access to the configuration and the storage of presets.

First enter the user password. Then activate the password by pressing the sofkey STATUS. The fourth line on the left shows, whether the status is INACTIVE or ACTIVE.

Then you can define the individual access rights. For the access to the CONFIG and Preset menu, you can choose between the possibilities full (full access) or denied (access denied).

Since a DJ normally does not need to change configurations or presets, enter DENIED. The entry is made with the softkey of the corresponding item on the right side of the display. Thus press the softkey CONFIG, until "denied" will appear on the display.

Enter the access rights for presets as is described for CONFIG.

For the access to the store function, you have the choice between the following three access levels: full, denied and limited access.

Press the softkey STORE until "limited" appears on the display. With this limited access your user has the right to store own cues on Page 3 or Bank D (this section is located next to the cues and chase keys). This user has access only to Page 4 in the SEQUENCES section and to faders in the Fixture-/PAR selection.

 $\rightarrow$  Press the ESC key to leave the menu.

## 2.12.3 Checking passwords

As soon as the Licon 1X is switched on, the password prompt appears on the display (when activated in the access menu).

Enter the password and confirm with the softkey OK.

The master password gives access to all parameters of the lighting control console. The user passwords 1 - 4 will only activate those parameters that are defined in the ACCESS menu as "full" or "limited". If you have forgotten the master password, please contact your local JB-lighting dealer and ask for the main password.

### 2.12.4 Changing passwords

Passwords are entered and changed in the CONFIG menu. You have access to the CONFIG menu after you have entered the master password or a user password. However, access rights to the CONFIG must previously be given to this user in the ACCESS menu. Change the passwords in the CONFIG menu as described in chapter 2.12.1 and 2.12.2.

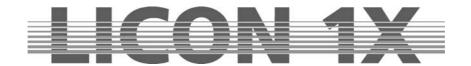

# 3. Programming in the Combi section

The Combi section offers the possibility to store combined cues, chases and sequences with fixture as well as PAR data.

This chapter of the user manual will deal with the Combi section only with regard to fixtures. If you wish to store combined cues, chases and sequences you must store the data of the corresponding PAR channels together with the fixture data on the same key.

The Combi section works according to the LTP principle (Last Takes Precedence). This means that the value last adjusted or selected has precedence for a channel.

You will find the currently valid PAR values of the Combi section on the corresponding feature pages of the display.

These values are scaled with the middle master fader (Combi PAR) and output via DMX.

Fields of application of this combined storage are for example:

- > music-synchronised shows programmed in the timeline editor
- complete sequences, e.g. for theatre performances
- combined colour states during touring /stage applications
- completely remote-controlled shows, e.g. via MIDI
- in general: all fields of application, where complete colour or lighting states are already definite at the beginning the programming phase

# 3.1 Direct access to fixtures

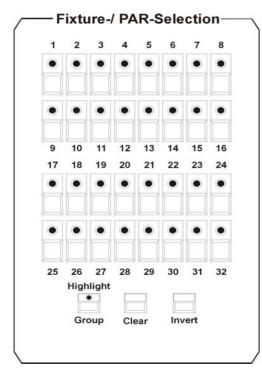

The Licon 1X allows access to a total of 32 fixtures. The fixtures are activated with the keys of the Fixture-/PAR Selection (keys 1-32). The fixtures are activated, when the corresponding LED is lit.

In order to be able to enter the individual parameters, the corresponding fixture must be stored at least in one fixture group and the corresponding master and group faders must be raised!

 $\rightarrow$  Storing and recalling fixture groups.

Fixture groups are a composition of fixtures, the brightness of which is controlled with the group faders in the Fixture section.

# 3.2 Fixture groups

The Licon 1X controls the brightness of fixtures separately. In order to see a beam of light at all, both the master fader of the Fixture section and the fixture fader of the corresponding group must be raised. A total of 8 group faders are available, which can be switched four times (so that you have access to a total of 32 groups).

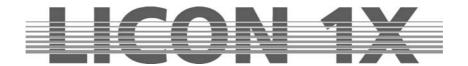

## 3.2.1 Storing fixture groups

Eight fixture faders are available for the storage of different fixture groups. These fixture faders can be switched four times. To define a fixture group, activate the desired fixtures with the keys of the Fixture-/PAR Selection (LEDs must be lit).

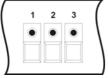

Then press and hold the STORE key in the Combi section and simultaneously press the switch-key in the Fixture section (keys below the fixture faders), on which you want to store the fixture group (choose between switch-keys 1-8). Then release both keys again.

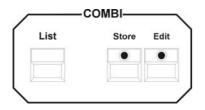

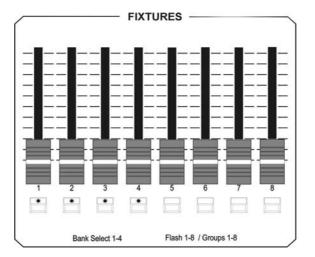

Use the 4 switch-keys with incoporated green LEDs in the FIXTURES section to switch the eight faders to four banks. In order to switch the banks, press and hold the SHIFT key and simultaneously press the desired bank (switch-key with green LED) in the FIXTURES section.

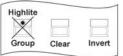

# Note: during the storage of fixture groups the LED of the group key in the Fixture-/PAR Selection must not be lit!!!

If you wish to alter the composition of the group, repeat this procedure and choose another combination of fixtures.

## 3.2.2 Activating fixture groups

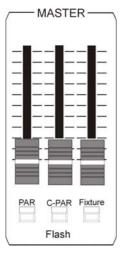

First of all press the GROUP key in the Fixture-/PAR Selection (the LED of the Group/Highlight key is lit). Then activate the stored groups by selection of the desired switch-keys 1-8 in the Fixtures section. The LEDs of the activated fixtures are lit.

If you need more than one fixture group at a time, press the corresponding switchkeys in the Fixtures section simultaneously. All fixtures will be activated that are stored on the corresponding switch keys (group keys).

The brightness of the fixtures is controlled with the faders located above the group keys.

If you work in the Combi section, the fixture fader, on which you have stored the group **and** the Combi master fader must be raised. The master fader for the Combi section is the right fader in the master section.

D-89134 Blaustein Telefon ++49(0)7304 9617-0

### 3.2.3 Switching fixture fader banks

A total of 8 group faders is available, which can be switched four times. The flash-keys with incorporated LEDs located below the fixture faders 1-4 indicate the individual banks. In order to switch the banks, press the SHIFT key in the Page/Bank section and simultaneously one of the flash keys located below the fixture faders. Faders with a value greater than zero are only switched to the new bank, when the fader is pulled down to zero.

JB-lighting Lichtanlagen GmbH

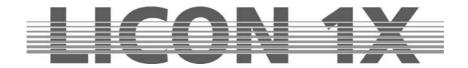

# 3.3 The Highlight/Group key

Highlight This key has two functions:

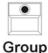

activating fixture groups localising fixtures

#### Activating fixture groups:

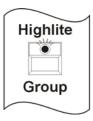

There are two different ways of working with the group function: Press the Highlite/Group key (LED is lit). Now you can activate fixture groups that have been previously stored on the fixture faders. Press the flash-key located below the corresponding fader. If the master fader and the fixture fader are raised, the fixtures integrated in the corresponding fixture group are lit.

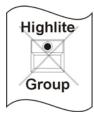

In order to flash the moving heads of a fixture group, press and hold the Highlite/Group key (LED is not lit) and simultaneously press one of the flash-keys located below the fixture faders. Then release both keys again.

Now flash the just activated fixture group by positioning the fader on the zero value and pressing the flash-key below the group fader.

### Localising fixtures:

In the highlight mode, the GROUP key allows quick and easy localisation of fixtures. If you wish to employ the programming aid HIGHLIGHT, proceed as follows: press and hold the HIGHLIGHT key and select a fixture from the Fixture-/PAR Selection by pressing the corresponding key. The DMX values of the channels speed, gobo, color, prisma and frost of the selected fixture are set to 000, whereas the values of shutter and dimmer are set to 255. PAN/Tilt, moving patterns, iris and focus remain unchanged. The fixture now shows an open, white beam of light. The corresponding LED is flashing. For deactivation, press and hold the HIGHLIGHT key and simultaneously press the fixture key with the flashing LED. Release both keys and the Highlight function is deactivated.

| K       | - |
|---------|---|
|         |   |
| 11.     |   |
| <u></u> | - |

The Clear key deactivates all activatedcfixtures (LED goes out).

## Clear

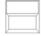

The Invert key inverts all activated fixtures.

### Invert

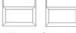

The key combination Clear – Invert activates all fixtures.

**Clear Invert** 

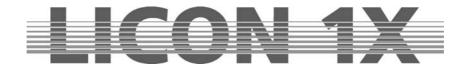

# 3.4 Entering fixture parameters with the encoder wheels

Fixture parameters can only be entered, when the desired fixtures have been activated before by pressing the corresponding keys in the Fixture-/PAR Selection (LEDs must be lit).

After that you have access to the individual features (e.g. PAN/TILT or gobo). Activate these features by pressing the corresponding keys in Feature Selection and enter the values with the encoder wheels.

#### Caution:

The Licon 1X controls the brightness values separately.

For visual control of the entered parameters, raise the corresponding brightness faders. Then proceed as described in chapters 3.2.1 and 3.2.2 Storing and activating fixture groups, which means that you have to define the fixture groups first in order to gain access to the brightness faders.

#### 3.4.1 Positioning fixtures with 16 Bit

Rough positioning of the fixtures is carried out with 8 bit. The display shows this in steps from 0 to 255. For a more precise positioning of the fixtures, the fine adjustment is carried out in the 16 bit range. (This is only possible, when the Pan/Tilt parameters of the fixture can be controlled by the Licon 1X with 16 bit and when this feature was entered during the configuration of the fixture and the Licon 1X.)

You can switch between the 8 bit and 16 bit range with the middle encoder wheel (FINE OFF). The display will then show values between 000 and 65535.

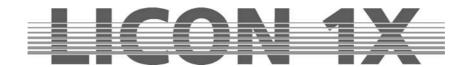

# 4. Presets

Presets are preprogrammed fixture settings that are often used by the operators. They are the most important tools for the programming of fixtures. Presets should be stored for all parameters, since they considerably speed up the programming procedure. The fixtures predefined in the library contain in part preprogrammed presets.

If you use different types of fixtures, we recommend a uniform classification of presets for all types of fixtures. If a fixture, for example, does not possess individual functions, or has fewer colours, gobos etc. than another fixture, then we recommend that you leave out the corresponding entries in the presets. Thus you can ensure that the designation of the preset is suitable for all presets.

It is also possible to store presets for movements and PAR light (dimmer parameters).

If you work with Pan/Tilt presets, you have the advantage that for the next live performance in another locality you only have to change the Pan/Tilt to adjust the programme and can otherwise work with the same fixture configuration. All cues, chases and sequences that you have programmed with the help of the corresponding presets, will then be output with the changed values.

TIP: Do always work with PAN/TILT presets!!!

# 4.1 Creating and storing presets

In order to create and store presets, enter the main menu and press the softkey PRESET. Then activate the desired fixtures. When the corresponding LEDs are lit, you can select the feature in the Feature Selection section (e.g. Pan/Tilt or Color), for which you want to create and store a preset. (You can only store one (the selected) feature as PRESET. If you wish to store several features simultaneously, e.g. Pan/Tilt and color, this is a cue and not a preset.)

Enter the values with the encoder wheels and press the Store key in the Combi section (LED is lit). Now all fixtures will be activated that you have stored in the Setup. (The numbers of the activated the fixtures will be displayed inverted.) Select a storage place (key) on the display and press the corresponding softkey. The particular field is displayed inverted and the LED of the Store key begins flashing. Confirm by pressing the Store key again. The LED stops flashing and the field will no longer be displayed inverted. You can name the function field, whenever the field is displayed inverted

Below you will find an illustration of the individual working steps:

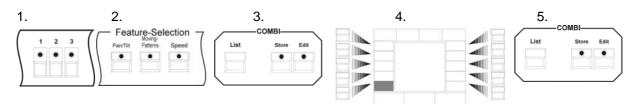

# 4.2 Naming a preset

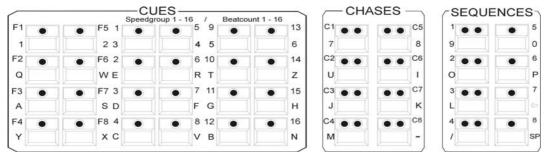

Before a preset is stored, you can name it with the double-assigned keys of the Cues/Chases/Sequences section. (For this purpose, a letter of the alphabet is assigned to each of these keys. The letters are arranged as on a conventional PC keyboard.) Confirm the entry with Store.

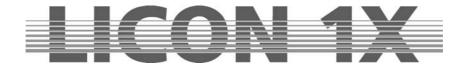

If you wish to name a preset later, enter the PRESET menu and select the field to be named. As soon as it is displayed inverted, you can name the field with the keys of the Cues/Chases/Sequences section.

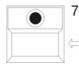

You can change the name of a preset as follows. select the preset as described above. Delete the previous entry with the arrow key and enter the new name.

Your preset will be stored when you leave the menu with ESCAPE or press the next preset key. The named field will then no longer be displayed inverted.

# 4.3 Recalling presets

The presets are shown on the display, when you have activated a parameter with the keys of the Feature Selection block (e.g. PAN/TILT or gobo). Activate the desired feature by pressing the corresponding softkey.

The presets of the Feature Selection are stored on page 1 of the keys (press the keys once). The Edit functions are activated by pressing the keys of the Feature Selection twice.

# 4.4 Fading presets

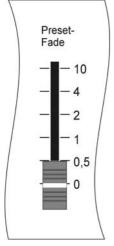

The fading of presets requires that the Preset-Fade fader is raised. This fader is located in the Feature Selection section (below the ON/OFF switch) and has a scale ranging from 0.0 seconds to 10 seconds.

Parameters are either faded or switched.

Parameters that are faded include: Pan/Tilt positions, iris settings, CMY colour mixing and focus or zoom settings.

All other parameters are switched.

Raise the Preset-Fade fader and activate a preset. The preset will be faded or switched according to the time set with the preset fader.

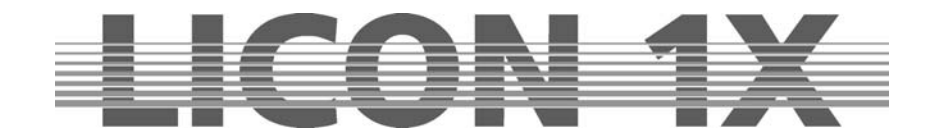

# 5. Programming aids for Pan and Tilt values

Programming aids for Pan and Tilt values are functions that allow simple and quick programming of complex sequences. This chapter deals on the one hand with the fan function (Fixture Selection Pan/Tilt) and on the other hand with preprogrammed moving patterns (Fixture Selection Moving Patterns). Sequences programmed in these two parameter sections can be stored as presets.

# 5.1 Fan function

The fan function assigns different deflection angles to a group of fixtures. This will result in fan-shaped and wavelike cues.

Fan-shaped cues are achieved, when a deflection angle is entered in the Pan section. Wavelike cues are achieved, when a deflection angle is entered in the Tilt section.

To simplify matters, the following examples are always based on a neutral position of the fixtures in the Tilt section (50% or DMX value 127). The illustrations will indicate this neutral position always as a line (as orientation for the user).

Press the Pan/Tilt key in the Feature Selection section twice to activate the fan function. The following display is shown:

| P-SYM     | P-INV T-IN                                                               | ٧V                       | T-SYM    | The function      | s listed below are available:                                                                 |
|-----------|--------------------------------------------------------------------------|--------------------------|----------|-------------------|-----------------------------------------------------------------------------------------------|
| P-ABS     | ATURE : PAN / TIL                                                        | 000                      | T-ABS    | P-LIN:<br>P-SIN1: | Linear deflection in the Pan section<br>Sine function in the Pan section                      |
| P-SIN3    | 0 000 03 19 000<br>0 000 04 20 000                                       | 000<br>000<br>000<br>000 | T-SIN3   | P-SIN2:           | Sine function in the Pan section                                                              |
| P-SIN2    | 0 000 05 21 000<br>0 000 06 22 000<br>0 000 07 23 000<br>0 000 08 24 000 | 000                      | T-SIN2   | P-SIN3:<br>P-ABS: | Sine function in the Pan section<br>Function with absolute values in the Pan                  |
| P-SIN1    | 0 000 10 26 000<br>0 000 11 27 000                                       | 000 000 000 000          | T-SIN1   |                   | section                                                                                       |
|           | 0 000 13 29 000<br>0 000 14 30 000<br>0 000 15 31 000                    | 000<br>000<br>000<br>000 | T-LIN    | P-SYM:<br>P-INV:  | Symmetrical deflection in the Pan section<br>Inverse function in the Pan section based on     |
| SIZE: +00 | SIZE/MULT                                                                | I SIZ                    | ZE: +070 | T-INV:            | the neutral position<br>Inverse function in the Tilt section based on<br>the neutral position |

T-SYM: Symmetrical deflection in the Tilt section T-ABS: Function with absolute values in the Tilt section

- **T-SIN3:** Sine function in the Tilt section
- **T-SIN2:** Sine function in the Tilt section
- **T-SIN1:** Sine function in the Tilt section
- T-LIN: Linear deflection in the Tilt section

## 5.1.1 Entering the fan function

| P-SYM   | M P-INV                                                           |                                                                                                    |                                                             | T-IN                                                                                   | V                                                                 | T-SYM    |  |
|---------|-------------------------------------------------------------------|----------------------------------------------------------------------------------------------------|-------------------------------------------------------------|----------------------------------------------------------------------------------------|-------------------------------------------------------------------|----------|--|
| P-ABS   | 000                                                               | URE :                                                                                                    | 01 17                                                       | 000                                                                                    | 000                                                               | T-ABS    |  |
| P-SIN3  | 000<br>000<br>000<br>000<br>000<br>000<br>000<br>000<br>000<br>00 | 00         000           00         000           00         000           00         000           00         000           00         000           00         000           00         000           00         000           00         000           00         000           00         000           00         000 | 02 18<br>03 19<br>04 20<br>05 21                            | 000<br>000<br>000<br>000                                                               | 000<br>000<br>000<br>000                                          | T-SIN3   |  |
| P-SIN2  |                                                                   |                                                                                                    | 06 22<br>07 23<br>08 24<br>09 25<br>10 26<br>11 27<br>12 28 | 2 000<br>3 000<br>4 000<br>5 000<br>6 000<br>7 000<br>8 000<br>9 000<br>0 000<br>1 000 | 000<br>000<br>000<br>000<br>000<br>000<br>000<br>000<br>000<br>00 | T-SIN2   |  |
| P-SIN1  |                                                                   |                                                                                                    |                                                             |                                                                                        |                                                                   | T-SIN1   |  |
| P-LIN   |                                                                   | 000<br>000<br>000<br>000                                                                                                    | 13 29<br>14 30<br>15 31<br>16 32                            |                                                                                        |                                                                   | T-LIN    |  |
| SIZE: + | 000                                                               | SIZ                                                                                                    | E/MU                                                        | JLTI                                                                                   | SI                                                                | ZE: +070 |  |

The following examples will explain the different parameters on the basis of values entered in the Tilt section. In order to enter the fan function, press the Pan/Tilt key twice.

The display as shown on the left appears.

Activate the desired fixtures. Be careful to work with fixture groups, i.e. either the fixtures of the back truss or of the front truss or those placed on the floor. If you activate all fixtures for this function and do not pay attention to the way they have to be arranged (in line), then no beautiful fan or wave will result.

Our examples and the respective graphs shown below will always refer to 8 fixtures that are mounted in one line.

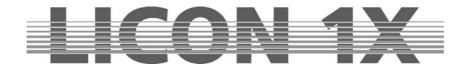

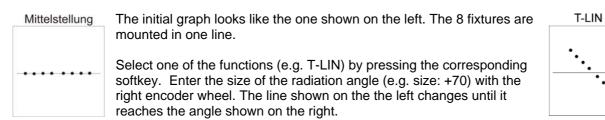

The following graphs will show all fan functions possible that can be created with 8 fixtures and the basic setting of the size at +70. Above the graphs, the designation of the currently active function is displayed.

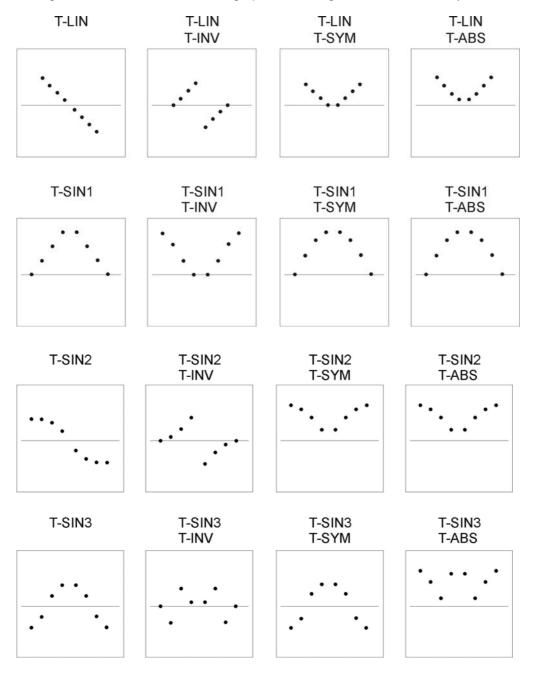

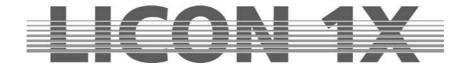

In addition, the particular parameters (e.g. line or sine wave) can be combined with a Multi function. The results of these combinations are shown in graphical form below:

## Einstellung MULTI

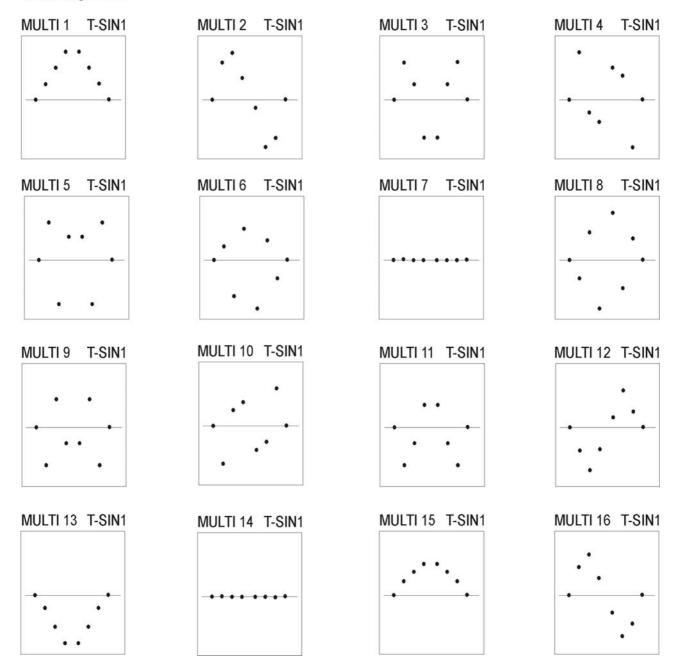

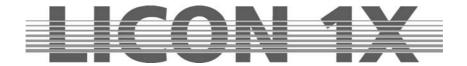

## 5.2 Preprogrammed moving patterns

The Licon 1X offers six different moving patterns. These moving patterns are activated by pressing the Moving-Pattern key twice. You will find the Moving-Pattern key in the Feature Selection block. As with all other parameters, you can store moving patterns as presets.

The individual field have the following functions:

| <ul> <li>OFF: stops the movement of all activated fixtures.</li> <li>CLRPH: sets a programmed phase shift of the activated fixture to CLRINV: converts a negative inversion into a positive inversion.</li> <li>INV: inverts the movement of all activated fixtures.</li> <li>WAVE: see Phase function (5.2.1).</li> <li>2-WAVE: see Phase function (5.2.1).</li> <li>SYM1: inverts the movement of every second fixture.</li> <li>SYM2: inverts the movement of the selected fixed fixture.</li> <li>SYM2: inverts the movements</li> </ul> |        |         |                              |       |
|----------------------------------------------------------------------------------------------------|--------|---------|------------------------------|-------|
| ∞: Lissajou (double circle)                                                                                                    | 2-WAVE | SYM1    | SYM2                         | 0     |
| : sweeps up - down                                                                                                    | WAVE   | FEATURE | MOVES                        | - 00  |
| : sweeps left - right                                                                                                    | INV    | 0<br>0  | 19<br>20<br>21               |       |
| : diagonal sweep (left down/right up)                                                                                                    | CLRINV | 0<br>0  | 7 23<br>8 24<br>9 25         | I     |
| : diagonal sweep (left up/right down)                                                                                                    | CLRPH  | 1       | 0 26<br>1 27<br>2 28<br>3 29 | /     |
| SIZE size of the moving potterne                                                                                                    | OFF    | 15      | 4 30<br>5 31<br>6 32         | N     |
| SIZE : size of the moving patterns.<br>SPEED: speed of the moving patterns.<br>PHASE: phase shift.                                                                                                    | SIZE   | SF      | PEED                         | PHASE |

Before you can enter a moving pattern, activate the desired fixtures first (LED is lit, the fixture is displayed inverted). Then press the key of the desired moving pattern and enter size and speed with the Size and Speed encoder. Take care that size and speed are in due proportion. Fixtures of different manufacturers often diverge in speed and mirror movement. The size/speed ratio must be chosen in such a way that the fixture is able to carry out the complete movement.

If you have entered speed and size correctly and you are nevertheless not satisfied with the result, check whether your configuration is correct. If you have configured the fixtures in the L-User setup, it is possible that the Pan or Tilt deflection angle was entered wrongly.

#### 5.2.1 The Phase function

After you have assigned a moving pattern with regard to size and speed to your fixtures, you can assign a phase shift in addition. Phase designates the different start positions of the fixtures included in the moving pattern. You will need this function, for example, if you wish to programme a wave. Each movement pattern is divided into a maximum of 32 phases (numbers 0-31). When you programme a movement with phase shift, assign different start positions to each fixture. When you programme a wave movement over 32 fixtures, you must first of all activate all fixtures (LEDs are lit). Then recall the preprogrammed moving pattern with the Feature-Selection key and select the up/down sweep.

Enter size and speed with the encoder wheel. The phase shift is shown in the last column on the display.

Since the first fixture is to start without phase shift, "00" must be indicated in this column. Assign the first phase to the second fixture ( ,01"). For this purpose, activate the fixture first and then enter the value with the left encoder wheel.

Now deactivate the second fixture again and activate the third. Proceed with all fixtures in this way. Finally, the following display is shown:

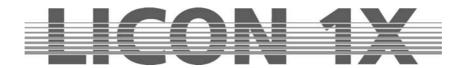

| 2-WAVE | SYM1                                             | SYM                                                              | 2                    | 0     |
|--------|--------------------------------------------------|------------------------------------------------------------------|----------------------|-------|
| WAVE   | I 05 +03 00<br>I 05 +03 01                       | RE: MOVE<br>0117   05+0<br>0218   05+0                           | 3 16<br>3 17         | 00    |
| INV    | 05 +03 02<br>05 +03 03<br>05 +03 04<br>05 +03 05 | 03 19   05 +0<br>04 20   05 +0<br>05 21   05 +0<br>06 22   05 +0 | 3 19<br>3 20         |       |
| CLRINV | 05 +03 06<br>05 +03 07<br>05 +03 08              | 07 23   05 +0<br>08 24   05 +0<br>09 25   05 +0                  | 3 22<br>3 23<br>3 24 | 1     |
| CLRPH  | 05 +03 09<br>05 +03 10<br>05 +03 11<br>05 +03 12 | 10 26   05 +0<br>11 27   05 +0<br>12 28   05 +0<br>13 29   05 +0 | 3 26<br>3 27         | /     |
| OFF    | 05 +03 12<br>05 +03 13<br>05 +03 14<br>05 +03 15 | 14 30   05 +0<br>15 31   05 +0<br>16 32   05 +0                  | 3 29<br>3 30         | ~     |
| SIZE   | E S                                              | PEED                                                             | F                    | PHASE |

**Important:** Because of the total number of 32 phase steps, the Licon 1X assumes the presence of a sine wave. If you employ less than 32 moving heads, you must distribute them over the 32 phase steps.

The Licon 1X activates such patterns on its own when the softkeys WAVE and 2-WAVE are pressed.

- WAVE: distributes the phase shift always in the optimal distance in proportion to the sine wave depending on the number of moving heads.
- 2-WAVE: distributes the phase shift of the first half of the selected moving heads in the opitmal distance to the sine wave, the second half starts with the final value of the first wave and ends with the start value.

Movements can also be stored as presets. Proceed as described in chapter 4.1.

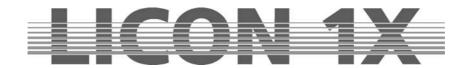

# 6. Cues (scenes) in the combi section

Cues or scenes are fixed parameter settings for fixtures and dimmers. A cue consists of DMX values of one or more functions of one or several fixture.

Cues are stored on the cue keys and acvtivated by pressing these keys. The individual parameters can be defined as preset or as standard setting. If cue parameters are stored as presets, the settings change automatically when the presets are modified.

Cues can be stored containing all features (parameters) of a fixture or only a part of the features of a fixture. If a cue is output by the lighting control console and another cue is activated afterwards, then the values of the last activated cue are valid (LTP principle). If the cue activated last does not contain features of the cue activated before, the output remains unchanged.

Example: In Cue 1, DMX values for a certain Pan/Tilt position and DMX values for one gobo are stored. Cue 2, on the other hand, does only contain the DMX values for a Pan/Tilt position. If now Cue 1 and Cue 2 are activated consecutively, then the Pan/Tilt position of the Cue 1 will change and the values of the gobo remain unchanged.

Tip: If possible, always use presets when you are programming cues, chases or sequences (programmes). If you change the presets afterwards, the changes will apply to all cues, chases and sequences, in which the presets were stored.

# 6.1 Programming and storing of cues

In order to store cues, you must enter the main menu or the Feature Section (never the Preset Section!).

The following principal steps must be performed, whe cues are programmed and stored:

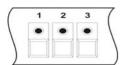

Select the fixtures with the keys of the Feature-/PAR Selection (keys 1-32).

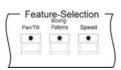

Select the desired parameters and enter the DMX values either with the encoder wheels or with the preset keys.

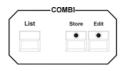

Press the Store key in the Combi section.

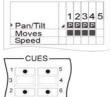

Select the parameters from the storage matrix.

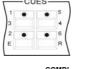

Press the cue key, on which you wish to store the cue.

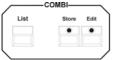

Press the Store key in the Combi section again for confirmation.

You can store additional features for cues, such as fade time, trigpoint. You can name the cue and set a release link. These options will be described in the chapters following below.

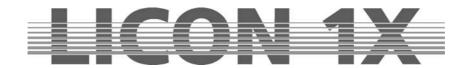

#### 6.1.1 The storage matrix

Activate the desired fixtures and enter the parameters. Then press the Store key in the Combi section. A similar illustration will appear on the display:

|           |   |   |   |    |   |   |   |   | · · | ·  |     |   |   |   |   |    |   |   | · . |   | - |   |   |   |   |   |   |   |   |   |    |
|-----------|---|---|---|----|---|---|---|---|-----|----|-----|---|---|---|---|----|---|---|-----|---|---|---|---|---|---|---|---|---|---|---|----|
|           |   | 1 | 2 | 3  | 4 | 5 | 6 | 7 | 89  |    |     |   |   |   |   |    |   |   |     |   |   |   |   |   |   |   |   |   |   |   | 33 |
| Pan/Tilt  | 4 | Ρ | Ρ | Ρ  | Ρ | Ρ | Р | P | P   |    |     | - | - | - | - | -  | - | - | -   | - | - | - | - | - | - | - | - | - | - | - |    |
| Moves     |   |   |   |    |   | Ľ |   |   | •   |    |     | - | - | - | - | -  | - | - | -   | - | - | - | - | - | - | - | - | - | - | - |    |
| Speed     |   | - | - | -  | - | - | - | - | - • |    | • - | - | - | - | - | -  | - | - | -   | - | - | - | - | - | - | - | - | - | - | - |    |
| Gobo1     |   |   |   |    |   | Γ |   |   |     |    |     | - | - | - | - | -  | - | - | -   | - | - | - | - | - | - | - | - | - | - | - |    |
| Gobo2     |   | - | - | -  | - | - | - | - |     |    |     | - | - | - | - | -  | - | - | -   | - | - | - | - | - | - | - | - | - | - | - |    |
| Gobo3/Ex  |   | - | - | -  | - | - | - | - |     |    |     | - | - | - | - | -  | - | - | -   | - | - | - | - | - | - | - | - | - | - | - |    |
| Color1/2  |   | Ρ | Ρ | Ρ  | Ρ | Ρ | Ρ | P | P   |    | -   | - | - | - | - | -  | - | - | -   | - | - | - | - | - | - | - | - | - | - | - |    |
| CMY       |   | - | - | -  | - | - | - | - |     |    |     | - | - | - | - | -  | - | - | -   | - | - | - | - | - | - | - | - | - | - | - |    |
| Iris      | 4 |   |   |    |   | E |   |   |     |    | -   | - | - | - | - | -  | - | - | -   | - | - | - | - | - | - | - | - | - | - | - |    |
| Shutter   |   |   |   |    |   |   |   |   | ŀ   |    |     | - | - | - | - | -  | - | - | -   | - | - | - | - | - | - | - | - | - | - | - |    |
| Dimmer    | 4 | Р | Р | Ρ  | Ρ | Ρ | Ρ | Р | P   |    |     |   |   |   |   |    |   |   |     |   |   |   |   |   |   |   |   |   |   | - |    |
| Prism/Pr  |   |   |   |    |   |   |   |   | ŀ   |    |     |   |   |   |   |    |   |   |     |   |   |   |   |   |   |   |   |   |   | - |    |
| Zomm/Foc  |   |   |   |    |   |   |   |   | ŀ   |    |     | - | - | - | - | -  | - | - | -   | - | - | - | - | - | - | - | - | - | - | - |    |
| Frost     |   | - | - | -  | - | - | - | - |     |    |     | - | - | - | - | -  | - | - | -   | - | - | - | - | - | - | - | - | - | - | - |    |
| Par 01-32 |   | - | - | -  | - | - | - | - |     |    | • - | - | - | - | - | -  | - | - | -   | - | - | - | - | - | - | - | - | - | - | - |    |
| Par 32-64 |   | - | - | -  | - | - | - | - |     |    |     | - | - | - | - | -  | - | - | -   | - | - | - | - | - | - | - | - | - | - | - |    |
| Par 64-96 |   | - | - | -  | - | - | - | - |     |    |     | - | - | - | - | -  | - | - | -   | - | - | - | - | - | - | - | - | - | - | - |    |
| SEL       | F | ٩ | D | )E | = |   |   |   |     | F, | A   | D | E |   | 0 | /1 | 1 |   |     |   |   |   |   |   |   |   |   |   |   |   |    |

The Illustration shows the **storage matrix**. The storage matrix is the most important tool, when cues, chases and sequences are stored. The storage matrix will be activated each time you press the Store key in the Combi section and afterwards one of the keys of the Cue/Chase and Sequence section. The storage matrix gives you an overview of all programmed fixtures and dimmer channels. If a hyphen (-) is shown in the matrix, the corresponding parameter is not available for the fixture, or no fixture has been configured on this fixture storage place (keys 1-32).

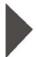

In front of the individual features you will recognise a little triangle. With this triangle you can enter either a fade or a switch function for different parameters. This triangle represents the cursor within the matrix and can be moved up and down with the left encoder wheel (SEL FADE).

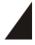

With the middle encoder wheel (FADE 0/1) you can activate or deactivate the fade function. Whenever a ramp sign is displayed in the storage matrix, the corresponding features will be faded. Fading is meaningful parameter for dimmers, iris, Pan/Tilt as well as for zoom or focus.

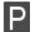

When features are marked with a "P", a preset has been adopted. If you will change the preset data afterwards, then the cue will also be automatically changed.

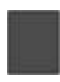

When features are marked with a dark square, the DMX values (absolute values) entered with the encoder wheels previously have been adopted.

#### 6.1.2 Selecting features to be stored

In a cue, you can store all parameters available or select only a few for storage.

#### Selecting all features available:

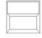

Make sure that all desired fixtures are activated (LED is lit). Then press the CLEAR key in the FEATURE-SELECTION block until all features in the matrix are activated (selected fields are displayed inverted in the matrix).

#### Clear

Selecting particular features:

If all feature fields in the matrix are displayed inverted, you can deselect individual features. Proceed as follows: deactivate all fixtures first and then press the feature key of those

parameters you do not want to store. The feature is immediately removed from the storage matrix Clear (field is empty). Then choose the desired storage place (key) for the cue and confirm by pressing

the Store key once more.

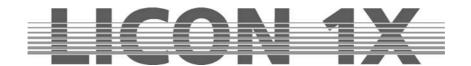

#### 6.1.3 The cue keys in combination with the page/bank keys

The cue section has 24 keys that are distributed in three blocks of eight keys.

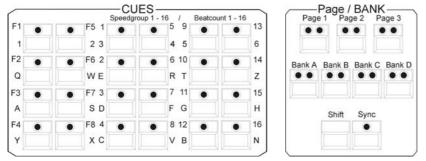

On each key of the first block (each key is labelled with a number from F1 to F8), a single cue can be stored. This block is reserved for important cues that are often activated. The cue keys of the first block cannot be switched with the Page/Bank function.

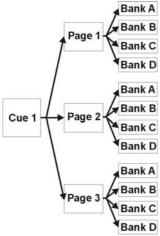

The keys of the other two blocks (each key is labelled with a number from 1 to 16) can be switched with the page or bank keys of the PAGE/BANK block. Three pages and four banks (A to D) are available for each key. The page / bank activated for the cue is signalised by a red LED.

As shown in the illustration, each cue key can be assigned to three pages and per page to four banks. Thus, a maximum of 192 cues can be stored on these 16 keys. If the cue keys from the first block (F1 to F8), which cannot be switched, are added, then a maximum of 200 storage places is available.

Pages and banks are switched by activating the corresponding page or bank key. The red LED of the particular page or bank keys begins flashing. The LED stops flashing, if a cue key is pressed in addition.

When a cue was activated or stored, the following menu is shown on the display:

| NAME    | MC  | DIFY         |                 | COPY     |
|---------|-----|--------------|-----------------|----------|
| AUTSEL  | EDI | t comb me    | EMO             | R-LINK   |
| AUTFOL  |     | 3D 05        |                 |          |
|         | 1   | TEST         |                 |          |
| FLASH   | =   | FT : 1.0000s | TP : 09         | 6        |
|         |     |              | , , autoreación |          |
|         |     |              |                 |          |
|         |     |              |                 |          |
| FADETIN | ЛE  |              | Т               | RIGPOINT |

The illustration shows that cue key no. 5 on the third page, bank D was activated.

#### 6.1.4 Naming cues

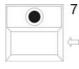

Before a cue is stored, a name is assigned to it. The name may have a maximum of 13 characters. Press the softkey NAME until the field in the display is shown inverted and enter a name for the cue with the double-assigned keys in the cue/chase/sequence sections.

If the cue is already named, delete the characters with the arrow key.

After deletion, you can enter the cue name as described above.

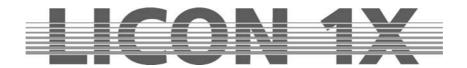

## 6.1.5 Entering the fade time

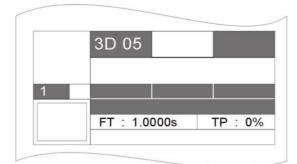

Each cue can be assigned a fixed fade time. This fade time accesses all parameters marked with a fade ramp in the storage matrix. It determines the speed, at which the corresponding features are faded in. Enter the fade time with the left encoder wheel (FADETIME). The maximum fade time amounts to 1638.3 seconds. The fade time is entered in one-tenths of a second.

You will find the entered fade time on the display next to the abbreviation "FT".

#### 6.1.6 Entering the trigpoint

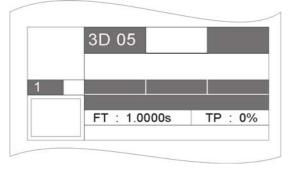

A trigpoint can be assigned to all switchable features. It designates the moment, at which all parameters that cannot be faded are switched. This applies e.g. to gobos, prisms, etc.

The trigpoint is entered with the right encoder wheel and is a percentage value. The percentage value depends on the fade time, where 100% corresponds to the complete fade time. Now enter the percentage value, at which the functions should be switched.

You will find the entered trigpoint on the display next to the abbreviation "TP" in percent.

#### 6.1.7 Entering the release link function (R-Link)

The Licon 1X offers no possibility to switch off an active cue or chase by simply pressing the corresponding key again. The active DMX ouput value remains effective, until a new DMX output value for the active parameters is adjusted. A separate cue, a so-called stop-cue, is necessary, which has a DMX value of "open" or "000" for one or several parameters.

Since a stop-cue is often only programmed for one specific cue, you can assign the stop-cue to this cue. This assignment is called release link.

The assignment of a release link offers the following advantages, as compared to the separate management of two cues:

- Since the cue and the corresponding stop-cue are activated by the same key, the stop-cues can be stored to subordinate banks.
- > The stop-cue activated will always be the suitable stop-cue.
- > The stop-cue addresses exactly those parameters that are required.

Create a cue as described in chapter *6.1 Programming and storing cues*. Then create a stop-cue, which will set the desired parameters to the DMX value "open" or "000".

To assign the release link to the corresponding key, select the Edit key in the Combi section and activate the cue by pressing the cue key.

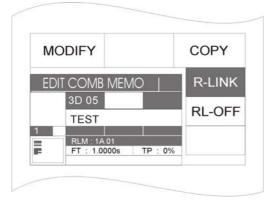

On the display, the softkey R-LINK appears Press the softkey R-LINK. The softkey will be displayed inverted. Simultaneously another softkey RL-OFF appears on the display. To assign a stop-cue (release cue), press the cue key, to which you have stored the stop-cue previously. Your entry is shown on the display, e.g. RLM: 1A01. This means that this cue has a release link to the cue of Page 1, Bank A and Cue key 01.

Delete the release link by pressing the softkey RL-OFF.

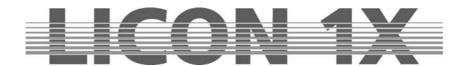

#### 6.1.8 Working with the release link function

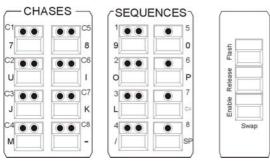

Use the Release-Link key to activate a release link. Together with the Flash-Release-Enable key, this key is located to the right of the Sequences block.

By entering the release link, you have assigned two cues to one cue key.

The first cue is activated by pressing the cue key. The second cue (stop-cue) is activated when you press and hold the release key and simultaneously press the same cue key as before. Release the cue key first and

then the release key.

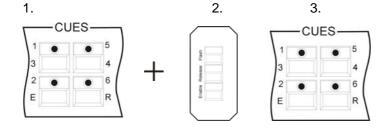

#### 6.1.9 Entering and working with the flash function

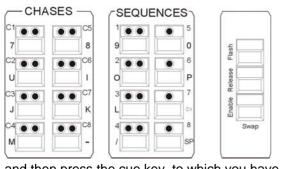

Working with the flash function is **only** possible, when a release link was assigned before!

The flash key (as well as the release key and enable key) is located in the block right to the Sequences section. The release link can be assigned in the Combi Store or Combi Edit section according to the procedure described in Chapter 6.1.7.

The keys of the Cue section are switch-keys. When you need these keys to apply the flash function (e.g. for strobe sequences), press the flash key in the release block first

and then press the cue key, to which you have stored the desired cue. The cue will remain active as long as you are pressing and holding both keys. The cue will be deactivated, when you release both keys.

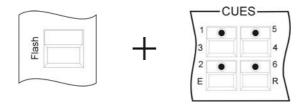

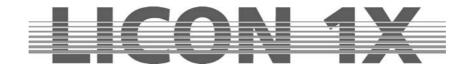

# 7. Editing cues

All functions and parameters of a cue can be modified separately. You are not required to rewrite the whole cue.

On principle, the followng working steps are necessary for editing cues:

| List | Store | Edit |
|------|-------|------|
|      |       | ۲    |

Enter the Edit menu by pressing the Edit key (LED is lit) in the Combi section. Select the desired cue by pressing the corresponding cue key and press the softkey MODIFY. You can now edit the individual parameters. In order to store the modifications, press the Store key in the Combi section

and the storage matrix appears. Carry out your modifications as planned in the

storage matrix. Press the Store key again to confirm the modifications. Press the Edit key again or the ESC key to leave the Edit menu.

Activate a cue with the Edit key in the Combi section and the following display appears:

| NAME                      | MODIFY        | COPY      | The illustration shown on the left indicates, if parameters are stored in this cue or not. |
|---------------------------|---------------|-----------|--------------------------------------------------------------------------------------------|
| AUTSEL<br>AUTFOL<br>FLASH | 3D 05<br>TEST | R-LINK    | Stored parameters:                                                                         |
| FADETI                    | ME            | TRIGPOINT | No parameters stored (storage matrix is empty):                                            |

You have no direct access to the following cue parameters: name, fade time, trigpoint and release link. Press the softkey MODIFY and you can modify all other cue values.

## 7.1 The FLASH function

The flash function can only be set in combination with a release link and an additional cue. When a flash function was assigned to a cue, the cue key no longer works as switch-key, but as flash key. To activate the flash function, press the softkey FLASH. The field on the display is shown inverted.

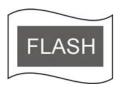

Simultaneously press the softkey R-LINK and the cue key, on which the Off-Cue was stored. Cf.: 6.1.7 *Entering the release link function* and 6.1.8 *Working with the release link.* 

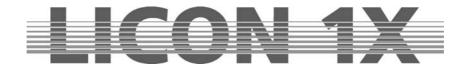

## 7.2 AUTFOL / Automatic fixture activation by the Follow key

If the AUTFOL-(Autofollow) function is assigned to a cue and this cue is recalled, all fixtures stored in this cue are activated by the Follow function and their PAN and TILT values can be directly changed in PAN with a connected trackball. Simultaneously, all other parameters are frozen.

#### 7.2.1 Entering the AUTFOL function

To activate the Follow function, consecutively press the Edit key in the Combi section and the cue key, on which the cue to be edited is stored.

Then press the softkey AUTFOL. The activated key will be displayed inverted. Press the Edit key again to leave the Edit menu.

Illustration: the softkey AUTFOL displayed inverted

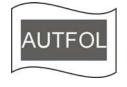

## 7.2.2 Working with the AUTFOL function

When a cue with assigned Autfol function is activated, all PAN and TILT channels of every fixture stored in this cue are automatically activated on a connected tracking ball and can be moved.

All other parameters of these fixtures are frozen and can be modified exclusivley by presets or with the encoder. If another cue is recalled, in which the same fixtures are active, the frozen parameters remain unchanged.

In order to visually check, which fixtures are active in the particular cue, proceed as follows: Press one of the keys in the Feature Selection block. Then press and hold the Follow key in the Feature Selection section. The LEDs that are now lit in the Fixture Selection block indicate, which fixtures are stored in the active cue. At the same time, the function field ACTIVE is displayed inverted.

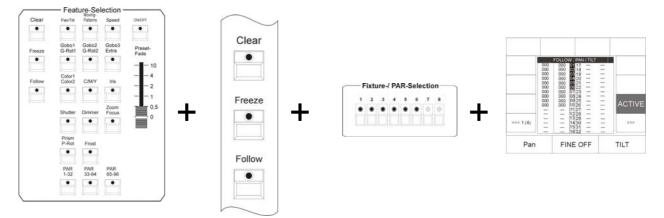

## 7.2.3 Deactivating the AUTFOL function

To deactivate the assigned Autfol function in an active cue, press a key of the Feature Selection first. Then press and hold the Follow key in the Feature Selection section, the inverted function field ACTIVE will appear on the display. Press the assigned softkey and the inversion as well as the Follow function will be deactivated.

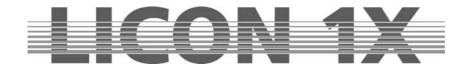

# 7.3 AUTSEL / Automatic fixture selection

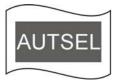

If the Autsel function (automatic selection of fixtures) was assiged to a cue and this cue is activated, the LEDs of those fixtures are lit in the Fixture Selection block, which are stored on this cue. The moving lights thus selected are active and their parameters can be modified.

## 7.3.1 Activating and deactivating the Autsel function

To activate the AUTSEL function, consecutively press the Edit cue in the Combi section and the cue key, on which the cue to be edited is stored. The following display is shown:

| MODIFY                    | COPY                                                           |
|---------------------------|----------------------------------------------------------------|
| EDIT COMB MEMO            | R-LINK                                                         |
| 3D 05<br>TEST             |                                                                |
| 1<br>FT : 1.0000s TP : 0% |                                                                |
| AE TE                     | RIGPOINT                                                       |
|                           | EDIT COMB MEMO  <br>3D 05<br>TEST<br>1<br>FT : 1.0000s TP : 0% |

Press the corresponding softkey to activate the AUTSEL function. When the function is active, the softkey is displayed inverted.

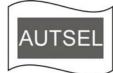

Press the softkey AUTSEL again and the function is deactivated.

## 7.4 Editing the name

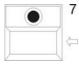

Press the softkey NAME. The field on the display is shown inverted. Then delete the previously entered name with the arrow key. Enter the new name with the double-assigned keys of the Cues/Chases/Sequences section.

Press the softkey NAME again, the entry is stored and the labelling mode is left.

## 7.5 Editing fixture parameters

After pressing the softkey MODIFY, all DMX values entered for the fixtures can be modified. When the field is shown inverted on the display, you have access to the keys of the Feature Selection block The values stored on these keys can be changed with the encoder wheels or the Preset keys, when the inidvidual keys have been activated.

To store the mofidications, press the Store key and the storage matrix appears on the display. Modify the matrix as planned. Press Store key again to confirm the storage (the field MODIFY on the display is no longer shown inverted).

 $\rightarrow$  Press Edit key again or the ESC key to leave the Edit menu.

## 7.6 Copying a cue to another cue key

Enter the Edit menu of the Combi section. Activate a cue by pressing the corresponding cue key. Press and hold the softkey COPY and select the storage place (cue key), on which you wish to store the cue. Release both keys again and the storage process is completed. You can now recall the corresponding cue from both cue keys.

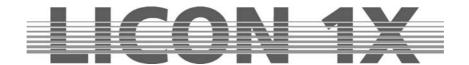

## 7.7 R-LINK / Setting the release link function

Cf.: Chapter 6.1.7 Entering the release link function and 6.1.8 Working with the release link function.

Press and hold the softkey R-LINK (R-LINK is displayed inverted).

Then press the cue key (stop-cue), on which the zero values of the desired parameters have been stored. You can see your entries on the display. Next to the three letters RLM, the storage place and the name of the cue, on which you have stored the release link, are displayed. If you have set a release link, you can recall this link with the RELEASE and FLASH key.

# 7.8 Changing the fade time

Enter the Edit Cue menu and change the fade time by turning the corresponding encoder wheel (FADETIME).

## 7.9 Changing the trigpoint

Enter the Edit Cue menu and change the trigpoint by turning the corresponding encoder wheel (TRIGPOINT).

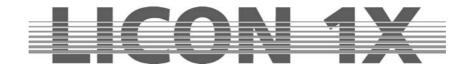

# 8. Recalling cues in the fade mode

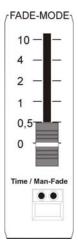

Whether or not you have assigned a fade time to your cues, you can activate a fade time with the Fade-Mode fader. The Fade-Mode fader has a higher priority than the fade times you have stored previously. The scale ranges between 0.0 and 10 seconds. The Time/Man fade key below has two incorporated LEDs.

If the red LED is lit, the fade time set with the Fade-Mode fader is used.

If the green LED is lit, you can manually fade between two cues. The fading process between two cues (e.g. Cue A / Cue B) will last, until you have raised the fader to 10 seconds. If you slide the fader back, the second cue (cue B) fades out and the first cue (Cue A) fades in again. However, if the fader has reached the 10 second limit, you can recall a new cue. Then Cue B fades out and Cue C in while you are sliding the fader back.

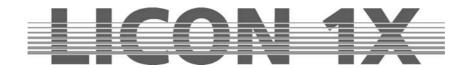

# 9. Freeze function

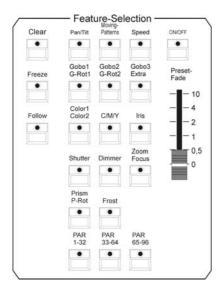

The freeze function is used to lock fixture parameters.

The Freeze key is located in the Fixture Selection block in the middle of the left column.

All parameters can be locked by the freeze function. Freeze means, that a parameter remains unchanged, when another cue, chase or sequence is activated (the freeze function must have been entered previously for this parameter).

However, it is always possible to overwrite features, to which the freeze function was assigned, with the help of presets.

# 9.1 Entering the freeze function

Activation of the freeze function is not possible in the main menu.

Thus press any key of the Feature Selection section. Then activate the fixtures, to which the freeze function should be assigned. Press and hold the Freeze key and simultaneously press the feature key of the desired parameter. This function will now be frozen. The storage matrix appears and the frozen features are marked with a dark square.

Example: Freeze function activated for Gobo1:

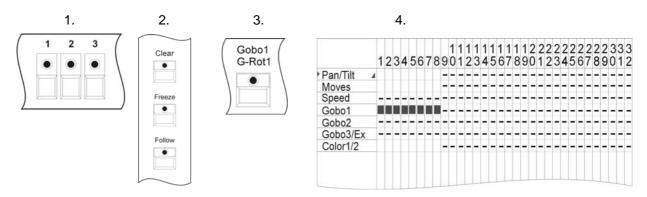

You can assign the freeze function to each feature available by newly defining the fixture selection and pressing the Freeze key once more in combination with the desired Feature Selection key.

## 9.2 Deleting the freeze function

You can delete the freeze function for individual or all parameters.

#### 9.2.1 Deleting the freeze function for all parameters

Activate all fixtures (LED must be lit).

Press the Freeze key and simultaneously the Clear key in the Feature Selection block. On the display, the black squares disappear again from the storage matrix.

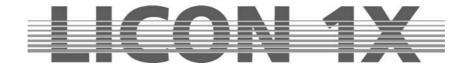

## 9.2.2 Deleting the freeze function for individual parameters

Disselect all moving lights (LEDs go out). Press and hold the Freeze key. Delete the freeze function for individual parameters by pressing the desired key in the Feature Selection block. The corresponding fields on the display are no longer inverted.

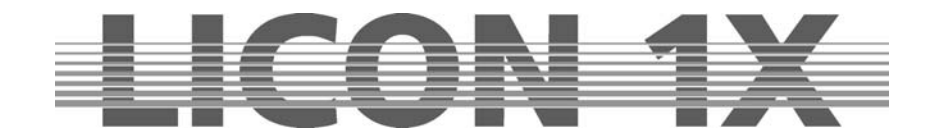

# **10. The follow function**

The follow function allows you to define and move fixtures as follow spots independent of activated cues, chases or sequences. The fixtures defined as follow spots will only react to PAN and TILT values received from a connected trackball.

# 10.1 Programming the follow function

In order to be able to program the follow function, press any key of the Feature Selection section first. Then press and hold the Follow key and select the fixtures you wish to use as follow spots (corresponding LEDs are lit).

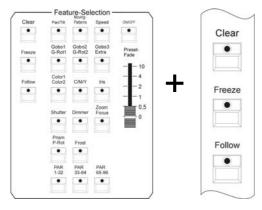

10.1.1 Activating the follow function

|           |     | FOLLO | W : PAN        | I / TILT |              |
|-----------|-----|-------|----------------|----------|--------------|
|           | 000 | 000   | 01 17          |          |              |
|           | 000 | 000   | 02 18          |          |              |
|           | 000 | 000   | 02 18<br>03 19 |          | <br>0        |
|           | 000 | 000   | 04 20          |          |              |
|           | 000 | 000   | 05 21          |          |              |
|           | 000 | 000   | 06 22          |          |              |
|           | 000 | 000   | 07 23          |          |              |
|           | 000 | 000   | 08 24          |          |              |
|           | 000 | 000   | 09 25          |          | <br>A OTIV   |
|           | 000 | 000   | 10 26          |          | <br>ACTIV    |
|           |     |       | 11 27          |          |              |
|           |     |       | 12 28          |          | <br>-        |
|           |     |       | 13 29          |          | <br>201200.0 |
| <<< 1 (4) |     |       | 14 30          |          | <br>>>>      |
|           |     |       | 15 31          |          |              |
|           |     |       | 16 32          |          | <br>] [      |

Activate the follow function by pressing and holding the Follow key in the Feature Selection block. The softkey ACTIVE appears on the display. Press this softkey to activate the follow function. The function field on the display is shown inverted when the function is active.

## 10.1.2 Deactivating the follow function

Press and hold the Follow key. Press the softkey ACTIVE in addition. The follow function is deactivated when the function field on the display is no longer shown inverted.

## 10.1.3 Deleting the follow function

To delete the follow function in a cue, enter the Edit mode and activate the corresponding cue. Press the Edit key in the Combi section and then the cue key, on which the cue is stored. The AUTOFOL function field on the display is now shown inverted. Press the corresponding softkey. The follow function (AUTOFOL) is deleted, when the softkey is no longer displayed inverted.

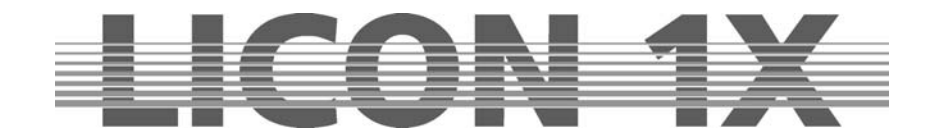

# 11. Chases in the Fixture section

A chase is defined as a succession of individual cues. All steps of a chase have the same runtimes. The Licon 1X provides two different possibilities to create chases: a) with the help of previously programmed cues and b) with the chase generator, which is a quicker and more effective solution. This chase generator makes available an abundance of different chase patterns, to which you only have to assign the desired parameters and runtimes.

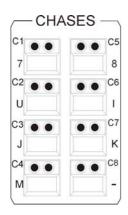

The Licon 1X has a total of 94 storage places (keys) for chases. 32 chases can run at the same time.

These eight keys of the Chases section shown on the left are used to store and recall chases. They are switched by the keys of the Page/Bank section.

# 11.1 Programming chases from cues

If you wish to programme chases from aleady existing cues (scenes), programme and store these cues as described in Chapter *6.1 Programming and storing of cues*.

In order to create a chase from existing cues, the following working steps must be carried out:

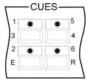

Select the cue key, which shall be the first step of your chase, by pressing the corresponding key in the Cues block.

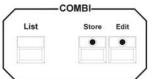

Then press the Store key in the Combi section.

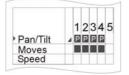

Select the desired parameters in the storage matrix.

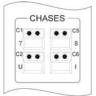

Select the chase key, on which you wish to store and recall the chase.

**IMPORTANT:** The LED of the Store key begins flashing!

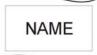

Activate the function NAME and enter the name with the keys of the Cue/Chase/Sequence section.

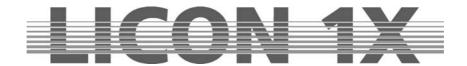

| Store | Edit |
|-------|------|
| ٠     | ٠    |

Confirm the process by pressing the Store key in the Combi section again.

Repeat these working steps in order to add a further chase step.

#### 11.1.2 The chase menu

First select a cue, press the Store key in the Combi section, select the parameters in the storage matrix and press the desired chase key, then the chase menu shown below appears on the display.

The fields displayed below have the following function:

| NAME                                        |                       | BLOCK                   | LINK F : inverted: specifies fade time in %                                                                          |
|---------------------------------------------|-----------------------|-------------------------|----------------------------------------------------------------------------------------------------|
| DUP ST PRO                                  | G COMB CHASE          | R-LINK                  | not inverted: specifies absolute fade time<br>SINGLE: inverted: chase runs once                                      |
| DEL ST                                      | 1A 05 L:0 OFF<br>TEST | MERGE                   | not inverted: chase runs endlessly                                                                                   |
| CLEAR                                       | >   AUTO              | SGROUP                  | CLEAR : deletes all chase data<br>DEL ST: deletes one step of the chase                                              |
| SINGLE                                      | SP: 1.0000s / 1.000H  | Z                       | DUP ST: duplicates a step<br>NAME : names the chase                                                                  |
| LINK F                                      |                       | CREATE                  | BLOCK: creates a block from different steps<br>R-LINK: enables combination with a release link                       |
| FADETIME                                    | STEP TF               | RIGPOINT                | MERGE: combines chases                                                                                               |
| CREATE:<br>FADETIME:<br>STEP:<br>TRIGPOINT: | enables scrollin      | time for thing up and c | SGROUP: creates a speed group<br>rator<br>le complete chase<br>down between the steps<br>rameters that are not faded |

TRIGPOINT: time of switching of all parameters that are not faded

#### 11.1.3 Entering the chase name

To name the chase, press the softkey NAME and enter the name with the keys of the Cues/Chases/Sequences section (double assignmen of keys). Then press the softkey NAME again to store the name.

#### 11.1.4 Entering the runtimes

Three different types of runtimes are available, which are designated with the following abbreviations:

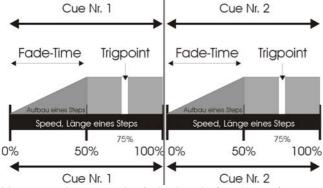

SP : speed duration of each step

FT : fade time duration of fade-in/fade-out

TP : trigpoint switch time for all features that are not faded

Fade time and trigpoint are entered as percentage values depending on the actual duration of the step. Advantage: fade time and trigpoint readjust themselves if the runtime is changed manually.

You may also enter the fade time in fractions of a second (if the fade time of the chase is changed manually here, the fade time will not be adjusted/changed automatically).

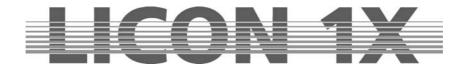

The runtimes of the chases can be changed manually in the Chase Control section ( $\rightarrow$  see chapter 13)

• Duration of the individual steps (speed)

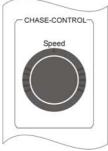

The duration of a step is entered with the encoder wheel (speed) in the Chase Control section. It is also possible, to change the duration later (also in the Chase Control section).

• Duration of the fade time / specified in percent

The fade time accesses all parameters that are marked with a fade ramp in the storage matrix (cf.: Chapter *6.1.1 The storage matrix*).

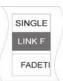

If the fade time is entered as percentage value, this in relation to the duration of the step (speed). If a chase step lasts 5 seconds and the fade time is entered with 50%, then all parameters capable of fading are faded in within 2.5 seconds.

If you wish to enter the fade time in percent, make sure that the softkey LINK-F is displayed inverted. Enter the values with the left encoder wheel.

• Duration of the fade time / specified in seconds

You can enter the fade time independent of the duration of the chase steps themselves. Press the softkey LINK-F. When the field is no longer displayed inverted, you can enter the fade time with the left encoder wheel. The values are entered in steps of 0.0250 seconds.

Keep in mind that the fade time will not be readjusted automatically, when the duration of the chase is changed manually. Possible changes must be entered manually for each chase step. It is also important

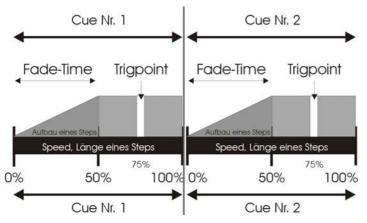

ally for each chase step. It is also important that the fade time is not longer than the chase step itself, since otherwise the step cannot be imaged completely.

Trigpoint

Trigpoint designates the moment, at which all parameters are switched that are not faded. These channels are not marked with a fade ramp in the storage matrix (cf.: 6.1.1 *The storage matrix*).

The trigpoint is specified in percent of the total duration of the step. If the duration of a chase step is 5 seconds and the trigpoint is

set at 75%, parameters such as gobo and prism are switched to the new DMX value after 3.75 seconds.

## 11.1.5 Inserting a chase step

If not otherwise specified, each new step is added to the existing chase during the storage process. If you wish to insert the chase step to another position within the chase, use the middle encoder wheel (STEP) to scroll up and down the existing steps. As soon as the encoder wheel is moved, the softkey INSERT is shown on the display.

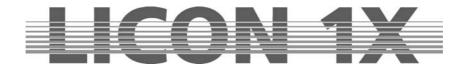

Press the softkey INSERT. The cue will be inserted before the chase step, which is shown inverted on the display. All following steps receive a number increased by a factor of one. Simultaneously, the storage process is triggered. It is not necessary here to press the Store key in the Combi section again.

#### 11.1.6 Overwriting the chase step

To overwrite an existing step within a chase, scroll with the left encoder wheel until the chase step to be overwritten is displayed inverted. Confirm by pressing the Store key in the combi section.

## 11.1.7 Deleting all chase steps (CLEAR)

Enter the Prog Comb Chase menu and press the softkey CLEAR in order to delete all steps of the chase.

 $\rightarrow$  Press the ESC key to leave the menu.

If you leave the Prog Comb Chase menu by pressing the Store key again, you have automatically stored the current setting as your new Step 1!

For visual control: When a step is stored in a chase, the yellow LED is lit or is flashing. If the yellow LED is not lit, the chase does not contain any steps.

#### 11.1.8 Deleting individual steps (DEL ST)

Press the Store key in the Combi section to activate the desired chase. Select the chase which shall be deleted, with the middle encoder wheel. When the chase step is displayed inverted, press the softkey DEL ST.

The chase step is now deleted and all following steps will be renumbered.

 $\rightarrow$  Press the ESC key to leave this menu.

#### 11.1.9 Duplicating a chase step (DUP ST)

Press the Store key in the Combi section to activate the desired chase. Select the chase step to be duplicated with the middle encoder wheel. Then press the softkey DUP ST. The step is duplicated and positioned directly after the source step. (If you duplicate step 5, for example, your chase contains one step more afterwards. Step 5 and step 6 contain the same parameters.)

 $\rightarrow$  Press the ESC key to leave this menu.

#### 11.1.10 Overwriting (stopping) a chase (R-LINK)

A chase will run permanently, if not otherwise programmed with the help of the softkey SINGLE. In order to stop a chase, a stop-cue is required.

This stop-cue is stored as cue and must contain new DMX values for all parameters that are activated in the chase. When you have stored this stop-cue, you can create a link between the chase and the stop-cue with the softkey R-LINK.

Enter the Prog Combi Chase menu and press the softkey R-LINK. When the corresponding field on the display is inverted, press the cue key to which you have previously stored the stop-cue. You can see now on the display that the number of the stop-cue is displayed behind the abbreviation RLM.

Press the softkey R-LINK again to leave the menu (cf. Chapter 6.1.7 Entering the release link function (*R-LINK*) and 6.1.8 Working with the release link function).

With the release link, you can also create a between two chases, i.e. one chase is replaced by the next chase.

#### 11.1.11 Terminating the loop function (SINGLE)

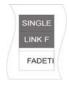

If not otherwise defined, a chase program will run endlessly. However, if you activate the softkey SINGLE, you can determine that the chase will only run once. The Single function is active when the corresponding field is shown inverted on the display.

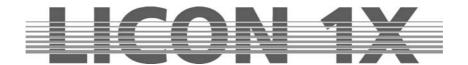

#### 11.1.12 Working with the block function (BLOCK)

It is possible to group several chase steps into a block. This block can then be either deleted or copied.

#### Defining a block

You can form a block from steps that are arranged consecutively in your chase. Move the cursor (with the middle encoder wheel) to the first step to be integrated in the block. Press and hold the softkey BLOCK (the field is displayed inverted). Move the middle encoder wheel to the last step to be integrated in the block and release the softkey BLOCk again. All steps assigned to the block with be marked with a B on the display.

A graph on the display will show in addition that the block function is active:

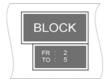

This example shows that the block consists of four steps, step 2 to step 5.

#### Copying a block (B-COPY)

After you have defined a block, use the middle encoder wheel to choose the position in the chase, where you want to insert this block. The block will always be inserted before the activated (inverted) step. Now press the softkey B-COPY. The process is executed immediately, so it is not necessary that you press the Store key in the Combi section.

 $\rightarrow$  Press the ESC key to leave the menu.

#### Deleting a block (B-DEL)

Define the desired block as as described above. Press the softkey B-DEL. The selected block will be deleted immediately.

 $\rightarrow$  Press the ESC key to leave the menu.

#### Moving a block (B-MOVE)

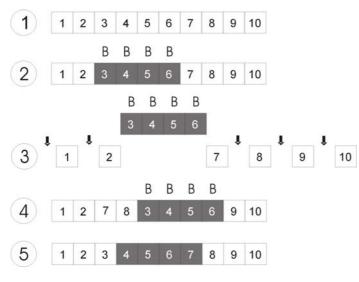

4: Press softkey B-MOVE to confirm the process.

- 5: The chase will renumber its steps.
- $\rightarrow$  Press the ESC key to leave the menu.

Define a block as described above. Moving a block does not mean that this block is duplicated (see: Copying a block). Your block is only moved to another position within the chase. The block is always inserted before the step that you have selected with the cursor.

The illustration on the left shows the individual steps of the moving procedure.

1: Programme your chase.

2: Define the desired block.

3: Position the cursor on chase step, **before** which the block shall be inserted (you can move the block to every position that is marked with an arrow (here: Step # 8).

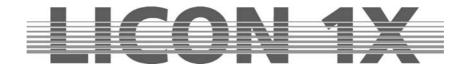

#### 11.1.13 Merging chases (MERGE function)

"Merging" will combine two chases (that activate different fixture parameters) so that one chase will result.

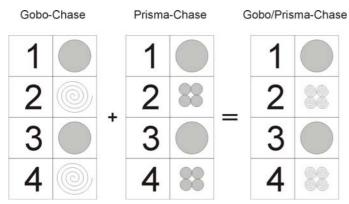

This illustration shows, how one Gobo chase and one prism chase are merged. One chase will result that on the one hand switches gobos and on the other hand controls a prism.

Precondition for merging of two chases: both chases must contain **an equal number** of chase steps.

#### 11.1.13.1 Entering the MERGE function

Programme the first chase and store it on a chase key. Programme the second chase with an identical number of chase steps. Press and hold the softkey MERGE and activate the first chase with the corresponding chase key. Release both keys. Press the Store key to store the entry.

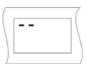

The storage matrix of a chase, in which only one parameter is stored, may look as the illustration shown on the left.

| <br>- |  |
|-------|--|
|       |  |

The storage matrix of a chase, which has been merged and thus contains more than one parameter, may look as the illustration shown on the left.

If two chases are merged and you activate the first of the two chases, automatically both chases will run. The second chase adopts the duration of the first chase.

If the second chase is recalled, it will run alone

#### 11.1.13.2 Deleting the MERGE function

The Licon 1X has no special function that will delete the merge function. Activate the chase with the Edit key in the Combi section and delete all undesired features with the help of the MODIFY function and the storage matrix.

#### 11.1.14 Speed groups (SGROUP)

The Licon 1X comes with 16 different speed groups to which you may assign fixture chases as well as PAR chases.

All chases assigned to a speed group have the same runtime (speed). You can also assign chases to a speed group, which differ in their number of chase steps. If the runtime of one chase of a speed group is changed, the runtime of all chases belonging to this speed group is automatically changed.

The advantage of speed groups is that each chase can be recalled separately and chases are not combined, as is the case with merging.

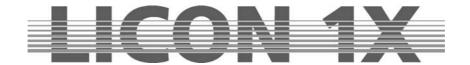

## 11.1.14.1 Combining chases to speed groups (SGROUP)

Speed groups are assigned to keys 1 to 16 of the Cues section and are activated again with these keys.

|   | Speedgr | oup 1 - |      | Beatcou | nt 1 - 16 |    |
|---|---------|---------|------|---------|-----------|----|
| 1 | ۲       | ۲       | 5 9  | ۲       | ۲         | 13 |
| 3 |         |         | 4 5  |         |           | 6  |
| 2 | •       | •       | 6 10 | •       | ٠         | 14 |
| E |         |         | RT   |         |           | z  |
| 3 | •       | ۲       | 7 11 | •       | ۲         | 15 |
| D |         |         | FG   |         |           | Н  |
| 4 | •       | ۲       | 8 12 | •       | ٠         | 16 |
| C |         |         | V B  |         |           | N  |

Chases are assigned to a speed group either in the Program Combi Chase menu or in the Edit Combi Chase menu.

Program your chases as usual and store them on the chase keys.

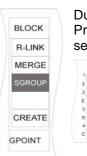

During the storage process, the softkey SGROUP appears on the display. Press and hold the softkey SGROUP and then press the speed-group keys in the Cues section, to which you want to assign the chase.

The assignment made is shown on the display as follows:

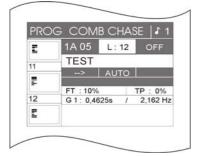

In the middle part of the display, the name of the speed group is shown, to which the assignment of the chase was made (here: speed group 1 (G1)). In addition, another function appears on the display, i.e. the Synchronised Start function (SYNCST).

You can now change the speed of the chase in the Chase Control section as described previously.  $\rightarrow$  Chapter13

#### 11.1.14.2 Deactivating a speed group

If you wish to remove a chase from a speed group, proceed as described below:

Press the Edit key in the Combi section and activate the desired chase with the chase key. Then press the softkey SGROUP. The assignment is immediately deleted.

The speed of the chase is now displayed in seconds (no speed group) and the softkey SYNCST has disappeard from the display.

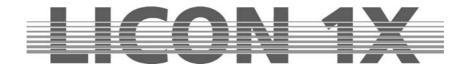

## 11.1.15 The Synchronised Start function (SYNCST)

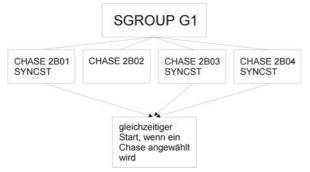

All chases of a speed group, to which the **Synchronised Start function** (SYNCST) is assigned, will start collectively, when one chase of the group is activated.

The illustration on the left shall explain the principle of the Synchronised Start function.

The Synchronised Start function has the same visual effect as the MERGE function, although they are

managed differently by the lighting control console. While the MERGE function is a fixed connection of two or more chases, which cannot be dissolved so easily, the Synchronised Start function can be deleted with only one keystroke.

11.1.15.1 Entering the Synchronised Start function

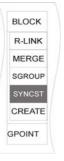

The softkey SYNCST is displayed, when a chase is assigned to a speed group during the storage process.

You can activate the Synchronised Start function by pressing the softkey SYNCST. The function field is shown inverted on the display.

## 11.1.15.2 Deleting the Synchronised Start function

If the Synchronised Start function is activated, the corresponding field on the display is shown inverted (see: *11.1.15.1 Entering the Synchronised Start function*). Press the softkey SYNCST again to deactivate the Synchronised Start function. The corresponding function field is no longer displayed inverted.

#### 11.1.16 The Sound function / Entering the beatcount

Chases can run sound-controlled, i.e. the bass beat connected to the sound input of the lighting control console gives the signal for switching the chase steps.

The input jack for the sound is located on the rear panel of the lighting control console. It is a stereo jack socket.

The bass frequency is preset by the manufacturer and cannot be changed. However, you can determine the number of bass counts to be left out until the Licon 1X switches to the next step.

How to programme the Sound function and its mode of operation will be described in detail in Chapter 13.8.

## 11.2 Programming chases with the chase generator

The chase generator is an effective and fast means to programme chases. The chase generator provides a number of pre-programmed chase patterns, to which you only have to assign the fixtures and the desired parameter.

Only **one** fixuture parameter can be assigned to a chase that is programmed with the help of the chase generator. This means that you can create either a shutter chase **or** an iris chase **or** a Pan chase (depending on how many features your fixture provides).

You can, however, combine chases with the Merge or the Speed Group function as described above. If you use these functions in combination with the chase generator, you can programme chases for individual parameters and then recall these chases simultaneously.

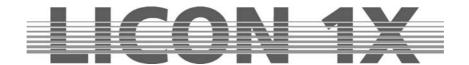

The chase generator provides chase patterns for a variety of stage applications. If, for example, your fixtures hang in alignment (e.g. on the backtruss of a stage), you can apply the chase patterns of Page 1 of the chase generator display.

If you fixtures are arranged symmetrically (e.g. to the left and right side of a stage), Page 2 of the the chase generator will apply here.

If a double symmetrical stage setting is present (symmetrical arrangement on all four sides of a stage), the chase pattern on Page 3 of the chase generator should be used here.

#### 11.2.1 Basic programming with the chase generator

The chase generator enables fast programming of chases.

We will explain the mode of operation of the chase generator on the basis of the creation of a shutter chase. It can be applied, of course, to all other features of your fixture.

#### Activating the chase generator

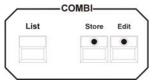

Press the Store key in the Combi section.

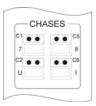

Then press the chase key, from which the chase shall be recalled later.

| NAME    |     |               |       |         | BLOCK   |
|---------|-----|---------------|-------|---------|---------|
| DUP ST  | PRO | G COM         | B CHA | SE 1    | R-LINK  |
| DEL ST  |     | 1A 05<br>TEST | L : 0 | OFF     | MERGE   |
| CLEAR   | *** | >             | AUTO  | TP : 0% | SGROUP  |
| SINGLE  |     | SP : 1.00     | 00s / | 1.000Hz |         |
| LINK F  |     |               |       |         | CREATE  |
| FADETIN | ΛE  | ST            | EP    | TR      | IGPOINT |

The Programme-Combi-Chase menu as displayed on the left appears.

Now press the softkey CREATE to activate the chase generator.

#### The chase generator has the following menu:

|           | CREATOR : SHUTTER<br>USED VALUES: ON OPEN<br>CIOSED                                  | ON        |
|-----------|--------------------------------------------------------------------------------------|-----------|
|           | SHORT MANUAL                                                                         | OFF       |
| OPEN      | 2. SELECT ON AND OFF VALUES<br>3. SELECT DIRECT MODE ON<br>PAGE 2 AND CHOOSE DESIRED |           |
| CLOSED    | UNITS OR SELECT ANY<br>USER SEQUENCE ON PAGE 2<br>4. SELECT PATTERN ON               | ~~~       |
| <<< 1 (2) | PAGE 3 OR PAGE 4<br>5. PRESS FLASHING STORE<br>BUTTON FOR CALCULATION                | 1 (6) >>> |
|           | SHUTTER                                                                              |           |

In the example on the left, the feature shutter is activated in the Feature Selection. (The display varies depending on the selected feature.)

Depending on the feature activated, different presets can be recalled with the corresponding softkeys.

On the display, you will find a Short Manual on how to create chases with the chase generator.

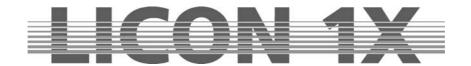

Adhere to the following order of working steps:

- 1. Select the feature for which you wish to programme the chase by pressing the corresponding key in the Feature Selection block.
- 2. Enter the DMX values for ON and OFF. Use either the preset keys or the encoder wheels. Press the softkey ON until the field ON is displayed inverted. Enter a preset by pressing the corresponding softkey or enter a DMX value with the encoder wheel. Then press the sofkey OFF and enter the corresponding value.
- 3. Select the desired fixtures or dimmer channels that are to be stored in the chase. Apply Page 2 of the chase generator. Switching of pages is carried out with the softkeys "<<<" or ">>>". (Ensure that the softkey DIRECT on Page 2 of the chase generator is displayed inverted.)
- 4. Select a chase pattern on Page 3 and 4 of the chase generator.

|       | •                                         | 111111                | 000              |                         | ii i                             | •••••• |
|-------|-------------------------------------------|-----------------------|------------------|-------------------------|----------------------------------|--------|
|       | CREATO                                    | DR:                   | PAN              | N / T                   | ILT                              |        |
|       | •••••                                     |                       |                  |                         |                                  |        |
|       | OPTIC<br>CHI COMB<br>TYPE : >             |                       | 23               | CBEN<br>UNTEN<br>UNTEN  | CBEN<br>UNTEN<br>UNTEN           |        |
| ••••• | FADE :<br>DIR :<br>FUPUNE :<br>STEPSIZE : | OFF<br>-><br>OFF<br>1 | 4<br>5<br>6<br>7 | UNTEN<br>UNTEN<br>UNTEN | UNTEN<br>UNTEN<br>UNTEN<br>UNTEN | <<<    |
|       | STARTPOS :<br>LINE BUF :<br>LINE OFS :    | 1<br>OFF<br>0         | 8                | UNTEN                   | UNTEN                            | 3(6)>> |
|       | TESTUNIT :                                | OFF                   |                  |                         |                                  |        |

A variety of chase patterns is available here. They can be activated with the corresponding softkeys. On the display, a graph illustrating 32 fixtures is shown. The inverted fields in the graph indicate activated fixtures.

**\*\*\*\*\*** 

5. Press the flashing Store key in the Combi section once to start the calculation process (creation of chase starts).

When the calculation process is finished, the yellow LED in the Chase section starts flashing. The display returns to the "PROG COMB MENU".

Press the Store key in the Combi section again to store the chase, the LED of the Store key stops flashing, whereas the LED of the chase key starts flashing.

#### 11.2.2 The matrix of the chase generator

Chase patterns are displayed in the form of a matrix, which you will find on pages 3 and 4 of the chase generator. This matrix shows the ON and OFF values of a the features of a chase.

An empty square  $\Box$  symbolises the OFF value.

A black square ■ symbolises the ON value.

A chase switches between the ON and OFF value according to the matrix of the chase generator.

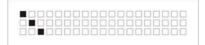

The matrix displayed her can be decoded as follows:

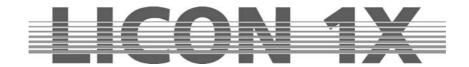

## Example:

| Schritt Nr. 1 | ۲ | 0 | 0 | 0 | 0 | $\bigcirc$ |
|---------------|---|---|---|---|---|------------|
| Fixture Nr.   | 1 | 2 | 3 | 4 | 5 | 6          |
| Schritt Nr. 2 | 0 | • | 0 | 0 | 0 | 0          |
| Fixture Nr.   | 1 | 2 | 3 | 4 | 5 | 6          |
| Schritt Nr. 3 | 0 | 0 | • | 0 | 0 | 0          |
| Fixture Nr.   | 1 | 2 | 3 | 4 | 5 | 6          |
| Schritt Nr. 4 | 0 | 0 | 0 | • | 0 | 0          |
| Fixture Nr.   | 1 | 2 | 3 | 4 | 5 | 6          |
| Schritt Nr. 5 | 0 |   | 0 | 0 | • | 0          |
| Fixture Nr.   | 1 | 2 | 3 | 4 | 5 | 6          |
| Schritt Nr. 6 | 0 | 0 | 0 | 0 | 0 | •          |
| Fixture Nr.   | 1 | 2 | 3 | 4 | 5 | 6          |

The chase addresses 6 fixtures. ON value: shutter is open. OFF value: shutter is closed.

In the first chase step, the shutter of fixture 1 is open, whereas the shutter of the other five fixtures is closed.

In the second chase step, the shutters of fixtures 1, 3, 4, 5 and 6 are closed, whereas the shutter of fixture 2 is open.

In the third chase step, the shutters of fixtures 1, 2, 4, 5 and 6 are closed, whereas the shutter of fixture 3 is open, etc.

#### 11.2.3 Advanced programming with the chase generator (CREATE)

The following chapters will deal in more detail with the functions of the chase generator. To simplify matters for you, we will describe the functions of the chase generator on the basis of its pages 1 to 6.

When the chase generator is activated as described in Chapter 11.1, you can switch the pages with the softkeys located in the left and right lower part of the display. They are marked with the arrows ">>>" or "<<<". Next to the arrows, the page is indicated that is presently displayed, e.g. 2 (6) means that page 2 of a total of 6 pages is active.

11.2.3.1 Page 1 of the chase generator (preset selection)

The centre of this page displays a Short Manual in English, which specifies the working steps of Chapter *11.1 Basic programming with the chase generator.* 

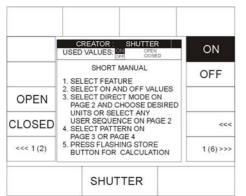

In addition, this page displays the presets that were previously stored for the activated feature (in our example for the shutter). You can select another feature by pressing the corresponding key in the Feature Selection block.

The presets are shown in the upper and left fields of the display and can be activated by pressing the assigned softkeys. If more presets are stored than can be shown on the display, use the softkey ",<<<" to switch to the other preset pages.

The chase steps switch from the ON values to the OFF values (according to the chase pattern), which are described in more detail in Chapter 11.1.1.

#### Now enter the ON value:

Press the softkey ON until is is displayed inverted.

Then press one of the softkeys, to which a preset is assigned, or enter the DMX data with the encoder wheels.

#### Subsequently enter the OFF value:

Press the softkey OFF until it is displayed inverted. (The inversion of the softkey ON is simultaneously deleted.) Then press one of the softkeys, to which a preset is assigned, or enter the DMX data with the encoder wheels.

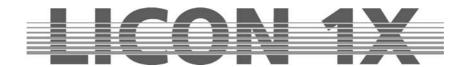

11.2.3.2 Page 2 of the chase generator (fixture sequence)

#### Illustration of the fixture sequence

| Choose direct<br>mode | Select<br>fixture/PARs                  | Select feature                          | Select values<br>for ON/OFF             | Select pattern | Fixture-Gruppe Nr. 1         1         2         3           Schrift Nr. 2         O         O         O           Fixture-Gruppe Nr. 2         1         2         3           Schrift Nr. 3         O         O         Image: Comparison of the second second secon | ooo i          |                                                                                                    |
|-----------------------|-----------------------------------------|-----------------------------------------|-----------------------------------------|----------------|----------------------------------------------------------------------------------------------------|----------------|----------------------------------------------------------------------------------------------------|
| Choose a sequence     | Step 1<br>save fixture (s)<br>in step 1 | Step 2<br>save fixture (s)<br>in step 2 | Step 3<br>save fixture (s)<br>in step 3 | Select feature | Select values<br>for ON/OFF                                                                                                    | Select pattern | Chase runs<br>as combination<br>from moving pattern<br>and moving sequence                                                                                                    |
| SEQ 1                 | 2                                       | 5 6 7                                   | 22 24                                   | SHUTTER        | ON<br>OFF                                                                                                    |                | Sofers Nr. 1         •         •         •         •         •         •         •         •         •         •         •         •         •         •         •         •         •         •         •         •         •         •         •         •         •         •         •         •         •         •         •         •         •         •         •         •         •         •         •         •         •         •         •         •         •         •         •         •         •         •         •         •         •         •         •         •         •         •         •         •         •         •         •         •         •         •         •         •         •         •         •         •         •         •         •         •         •         •         •         •         •         •         •         •         •         •         •         •         •         •         •         •         •         •         •         •         •         •         •         •         •         •         •         •         • <t< td=""></t<> |

The chase runs as a combination of a fixture sequence and a chase pattern.

- in the Direct-Mode, a step always consists of one fixture/Par moving light
- in the SEQ1 SEQ8 mode, a step consists of one fixtue/Par moving light or a group of fixture/Par moving lights

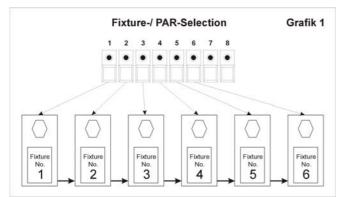

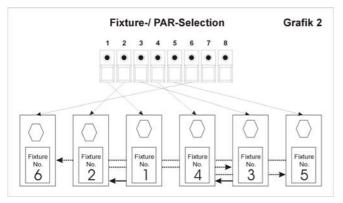

If a chase pattern is programmed in the DIRECT mode, the fixtures are always recalled according to the sequence of the keys in the Fixture/PAR selection (see Fig. 1). Every chase step addresses only one fixture.

However, this mode cannot be applied to all stage settings, since the fixtures are often not arranged according to their sequence in the Fixture/PAR selection (see Fig. 2) or sometimes more than one fixture (-> a fixture group) should be addressed.

For this reason, you can determine the fixture sequence on Page 2 of the chase generator.

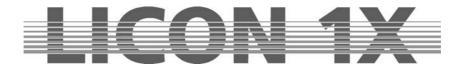

| SEQ 5  | SEQ 6                                                                                                    | S           | EQ                | 7                 | SEQ 8     |
|--------|----------------------------------------------------------------------------------------------------|-------------|-------------------|-------------------|-----------|
| SEQ 4  | CREATOR:                                                                                                    | COL         |                   | 1/2               |           |
| SEQ 3  | ••••••                                                                                                    | 000000      |                   |                   |           |
| SEQ 2  | OPTIONS<br>CH: COM8 1 / A 1<br>TYPE : >                                                                                                    | 1<br>2<br>3 | 255<br>000<br>000 | ES (6)            | EDIT      |
| SEQ 1  | FADE         :         OFF           DIR         :        >           FUPUINE         :         OFF           STEPSIZE         :         1 | 4<br>5<br>6 | 000<br>000<br>000 | 000<br>000<br>000 | <<<       |
| DIRECT | STARTPOS : 1<br>LINE BUF : OFF<br>LINE OFS : 0                                                                                             |             |                   |                   | 2 (6) >>> |
|        | TESTUNIT : OFF                                                                                                    | 1           | -                 |                   |           |

With the softkeys SEQ1-SEQ8 (names may be changed) you can programme your own fixture sequences. Select the softkey from SEQ1 to SEQ8 to which you wish to store the desired fixture sequence. As soon as the softkey is displayed inverted, the softkey EDIT appears in addition on the display.

Press the softkey EDIT to enter the menu where fixture sequences are programmed.

## The individual functions have the following significance:

| NAME   | INSERT                             | STORE    |           | CLEAR:            | deletes<br>confirm            |
|--------|------------------------------------|----------|-----------|-------------------|-------------------------------|
| DEL ST | CREATOR :                          | PAN/TILT |           | DEL ST:<br>NAME:  | deletes<br>with the<br>naming |
| CLEAR  | NAME : S<br>LENGTH : 2<br>STEP : 5 |          | EDIT      | INSERT:<br>STORE: | Chases<br>inserts<br>stores a |
|        |                                    |          | 2 (6) >>> |                   |                               |
|        | ST                                 | EP       |           |                   |                               |

deletes the sequence (caution: without confirmation prompt) deletes a step that was previously selected with the middle encoder wheel (STEP) naming the sequence by keys of the Cues / Chases or Sequences section inserts a step stores a step

#### 11.2.3.3 Programming a fixture sequence

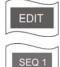

- 1. Select Page 2 of the chase generator and press the softkey EDIT.
- 2. Activate one of the possible 8 fixture sequences (softkeys SEQ1 SEQ8).
- 3. Press the key of the Fixture-/PAR Selection block (keys 1-32), on which the fixture is stored that shall be activated as first fixture in the sequence (LED must be lit). If you press several keys of the Fixture-/PAR Selection block simultaneously, you can include several fixtures in one step.

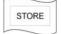

4. Press the softkey STORE on the display to store the step.

| •••••  |   |      |
|--------|---|------|
| NAME   | : | SEQ1 |
| LENGTH | : | 2    |
| STEP   | : | 3    |

Each newly programmed step is added to the other steps. You can see on the display, how many steps you have already programmed. The number of steps of the sequence already programmed is displayed after the designation LENGTH. STEP on the display indicates the step, which you are currently programming.

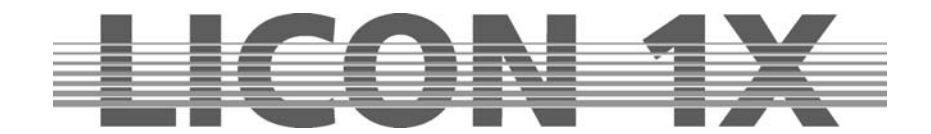

#### 11.2.3.4 Inserting a step

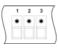

1. Select the desired fixture(s) (LED must be lit).

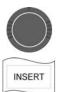

- 2. Use the middle encoder wheel (STEP) to select the step, before which you wish to insert the new step.
- 3. Confirm by pressing the softkey INSERT.

#### 11.2.3.5 Deleting a step

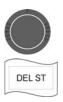

- 1. Use the middle encoder wheel to select the step to be deleted.
- 2. Confirm by pressing the softkey DEL ST.

#### 11.2.3.6 Naming the sequence

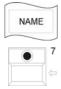

- 1. Press the softkey NAME.
- 2. Delete the designation SEQ with the arrow key.
- 3. Enter the new name with the keys of the Cue/Chase/Sequence section.

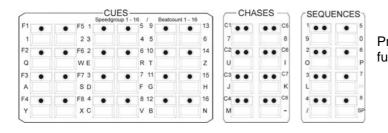

Press the softkey , 2 (6) >>> "to leave this function.

#### 11.2.4 Pages 3 and 4 of the chase generator (chase patterns)

| CREA         | ATC  | DD.      | SHU  | TTER      |        |
|--------------|------|----------|------|-----------|--------|
| <br>CITE     | u e  |          | 0110 |           |        |
| <br>****     | •••• |          |      |           |        |
| OP           |      | NIC      |      | ALUES (6) |        |
| <br>CH COM   |      | 1/A01    |      | ALUES IOI |        |
|              |      |          | 2    | CLOSED    |        |
| LENGHT       |      | 6        | 3.   | CLOSED    |        |
| FADE         | 1.1  | ON       | 4    | CLOSED    |        |
| FLIPLINE     | 1    | ><br>OFF | 5    | CLOSED    | <<<    |
| STEPSIZE     | 1    | OFF      | 0    | CLOSED    |        |
| STARTPOS     | 1    | 1        |      |           |        |
| <br>LINE BUF |      | OFF      |      |           | 2161   |
| <br>LINE OFS | 1    | 0        |      |           | 3(6)>> |
| TESTUNIT     | 1    | OFF      |      |           |        |

A total of 24 chase patterns are available on pages 3 and 4 of the chase generator. These are selected with the corresponding softkeys and combined with the fixture sequence programmed previously.

Chase patterns are displayed in the form of a matrix that shows the ON and OFF values of a the features of a chase.

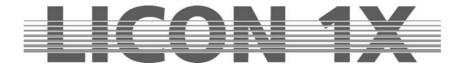

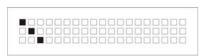

An empty square  $\Box$  stands for an OFF value and a black square  $\blacksquare$  for an ON value. The ON and OFF values are entered on page 1 of the chase generator.

A chase switches between the ON and OFF value according to the sequence entered in the matrix of the chase generator.

The matrix displayed her can be decoded as follows:

#### Example:

| Schritt Nr. 1 | ٠ | 0 | 0 | 0 | 0 | 0 |
|---------------|---|---|---|---|---|---|
| Fixture Nr.   | 1 | 2 | 3 | 4 | 5 | 6 |
| Schritt Nr. 2 | 0 | • | 0 | 0 | 0 | 0 |
| Fixture Nr.   | 1 | 2 | 3 | 4 | 5 | 6 |
| Schritt Nr. 3 | 0 | 0 | • | 0 | 0 | 0 |
| Fixture Nr.   | 1 | 2 | 3 | 4 | 5 | 6 |
| Schritt Nr. 4 | 0 | 0 | 0 | • | 0 | 0 |
| Fixture Nr.   | 1 | 2 | 3 | 4 | 5 | 6 |
| Schritt Nr. 5 | 0 |   | 0 | 0 | • | 0 |
| Fixture Nr.   | 1 | 2 | 3 | 4 | 5 | 6 |
| Schritt Nr. 6 | 0 | 0 | 0 | 0 | 0 | • |
| Fixture Nr.   | 1 | 2 | 3 | 4 | 5 | 6 |

The chase addresses 6 fixtures. ON value: shutter is open. OFF value: shutter is closed.

In the first chase step, the shutter of fixture 1 is open, whereas the shutter of the other five fixtures is closed.

In the second chase step, the shutters of fixtures 1, 3, 4, 5 and 6 are closed, whereas the shutter of fixture 2 is open.

In the third chase step, the shutters of fixtures 1, 2, 4, 5 and 6 are closed, whereas the shutter of fixture 3 is open, etc.

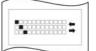

If a pattern is marked with two arrows, it will run to the end (last step) and back to the first step again. Patterns not marked with arrows will always run as loop from the first to the last step.

| CRE       | AT(    | OR:        | SHL                                     | JTTER  |
|-----------|--------|------------|-----------------------------------------|--------|
| ••••      | •••    | 00000000   | >>>>>>>>>>>>>>>>>>>>>>>>>>>>>>>>>>>>>>> | ~~~~~  |
| OP.       | TIC    | NS         | V                                       | ALUES  |
| CH: COME  | 3      | 1 / A01    | 1                                       | OPEN   |
| 111 6 1 1 | ****** | ********** | 2                                       | CLOSED |
| LENGHT    | 12     | 6          | 3                                       | CLOSED |
| FADE      | +      | ON         | 4                                       | CLOSED |
| DIR       |        | >          | 5                                       | CLOSED |
| FLIPLINE  |        | OFF        | 6                                       | CLOSED |
| STEPSIZE  |        | 1          |                                         |        |
| STARTPOS  |        | 1          |                                         |        |
| LINE BUF  |        | OFF        |                                         |        |
| LINE OFS  | ;      | 0          |                                         |        |
| TESTUNIT  |        | OFF        |                                         |        |

When you have selected the number and sequence of the desired fixtures or dimmers, press the corresponding softkey to select the desired chase pattern. The display will immediately show the number and the sequence of the chase steps.

After the designation VALUES the number of steps is specified in brackets. In addition, the DMX values of each step are listed (below the designation VALUES).

To enter the individual chase parameters press the softkeys ",<<<" or ",>>>" to switch to page 5.

Press the Store key in the Combi section to confirm and store the data. The display returns to the PROG COMB CHASE menu.

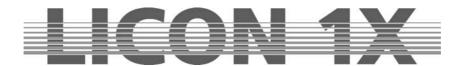

#### 11.2.5 Page 5 of the chase generator (chase switching between more than two parameters)

|        | CREA                                   | TOR:      | SHU        | ITTER                      | LIST - |
|--------|----------------------------------------|-----------|------------|----------------------------|--------|
|        | •••••                                  | •00000000 | 00000000   |                            | LIST+  |
| OPEN   | CHI COMB<br>TYPE : ><br>LENGHT<br>FADE |           | - 2<br>5 3 | CLOSED                     | COPY   |
| CLOSED | FLIPLINE<br>STEPSIZE<br>STARTPOS       | OF        | 5          | CLOSED<br>CLOSED<br>CLOSED | <<<    |
| >>1(2) | LINE BUF<br>LINE OFS<br>TESTUNIT       | OFF       | )          |                            | 5(6)>> |

A standard chase always switches between two parameters (presets or DMX values). On Page 5 of the chase generator, you can extend the list of parameters to be assigned to a chase.

We use a shutter chase as example to explain Page 5 of the chase generator.

The illustration shows a chase with six steps, which switches between open and closed.

| Step 1: | Fixture 1:<br>Fixtures 2 – 6:     | open<br>closed |
|---------|-----------------------------------|----------------|
| Step 2: | Fixtures 1 and 3-6:<br>Fixture 2: | closed<br>open |

The shutter switches in each step of the chase between open and closed.

You have now the possibility, for example, to programme an additional color to a colour chase. For this purpose, use the three softkeys described below:

- LIST : recalls the previous step in the list
- LIST+ : recalls the next step in the list

COPY : copies data from one step to another

Use the softkeys LIST- and LIST+ to select the step to which the colour parameter should be added. Select the desired preset with the corresponding softkey or enter the DMX value with the encoder wheels.

| CREA     | 410      | OR: ( |       | lor 1    | / 2 |
|----------|----------|-------|-------|----------|-----|
| •••••    | •        |       | 00000 | 00000000 | 000 |
| OPT      | 1C       | NS    |       | VALUE    | S   |
| CH: COMB | <u>.</u> | 1/A1  |       | RED      | 000 |
| 111 6 1  |          |       | 2     | GREEN    | 000 |
| LENGHT   |          | 2     | 3     | BLUE     | 000 |
| FADE     |          | OFF   | 4     | BLUE     | 000 |
| DIR      | 1        | ++>   | 5     | BLUE     | 000 |
| FLIPLINE |          | OFF   | 6     | BLUE     | 000 |
| STEPSIZE |          | 1     |       |          |     |
| STARTPOS |          | 1     |       |          |     |
| LINE BUF |          | OFF   |       |          |     |
| LINE OFS | 4        | 0     |       |          |     |
| TESTUNIT | 1        | OFF   |       |          |     |

In this example, the colour green was added to chase step 2. The chase is now structured as follows:

| : | colour red   |
|---|--------------|
| : | colour green |
|   | colour blue  |
|   |              |
| : | colour blue  |
| : | colour red   |
| : | colour green |
| : | colour blue  |
|   | :            |

Copying the parameters of one step:

Activate the desired chase step with the softkeys LIST- or LIST+. Press and hold the softkey COPY, select the chase step, on which you want to store the copied step, with the softkeys LIST- or LIST+. The values are adopted immediately and shown on the display.

You can assign a different DMX value or preset parameters to each step.

Press the STORE key in the Combi section to store the process. After a short time, the display returns to the PROG COMB CHASE menu. Here you can programme further parameters.

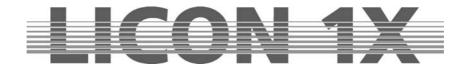

#### **11.2.6 Page 6 of the chase generator (modifying chase patterns)**

On Page 6 of the chase generator you can modify programmed chase patterns. Press softkey OPTIONS and the parameters of the chases will be displayed.

The individual fields have the following function:

| STEP    | FIL                                         | P-L                   |       | DIR               |                          | FADE     | CH:COMB | 5 1/D04: storage place of the chase<br>(here: PAGE 1, Bank D, chase key 4) |
|---------|---------------------------------------------|-----------------------|-------|-------------------|--------------------------|----------|---------|----------------------------------------------------------------------------|
| START   | CREAT                                       | OR:                   | COL   | .OR               | 1/2                      | TYPE     | TYPE:   | > flow mode of the chase                                                   |
| L-BUF   | •••••                                       | 00000000              |       |                   | 0000                     | 16 BIT   |         | (symmetrical, asymmetrical, double symmetrical)                            |
| L-OFS   | CH: COMB<br>TYPE : >                        |                       |       | 255<br>000<br>000 | ES (6)                   |          | LENGTH: | number of chase steps<br>(in this example: 6)                              |
| OFS-L   | FADE :<br>DIR :<br>FLIPLINE :<br>STEPSIZE : | OFF<br>-><br>OFF<br>1 | 4 5 6 | 000<br>000<br>000 | 000<br>000<br>000<br>000 | <<<      | FADE:   | ON/OFF                                                                     |
| Test    | STARTPOS :<br>UNE BUF :<br>UNE OFS :        | 0<br>OFF<br>0         |       |                   |                          | 6(6) >>> | Thi     | is parameter means that the fadetime ramp was                              |
| FLIP LI |                                             |                       | IGTH  | 1                 |                          | LIST+/-  |         | t in the storage matrix. You can assign a fadetime this chase.             |

DIR---->: The direction of the chase pattern is, for example, from left to right.

FLIPLINE: This parameter indicates that the chase pattern runs to the last step and back again.

TYPE: By pressing the softkey TYPE you can switch the chase patterns between symmetrical, asymmetrical, double symmetrical, double asymmetrical, four times symmetrical and four times asymmetrical, which is shown on the display as follows:

#### LENGTH

Length stands for the number of individual chase steps your chase contains. This parameter can be changed with the middle encoder wheel (LENGTH).

#### FADE

If the softkey FADE is displayed inverted, a fadetime can be assiged to this chase fader. In order to switch the chase via the trigpoint time, press the softkey FADE. The softkey is no longer displayed inverted and the message OFF appears in the Fader section.

#### DIR

The field DIR will show the direction of the chase. If the softkey DIR is displayed inverted, the chase runs in one direction. Press the softkey DIR (softkey is no longer displayed inverted) and the chase runs in the opposite direction.

Confirm the storage process and leave the menu by pressing the Store key in the Combi section again.

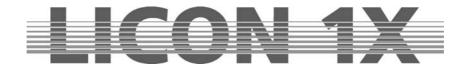

# 12. The MERGE and SPEEDGROUP function

As described above, the chase generator can create chases for one parameter per chase only. If you wish to run different chases simultaneously, you must merge (copy one chase on another) these chases.

#### Precondition for merging chases is that they possess an identical number of chase steps (length).

The speedgroup function combines several chases in terms of time. Whether the chases are in the Combi section or in the Par section, if one chase of a chase is stopped by a GO command, every other chase of the speedgroup, which is active at this moment, is also stopped. The length of the individual chases is of no significance here.

## 12.1. Entering the MERGE function (copying one chase on another)

The Merge function is recalled and executed in the Program Combi Chase menu.

Programme the first chase and store it on a chase key. Programme a second chase with an idientical number of steps as the first one. Then press and hold the softkey MERGE and activate the first chase by pressing the corresponding chase key. Release both keys again.

Store the process by pressing the Store key.

If you now recall the first of the two steps, the second will start automatically with the first chase and assumes the same length as the first chase.

If the second chase is recalled, it runs alone without the first chase.

You can check whether your merging was successful with the help of a small diagram from the storage matrix shown on the display.

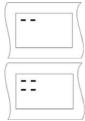

The storage matrix of a chase that addresses only one parameter may, for example, be displayed like the one shown on the left.

The storage matrix of a chase that has been merged and thus addresses more than one parameter may, for example, be displayed like the one shown on the left.

## 12.1.2 Deleting the MERGE function

The Licon 1X offers no special function for the deletion of the Merge function. Activate the chase with the Edit key in the Combi section and delete all undesired parameters manually with the help of the softkey MODIFY and the storage matrix.

## 12.2.1 Assigning chases to speedgroups (SGROUP)

The Licon 1X comes with 16 different speedgroups to which both fixture chases and Par chases can be

|   | Speedgr | nt 1 - 16 | 13   |   |   |    |
|---|---------|-----------|------|---|---|----|
| 1 |         |           | 5 9  | • |   | 13 |
| 3 |         |           | 4 5  |   |   | 6  |
| 2 | •       | ۲         | 6 10 | • | • | 14 |
| E |         |           | RT   |   |   | Z  |
| 3 | •       | ۲         | 7 11 | ۲ | ۲ | 15 |
| D |         |           | FG   |   |   | Н  |
| 4 | •       | ۲         | 8 12 | • | ۲ | 16 |
| С |         |           | V B  |   |   | N  |

assigned. All chases that are assigned to a speedgroup run at the same speed. The chases of a speedgroup may have a different number of chase steps. If the speed of a chase, which belongs to a speedgroup, is altered, the speed of all other chases of this speedgroup will automatically be adjusted. The speedgroup function has the advantage that each chase of the group can be recalled and run separately, unlike the merge function, where the chases can only be recalled and run in combination. The keys 1 to 16 of the Cue section are used to assign speedgroups. Enter the Program Combi Chase menu in order to assign chases to speedgroups.

Programme your chase as usual and store it on a chase key. Then press the Edit key in the Combi section and recall the chase by pressing the chase key.

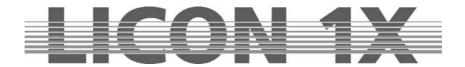

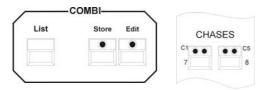

In the Edit Combi Chase menu, the function SGROUP is displayed. Press and hold the softkey SGROUP. Simultaneously press one of the speedgroup keys in the Cue section, to which you want to assign the chase.

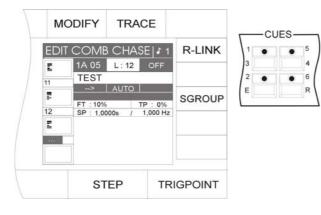

 EDIT COMB CHASE J 1

 IA 05
 L:12
 OFF

 11
 TEST
 ->

 II
 ->
 AUTO

 FT:10%
 TP:0%
 SGROUP

 12
 G1:0.4625s
 2.162 Hz

 SYNCST
 SYNCST

The assignment is shown in the menu on the display.

In the middle of the display, the name of the speedgroup is shown, to which the chase has been assigned (here: speedgroup 1 (G1)). Simultaneously, another function, the synchronised start function (SYNCST) appears on the display.

The speed of the chase can be changed with the keys and the encoder wheels of the Chase Control section.  $\rightarrow$  Chapter 13

## 12.2.2 Deactivating a speedgroup

If you wish to remove a chase from a speedgroup, proceed as follows:

Press the Edit key in the Combi section and recall the desired chase by pressing the corresponding chase key. Then press the softkey SGROUP. The assignment is deleted immediately. You will see, that instead of the name of the speedgroup, the speed is specified in seconds. In addition, the function SYNCST disappears from the display.

## 12.2.3 The synchronised start function (SYNCST)

All chases of a speed group, to which the Synchronised Start function was assigned, will start synchronously, when one chase of the group is activated.

The illustration below shall explain the principle of the Synchronised Start function.

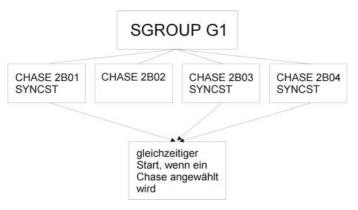

The Synchronised Start function has the same visual effect as the MERGE function, although they are managed differently by the lighting control console. Whereas the MERGE function is a fixed connection between two or more chases, which cannot be dissolved so easily, you can delete the Synchronised Start function with only one keystroke.

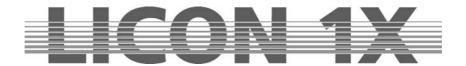

Entering the Synchronised Start function

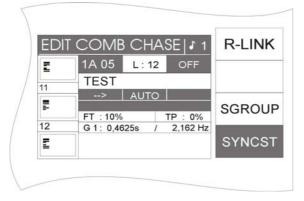

The softkey SYNCST is displayed, when a chase is assigned to a speed group in the Edit Combi Chase menu.

You can activate the Syonchronised Start function by pressing the softkey SYNCST. The function field is shown inverted on the display.

Deleting the Synchronised Start function

If the Synchronised Start function is activated, the corresponding field on the display is shown inverted. Press the softkey SYNCST again to deactivate the Synchronised Start function. When the corresponding function field is no longer displayed inverted, you have deactivated the function.

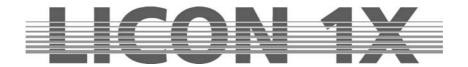

# 13. The Chase Control section

The Chase Control section allows direct access to active chases and speed groups.

The speed of a chase is indicated by the yellow LED incorporated in the chase key. You can change the speed of a chase manually in the Chase Control section, indpendent of the speed data previously programmed. The speed changed by means of the Chase Control Section will overwrite the data programmed previously. The following control elements are available to enter data:

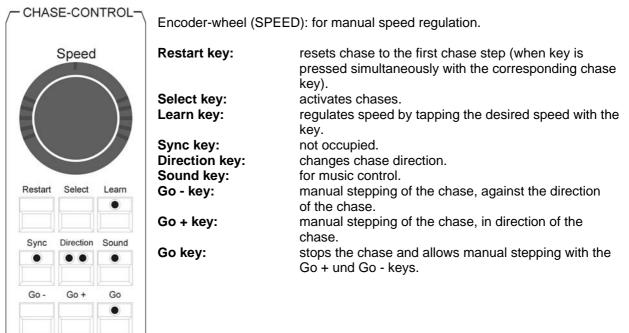

# 13.1 Activating a chase for speed regulation

Press and hold the Select key in the Chase Control section. Press the chase key in addition, on which the desired chase is stored. Now you have direct access to the activated chase and can modify its parameters with the above listed control elements.

## 13.2 Changing speed with the encoder wheel (SPEED)

After successful activation of the chase as described in13.1, it is possible to progressively regulate the speed with the encoder wheel (SPEED). The speed range can be adjusted from 0.0500 seconds to 819.18 seconds.

You can change the speed at intervals of 0.0125 seconds by turning the inner ring of the encoder wheel (SPEED).

By turning the outer ring of the encoder wheel, the intervals become greater, depending on how far the ring is turned to the left or right.

## 13.3 Changing speed with the Learn key

Activate the desired chase as described in 13.1.

Then press the Learn key two times at the speed, at which the steps are intended to run (e.g. to the rhythm of a music track). The time interval will be adopted that elapses while the LED is blinking. The chase immediateley runs at the new speed. The blinking intervals of the yellow LED show the speed, at which the chase runs.

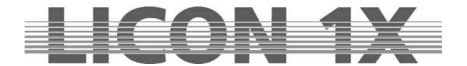

## 13.4 Manual stepping of chase steps with the Go keys

Select the desired chase as described in 13.1. Then press the Go key. As soon as the LED of the Go key is lit, you can manually step through the chase steps. The Go + key switches to the next chase step and the Go-key to the previous chase step.

## 13.5 Changing direction

You can change the direction of a chase, while the chase is running. Select the desired chase as described in 13.1.

Enter the change of direction with the Direction key. The following three functions are availabe, which are indicated by the particular LED that is lit:

 Function 1:

 No LED is lit.

 The chase runs according to the stored sequence of chase steps.

 Function 2:

 The red LED is lit.

 The chase changes direction and runs opposite to the stored sequence of chase steps.

 Function 3:

 The red and the green LED are lit.

 The chase runs opposite to the programmed sequence until chase step 1 is reached. Then it changes direction and runs according to the programmed sequence of chase steps until the last step is reached.

## 13.6 The Restart function

Here, the chase changes direction again.

Activate the desired chase as described in 13.1 Press the Restart key to run the chase once more from the beginning.

# **13.7 The Sync function**

→ Cf. Chapter 12.2.3 The Synchronised Start function

# **13.8 The Sound function**

The Sound function switches chases and sequences with a bass beat. You must connect a sound signal to the sound input (stereo jack). If the sound signal is connected, the green LED of the sound key will signalise, when chases or sequences are switched or triggered.

The bass frequency is preprogrammed by the manufacturer and cannot be modified.

However, you can enter the number of beats, after which your chase or sequence shall be switched or triggered to the next step. You can choose the number of bass beats between 1 and 16 beats. Press the Sound key in order to activate the Sound function. The LED of the key must be lit.

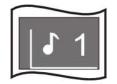

On the display, the number to the right of the note sign indicates the number of the bass beats that must elapse before the chase or sequence is switched forward by one chase step. In this example, the next chase step is recalled after one bass beat. Recall the sound function by pressing the Edit key or the Store key in the Combi section simultaneously with the chase key.

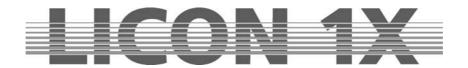

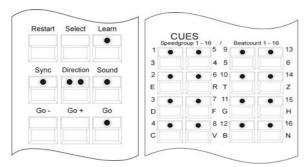

In the Prog Chase or Edit Chase menu, you can enter the number of bass beats by simultaneously pressing the Sound key in the Chase Control section and one of the beat-count keys in the Cues section.

The Cue keys 1 to 16 correspond to the number of bass beats that are counted, until the chase is switched forward by one chase step. If you wish to switch the chase after each fourth bass beat, you must press the cue key 4 / C.

Since many music tracks have passages with a very close succession of bass beats, a gate time (down time) can be entered in addition. The gate time corresponds to a rest period, where bass beats are not count. To enter the gate time press the softkey TOOLS in the main menu and afterwards the softkey SOUND. Use the middle encoder wheel (GATE TIME) to enter the desired gate time. 0.3 seconds is a figure based on experience that meets the requirements of most music tracks.

| BACKUP TOOLS SOUND GATE<br>0.0000 SEC | TOOLS | BACKUP | CONFIG | PRESET |
|---------------------------------------|-------|--------|--------|--------|
|---------------------------------------|-------|--------|--------|--------|

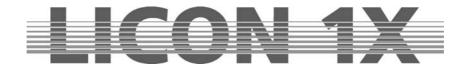

# 14. Editing a chase in the Combi section

The parameters of a chase can only be edited in the Edit Chase menu (press Edit key in the Combi section) with the exception of the manual modification of the chase speed, which is performed in the Chase Control section.

The Edit Chase menu display has the following structure:

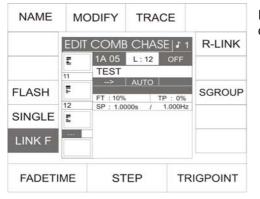

If you have entered the Edit Combi Chase menu, select the desired chase step with the middle encoder wheel (STEP).

# 14.1 The LINK F function

Use the softkey LINK F to select whether the fade time is processed in absolute numbers, i.e. in seconds, or as percentage values depending on the NextTime.

LINK F inverted: in percent LINK F not inverted: in absolute numbers

## 14.2 The SINGLE function

Use the softkey SINGLE to enter whether the chase runs permanently as loop or only once. SINGLE inverted: chase stops after the last chase step SINGLE not inverted: chase runs permanently as loop

## 14.3 The FLASH function

The FLASH function can only be used in combination with a release link. If a FLASH function is assigned to a chase, this chase is only active as long as the chase key is pressed. Enter the release link as described in Chapters 6.1.7 and 6.1.8.

Use the softkey FLASH to activate the FLASH function. FLASH inverted: function is active FLASH not inverted: function is deactivated

## **14.4 The NAME function**

Use the NAME function to name the chase. If the NAME function is activated, name the chase with the keys of the CUE/CHASE/SEQUENCE section. NAME inverted: function is active NAME not inverted: function is deactivated

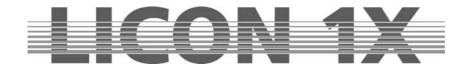

# 14.5 The MODIFY function

Use the MODIFY function to modify and re-store fixture parameters of individual chase steps.

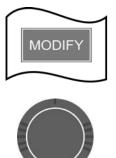

Press softkey MODIFY to activate this function. If the MODIFY function is active, the corresponding field on the display is shown inverted.

Select the chase step to be modified with the encoder wheel STEP. When the MODIFY function is active, the data of the chase steps are always output via the DMX line.

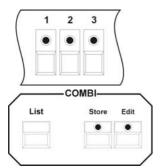

Activate the fixtures of the chase step to be modified with the keys of the Fixture Selection block.

Use the keys of the Fixture Selection block in combination with Preset keys or the encoder wheels to modify the parameters of the chase step..

Press the Store key of the Combi section to store the process.

 $\rightarrow$  Press ESC to leave this menu.

# 14.6 The TRACE function

The TRACE function indicates, which chase step of an activated chase is currently active, i.e. is output. In order to use the TRACE function, start one or several chases first. Press the Edit key in the Combi section and then the chase key, the steps of which you wish to follow. Press the softkey TRACE to activate the TRACE function. Now it is possible to trace the activity of the individual steps on the display.

 $\rightarrow$  Press ESC to leave this menu.

# 14.7 The R-LINK function

Cf. Chapters 6.1.7 and 6.1.8

## 14.8 The S-GROUP function

Cf. Chapters 11.14, 11.14.1 and 11.14.2

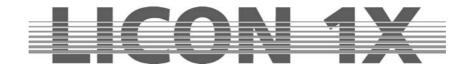

# 15. Sequences

Sequence is referred to as a programmed succession of cues (scenes). Each sequence step can address different PAR and fixture channels as well as different parameters. The runtimes and the mode of flow control can also be varied from step to step, unlike chases, where the runtimes and the mode of flow control entered once for a step are applied to all other steps.

| 5   | ۲ | $\bullet \bullet$ | 1 |
|-----|---|-------------------|---|
| 0   |   |                   | 9 |
| 6   |   | ••                | 2 |
| P   |   |                   | 0 |
| 7   | ۲ | ••                | 3 |
| []= |   |                   | L |
| 8   | ۲ | ••                | 4 |
| SP  |   |                   | 1 |

Eight keys are available in the Sequences section to select and store sequences. They can be switched with the Shift key in combination with the activated sequence key (with incorporated green LED).

> To switch the sequence, press and hold the Shift key and select the desired bank, where the sequences are stored, by pressing one of the four sequence keys with incoporated green LED. The green LED begins flashing, signalising that a preselection was made. If a sequence is activated on this bank by pressing the

corresponding key, the green LED stops flashing.

# 15.1 Entering a sequence step

Shift

Sequences are programmed in the Combi section. You can use preprogrammed cues (scenes) or newly created cues.

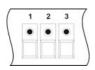

Select the fixtures with the keys of the Feature-/PAR Selection (keys 1-32).

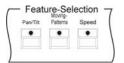

Select the desired parameters and enter the values with the encoder wheels or the preset keys.

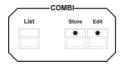

Press the Store key in the Combi section.

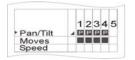

Choose the parameters from the storage matrix.

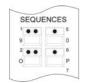

Press the sequence key, to which you wish to store the cue.

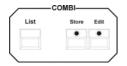

Confirm the process by pressing the Store key in the Combi section again.

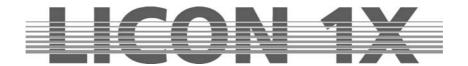

If a sequence is recalled by pressing the Store key, the following display is shown:

| NAME    | MODIFY TRAC  | E                | The individual fields ha                                                                                       | ve the following function:                                                                                                    |
|---------|--------------|------------------|----------------------------------------------------------------------------------------------------|----------------------------------------------------------------------------------------------------|
|         | 2 0.0   BEAT | 15.000s          | NAME :<br>SINGLE inverted:<br>after th<br>SINGLE not inverted:<br>LINK F inverted:<br>LINK F nicht invertiert: | names the sequence.<br>the sequence runs once and stops<br>le last step.<br>the sequence runs endlessly.<br>specifiles the fade time in %. |
| SINGLE  |              | 1.0000s<br>NEXTT |                                                                                                    | values.                                                                                                    |
|         |              | 5 : 0%           | FADETIME:                                                                                                    | enters fade time with the left encoder wheel (FADETIME).                                                                                   |
| FADETIN | ME STEP      | NEXTTIME         | STEP:                                                                                                    | selects the desired step with the middle encoder wheel.                                                                                    |
| NEXTTIN |              |                  | h with the right encoder w<br>ate steps with the softkey                                                       |                                                                                                    |

- TRIGP:enters the trigpoint. When the function is activated (displayed inverted), enter the<br/>data with the right encoder wheel (TRIGPOINT).ID:numbers intermediate steps. When the function is activated, enter the data with
- ID: numbers intermediate steps. When the function is activated, enter the data with the right encoder wheel (ID). GO-TO selections steps directly, when GO-TO key is used in combination with the keys
  - selections steps directly, when GO-TO key is used in combination with the keys of the CUES/CHASES/SEQUENCE section.

If you press the softkey MODIFY in addition, the following functions are shown on the display:

| NAME    | MODIFY       | TRACE        | BLOCK    | DUP ST:<br>DEL ST: | duplicaties the active step.<br>deletes the active step.             |
|---------|--------------|--------------|----------|--------------------|----------------------------------------------------------------------|
| DUP ST  | EDIT COME    |              |          | CLEAR:             | deletes the complete sequence                                        |
| DEL ST  | A 05<br>TEST | L:2 OFF      | RENUM    | BLOCK:             | (attention: no confirmation prompt).<br>forms a block from a several |
| CLEAR   | 1 0.0        | AUTO 1.0000  | ID       | LINK:              | successive steps.<br>links a chase within a sequence.                |
| SINGLE  |              | AUTO   1.000 | • TRIGP  | RENUM:             | renumbers the sequence steps using                                   |
| LINK F  | FT : 0%      | TP : 0       | NEXTT    |                    | integral numbers.                                                    |
| FADETIN | ME ST        | EP N         | IEXTTIME |                    |                                                                      |

The following data are related to the example and will vary from sequence to sequence:

| L: 2: | The sequence has a length of two steps.            |
|-------|----------------------------------------------------|
| A 05: | The activated sequence is stored on Bank A key 05. |
| OFF:  | The sequence selected is deactivated.              |

With the following functions, you can determine flow control of a sequence. The functions are activated with the corresponding keys in the Sequence Control section:

| AUTO:  | The steps run automatically according to preprogrammed time intervals. The auto-function is activated by pressing the Rate key in the Sequence Control section. |
|--------|----------------------------------------------------------------------------------------------------|
| MFAD:  | The step is faded with the ManFader fader.                                                                                                    |
| GO:    | The step is switched with the Go+ and Go- keys.                                                                                                    |
| SOUND: | The step is switched with the Sound function.                                                                                                    |

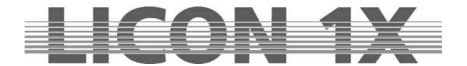

## **15.2 The NAME function**

During the storage process, you can name the sequence. Press the softkey NAME and enter the name with the double-assigned keys of the Cues/Chases/Sequences section. Press the softkey NAME again to leave the function.

## **15.3 The SINGLE function**

Use the softkey SINGLE to enter, whether the sequence shall run endlessly as loop or run only once. SINGLE inverted: Sequence stops after the last step. SINGLE not inverted: Sequence runs endlessly as loop.

## **15.4 The LINK F function**

Use the softkey LINK F to enter, whether the fade time shall be processed as absolute numbers (seconds) or as percentage values depending on the NextTime.

LINK F invertied: fade time in percent.

LINK F not inverted: fade time in absolute values.

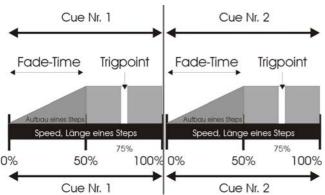

# **15.5 Entering runtimes**

The following runtimes are available for each step:

FADETIME: fade-in time of a step TRIGPOINT: Switching time of all parameters that are not faded

NEXTTIME: duration of the entire step

The runtimes of a step can be entered as absolute values (in seconds) or as percentage values depending on the NextTime (fade time and trigpoint).

It is useful to enter the runtimes in percent, if the sequence should not only run depending on the NextTime, but if the speed should also be controlled manually afterwards.

Illustration of the different runtimes:

• Length of the individual steps

The NextTime determines the length of the step. Press the softkey NEXTT and enter the NextTime with the right encoder wheel (NEXTTIME).

• Length of the fade time / data in seconds

The fade time is entered with the left encoder wheel (FADETIME). The value is displayed in seconds, when the softkey LINK F is **not** displayed inverted.

• Length of the fade time / data in percent

The fade time is entered with the left encoder wheel (FADETIME). Press the softkey LINK F. The value is displayed as percentage value and the function field is displayed inverted.

• Switching time (Trigpoint)

The Trigpoint is referred to as switching time for all parameters that are not faded. Press the softkey TRIGP and enter the Trigpoint data with the right encoder wheel (TRIGPOINT).

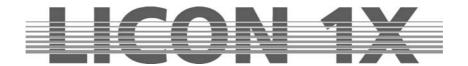

## 15.6 Entering the mode of flow control

With the following parameters, you can determine the flow control of a sequence. The parameters are activated by pressing the desired key on the display in combination with the corresponding key of the Sequence Control section:

| AUTO:  | The steps run automatically according to preprogrammed time intervals. The auto-function is activated by pressing the Rate key in the Sequence Control section. |
|--------|----------------------------------------------------------------------------------------------------|
| MFAD:  | The step is faded with the ManFader fader.                                                                                                    |
| GO:    | The step is switched with the Go+ and Go- keys.                                                                                                    |
| SOUND: | The step is switched with the Sound function.                                                                                                    |

# 15.7 The ID function

The function ID is used to assign sub-numbers to steps you have inserted in a sequence. Insert (duplicate) a step into the sequence and press the softkey ID to enter the sub-numbers with the right encoder wheel. You can assign numbers between x.1 to x.9. The actual number of steps is shown on the left side of the display below the storage matrix, whereas a little further to the right the sub-numbers are displayed.

# **15.8 The GO-TO function**

With the GO-TO you will have direct access to a step. This function is used above all to leave out some steps when a sequence is run.

If, for example, the first step of your sequence is active and you wish to activate the eighth step as next step, press the softkey GO-TO and then enter the number of the desired step either by turning the left encoder wheel or with the keys of the CUES/CHASE/SEQUENCE section.

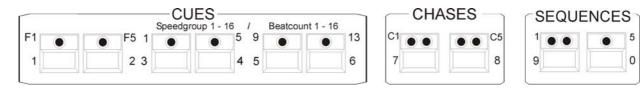

Press the softkey EXE-GO to confirm the process.

Important: While you are selecting a step with the GO-TO function, a programmed and activated sequence is running according to the entered runtimes and mode of flow control.

# **15.9 The DUP ST function**

Use the function DUP ST to duplicate the currently active step. Select the desired step with the middle encoder wheel and press the softkey DUP ST.

# 15.10 The DEL ST function

Use the function DEL ST to delete the currently active step. Select the desired step with the middle encoder wheel and press the softkey DEL ST.

# **15.11 The CLEAR function**

Press the softkey CLEAR to delete the entire sequence. ATTENTION: There is no additional confirmation prompt!

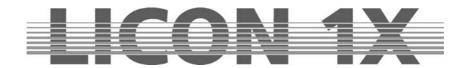

# 15.12 The BLOCK function

→ Cf. Chapter 16.1 The BLOCK function

## **15.13 The LINK function**

→ Cf. Chapter 16.2 The LINK function

## 15.14 The RENUM function

Use the function RENUM to renumber a sequence. With this function, all sub-numbers are converted into integral numbers.

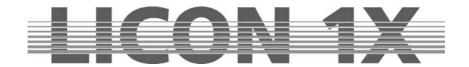

# 16. Editing sequences

In order to edit sequences, proceed as described below:

| NAME    | MODIFY |                 | TRACE   |            |        |
|---------|--------|-----------------|---------|------------|--------|
|         | EDI    |                 |         | <b>J</b> 1 |        |
|         |        | A 01<br>TEST    | L:7     | OFF        | GO-TO  |
|         | 1      | 0.0<br>FT : 80% | AUTO    | 1.0000s    |        |
|         | 2      |                 | BEAT    |            | ID     |
| SINGLE  |        | FT : 100        |         | TP:0%      | TRIGP  |
| LINK F  | 3      | 0.0<br>FT : 100 | GO<br>% | 1.0000s    | NEXTT  |
| FADETIN | ЛЕ     | ST              | ΈP      | NE         | XTTIME |

Press the ESC key time and again until you have entered the main menu. Then press the EDIT key in the Combi section (LED is lit). Select the desired sequence by pressing the corresponding sequence key. The following display is shown:.

All parameters of this menu have already been dealt with in Chapter 15.  $\rightarrow$  Cf. Chapters 15.1 to 15.14

Press the softkey MODIFY and the following menu is shown on the display:

| NAME    | мс   | DIFY            | TRA     | CE         | BLOCK   |
|---------|------|-----------------|---------|------------|---------|
| DUP ST  | EDIT | COME<br>A 01    | 3 SEQ   | J 1<br>OFF | LINK    |
| DEL ST  | 1    | TEST<br>1.0     | AUTO    | 1.0000s    | RENUM   |
| CLEAR   | 2    | FT : 809        |         | TP : 0%    | ID      |
| SINGLE  |      | FT : 100        |         | TP : 0%    | TRIGP   |
| LINK F  | 3    | 3.0<br>FT : 100 | GO<br>% | 1.0000s    | NEXTT   |
| FADETIN | ΛE   | ST              | ΈP      | N          | EXTTIME |

# **16.1 The BLOCK function**

You can combine several sequence steps to a block that can be either deleted or copied afterwards. If you have, for example, a sequence that consists of 10 steps, you can define steps 2 to 5 as block and copy this block to another position within the sequence.

You can use the BLOCK function to delete individual steps of your sequence. Define these steps as block and then press the Delete key.

Defining a block:

A block can be formed of steps that are arranged consecutively in your sequence. Move the cursor in the PROG COMB CHASE matrix to the first step you wish to integrate in the block. Press and hold the softkey BLOCK (field on the display is shown inverted). Turn the middle encoder wheel until you have reached the last step to be integrated in the block. Release the softkey BLOCK again. All steps integrated in the block are marked with a B on the display.

This process is additionally shown as graph on the display.

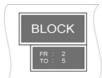

The illustration shows that the block of our example contains a total of your steps (step 2 to step 5).

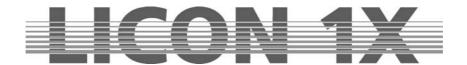

Copying a block (B-COPY):

Define a block (as described above) and use the middle encoder wheel to select the position, before which you want to insert the block. Press the softkey B-COPY. The command is executed immediately and does not require confirmation by pressing the Store key in the Combi section. Press the ESC key to leave the menu.

Deleting a block (B-DEL):

Define a block as described above. Press the softkey B-DEL. The marked block is deleted immediately. Press the ESC key to leave the menu.

#### Moving a block (B-MOVE):

Define the desired block as described above.

When a block is moved, this block is not duplicated (see copying a block) but simply appears at another position of the sequence. The block will always be inserted **before** the step that you have marked with the cursor. For this reason, it is not possible to move a step to the immediately pursuant step. You must skip the first step after the marked block.

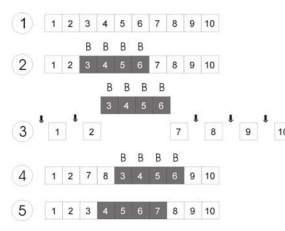

This graph will illustrate the individual working steps.

- 1: Programme a sequence.
- 2: Define the desired block.

3: Select the step, **before** which you want to position the block (possible positions marked with arrows). In this example, it is step # 8.

4: Press the softkey B-MOVE to confirm the process.

5: The sequence renumbers itself.

 $\rightarrow$  Press the ESC key to leave the menu.

## 16.2 Linking chases or cues to a sequence step (LINK)

| NAME    | MODIFY |                | TRACE |                 | BLOCK  |  |
|---------|--------|----------------|-------|-----------------|--------|--|
| DUP ST  | EDI    | t come         | 3 SEQ | \$ 1            | LINK   |  |
| DEL ST  |        | A 05<br>TEST   | L:2   | OFF             | L-OFF  |  |
| CLEAR   | 1      | 0.0<br>FT : 0% | AUTO  | 1.0000s<br>P:0% | CHAS S |  |
| SINGLE  | 2      | 1.0            | AUTO  | 1.0000s         |        |  |
| LINK F  | _      | FT : 0%        |       | TP:0%           |        |  |
| FADETIN | ΛE     | ST             | EP    | NE              | XTTIME |  |

A sequence must contain at least one step in order to be able to link a chase or a cue to this sequence.

Enter the Edit/Combi-SEQ menu and use the middle encoder wheel to select the step, to which you wish to assign a chase or a cue. Press the softkey LINK, the softkey is displayed inverted. Afterwards select the chase or the cue to be linked to the sequence step. (This LINK function has nothing to do with the R-LINK function of a chase or a cue.) If you have selected, for example, a chase, "LC :1A01 / Shutter" appears on the display. This means that the linked chase is stored on PAGE 1 on BANK D\_KEY no 1 and is

chase is stored on PAGE 1 on BANK D, KEY no. 1 and is designated Shutter. It is now possible to change the runtimes independently of the programmed length data. It is also possible to link the same chase several times and enter

different runtimes each time. If you have linked a chase to a sequence, which was part of a speed group, this chase will be removed from the speed group.

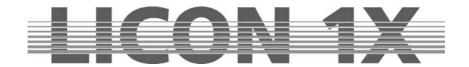

# 17. Working with sequences

Only one sequence can be active at a time.

The sequence keys are numbered from 1 to 8. The left column of keys 1 - 4 has two incorporated LEDs per key, the right column of keys 5 - 8 has one incorporated LED per key. The red LEDs display the status of the sequence, the green LEDs indicate the selected bank.

Red LED is lit:The sequence is active.Red LED is not lit:The sequence is deactivated.Green LED is lit:The bank is active.Green LED is flashing:The bank is preselected, but a sequence has not yet been activated.

# 17.1 Switching sequence banks

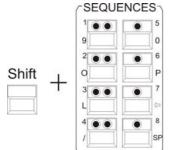

Press and hold the Shift key. Simultaneously press the desired bank key in the Sequences block (key with two LEDs). The green LED of the selected bank begins flashing. Now press the desired sequence key. As soon as a sequence is selected, both the red LED of the sequence key and the green LED of the bank key are lit.

# **17.2 The Sequence Control section**

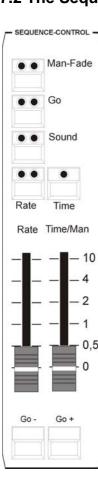

Each activated sequence will run according to the programmed runtimes and mode of flow control. However, it is possible to overwrite these times with the keys and faders of the Sequence Control section. The Sequence Control section has higher priority than the previously programmed data.

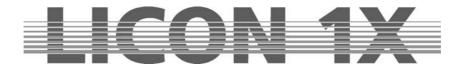

#### 17.2.1 Changing the speed of sequences

Man-Fade key:

Red LED: displays current status, sequences can only be faded manually with the Time/Man fader. Green LED: no function.

Go key:

Red LED: displays current status, sequences can be switched manually with the GO- or GO+ keys. Green LED: no function.

Sound key:

Red LED: displays current status.

Green LED: indicates the beat count connected to the sound input on the rear panel of the Licon 1X.

Rate key:

Red LED: displays current status, this key overwrites the NextTime of sequences. Yellow LED: indicates the speed of the rate fader.

Time key:

Red LED: displays current status, the fade time of sequences are overwritten by the time entered with the fader.

Rate fader:

The rate fader addresses the NextTime of sequence steps. As soon as the red LED of the rate key is lit, the NextTime of the sequence steps can be overwritten manually with the fader.

Time/Man fader:

The Time/Man fader addresses the fade times of sequence steps.

Time/Man fader in combination with the Man-Fade key:

Enables manual fading of sequence steps. The time, in which the fader is raised from 0 to 10 indicates the fade time. As soon as the fader is on position 0 or on position 10, the next sequence step will be activated.

Time/Man fader in combination with the time key:

Activates time scaling of the Time/Man fader. The fade time can be set between 0 and 10 seconds (steps as shown on the scale).

## 17.3 The ENABLE key

If the priority of fixtures is taken from an active sequence, e.g. by a preset, cue or chase, these priorities can be returned without having to start the sequence anew. This function has no effect in the Follow and Freeze function (see Chapters 9 and 10).

Press the key combination of Enable + key of active sequence.

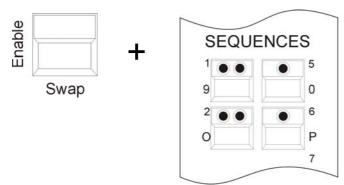

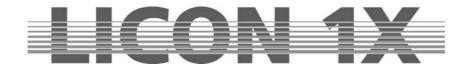

# **18. Programming in the PAR section**

In the Licon 1X, you have access to PAR/dimmer channels in two main sections, namely the Combi section and the PAR section.

The **Combi section** enables the use of **combined** cues, chases or sequences, which allow access to both PAR channels and fixture channels.

The Combi section works exclusivley according to the LTP principle, i.e. the value entered last for a channel takes precedence.

The currently valid PAR values of the Combi section are shown on the corresponding feature pages. The brightness values are controlled with the middle master fader (Combi Par) and output via DMX channels.

Fields of application of the combined storage of PAR and fixture data are for example:

- music-synchronised shows, which are programmed in the timeline editor
- complete sequences e.g. for theatre applications
- combined colour states for live performances
- complete remote-controlled shows, e.g. via MIDI
- in general: all fields of application, where complete lighting or colour states are already determined before the time of programming

| List | Store | Edit |
|------|-------|------|
|      |       | ۲    |
|      |       | •    |

The data of combined PAR/fixture cues are generally stored with the Store key in the Combi section.

The **Par section** enables access to storage functions of cues or chases that only contain PAR/dimmer data. If cues and chases, which contain only PAR data, are stored on the corresponding cue and chase keys, 200 cues and 96 PAR storage places are available exclusively for the PAR section.

The DMX output of the currently valid values works on the HTP principle. This means that the currently highest value for a channel takes precedence.

Cues and Chases of the Par section are exclusively recalled with the keys and faders of the Par section of the Licon 1X.

The left master fader (PAR) is used to activate the functions of the Par section.

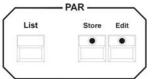

Cues containing only PAR data are stored with the Store key in the Par section.

Fields of application of the Par section are for example:

- front light, which is controlled manually during a show
- effect lights, e.g. ACL sets
- in general: all fields of application, where the user requires direct access to lighting and colour states during a show

Thanks to the flexible combined use of both sections, the use of PAR channels with the Licon 1X is considerably simplified in many fiels of application.

#### CAUTION !!!

Direct access to PAR channels as well as the programming and editing of all presets, cues, chases and sequences for the Combi and Par section take exclusively place in the Combi section (also pure PAR presets can only be stored in the Combi section).

- This means for the visual control of PAR channels: • <u>activate middle master fader (Combi PAR)</u>
  - activate middle master fader (Compl PA
  - deactivate left master fader (PAR)

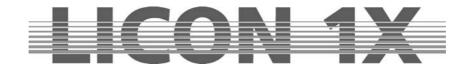

The middle master fader (C PAR) is used to scale the values shown on the display.

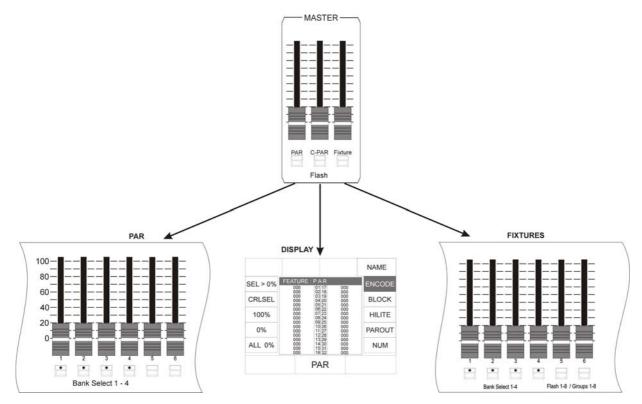

## 18.1 Direct access

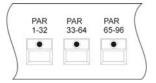

In order to gain direct access to the edit functions of the PAR section, one of the three PAR keys in the Feature Selection block must be pressed first.

When one of the PAR keys is pressed, the display shown on the left appears:

Stored PAR presets can be recalled on this page.

You can select the individual channels with the keys of the FIXTURE-/PAR-SELECTION and enter the values with the middle encoder wheel. The channels selected are displayed inverted.

Caution: The DMX values are entered for all activated channels. If channels in the range between 33 and 96 are activated (which cannot be seen on the display all at once), the values of these channels are also changed.

In practice, however, values are entered in a faster and more effective manner with the softkeys of the PAR section. Doubleklick one of the PAR keys in the Feature Selection block to enter the menu shown on the left.

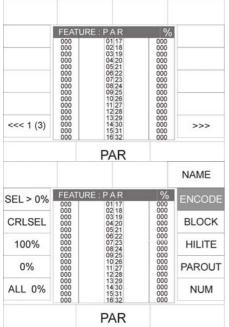

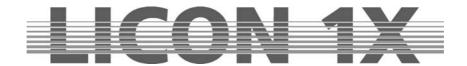

There are four different modes of direct access to PAR channels:

## 18.2 The ENCODE mode

The Encode mode is activated with the softkey ENCODE. This mode is active when the function field ENCODE is displayed inverted.

|          |                          |                                  |                          | NAME   |
|----------|--------------------------|----------------------------------|--------------------------|--------|
| SEL > 0% | 000                      | RE : P A R<br>01 17              | %                        | ENCODE |
| CRLSEL   | 000<br>000<br>000<br>000 | 02 18<br>03 19<br>04 20<br>05 21 | 000<br>000<br>000<br>000 | BLOCK  |
| 100%     | 000<br>000<br>000        | 06 22<br>07 23<br>08 24          | 000                      | HILITE |
| 0%       | 000<br>000<br>000<br>000 | 09 25<br>10 26<br>11 27<br>12 28 | 000<br>000<br>000<br>000 | PAROUT |
| ALL 0%   | 000<br>000<br>000<br>000 | 13 29<br>14 30<br>15 31<br>16 32 | 000<br>000<br>000<br>000 | NUM    |
|          |                          | PAR                              |                          |        |

In the Encode mode, channel values are changed in analogy to the change of fixture features.

| 1 : | 2 3 |   |
|-----|-----|---|
| •   |     | ) |
|     |     | 1 |

Activate the channel to be changed with the keys of the Fixture/Par section. Enter the DMX values with the encoder wheel or by recalling presets.

This mode is applied when a channel has to be adjusted accurately to a certain output value or when preprogrammed cues, chases or sequences must be changed afterwards.

Here, the current levels of the pure PAR section (without scaling by the left Par master fader) are adopted as current levels for the Combi section. (This mode requires that you know, which key will activate the particular PAR fixture.)

## 18.3 The BLOCK mode

The BLOCK mode is activated with the softkey BLOCK. This mode is active when the function field BLOCK is displayed inverted.

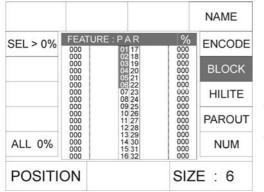

Blocks of different sizes can be defined in order to edit PAR channels. The values of the individual channels of the activated block can only be changed with the faders of the PAR section. The BLOCK function requires that you slide back the PAR fader to 0 and raise the C-PAR master fader to 100. If you wish to enter the start position of your block, select the first position of the block with the left encoder wheel (POSITION). With the right encoder wheel you can determine the size of the block. The LEDs lit in the Fixture/PAR Selection block will show you, which channels are currently activated.

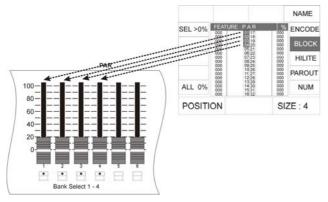

Since the DMX values of a channel are entered with the 12 PAR faders, a maximum of 12 PAR channels can be assigned to a block. You can change the position of a block with the left encoder wheel.

Fields of application: Simple and fast programming of presets, cues, chase steps and sequence steps.

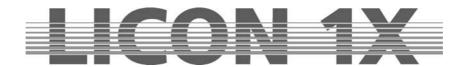

# 18.4 The HILITE mode

The HILITE mode is activated with the softkey HILITE. It is activated, when the function field HILITE is displayed inverted.

|          |                          |                                  |                          | NAME   |
|----------|--------------------------|----------------------------------|--------------------------|--------|
| SEL > 0% | 000                      | RE : P A R                       | %                        | ENCODE |
|          | 000<br>000<br>000<br>000 | 02 18<br>03 19<br>04 20<br>05 21 | 000<br>000<br>000<br>000 | BLOCK  |
|          | 000<br>000<br>000<br>000 | 06 22<br>07 23<br>08 24<br>09 25 | 000 000 000 000          | HILITE |
|          | 000 000 000              | 10 26<br>11 27<br>12 28          | 000 000 000              | PAROUT |
| ALL 0%   | 000<br>000<br>000<br>000 | 13 29<br>14 30<br>15 31<br>16 32 | 000<br>000<br>000<br>000 | NUM    |
| POSITI   | ON                       | PAR                              |                          |        |

In the HILITE mode, always one active channel is highlighted (alternate switching of the channel between 100% and 0%). Thus, individual channels can be localised. The DMX value for the active channel can be changed either with the middle encoder wheel or with the first fader in the PAR section. This mode requires that the middle master fader (C-PAR) is raised. In order to avoid confusion, slide the left master fader (PAR) back to 0.

If the HILITE mode is activated, the channel selected starts flashing. If a DMX value is entered either with fader 1 of the PAR section or with the middle encoder wheel (PAR), the channel stops flashing and assumes the value.

Use the left encoder wheel to select the channel that shall be activated and thus subjected to the HILITE mode.

Fields of application:

- Simple and comfortable subsequent change of DMX values of preprogrammed presets, cues, chases and sequences by adjustment of individual channels.
- This function facilitates working with the lighting control console, if you do not know exactly, on which key you have stored the individual fixtures.

## 18.5 The PAROUT mode

The PAROUT mode is activated with the softkey PAROUT. The mode is activated, when the function field PAROUT is displayed inverted.

| SEL > 0% | FEATUF                   | RE : P A R                       | %                        | ENCODE |
|----------|--------------------------|----------------------------------|--------------------------|--------|
|          | 000<br>000<br>000<br>000 | 02 18<br>03 19<br>04 20<br>05 21 | 000<br>000<br>000<br>000 | BLOCK  |
|          | 000<br>000<br>000        | 06 22<br>07 23<br>08 24          | 000                      | HILITE |
|          | 000<br>000<br>000<br>000 | 09 25<br>10 26<br>11 27<br>12 28 | 000<br>000<br>000<br>000 | PAROUT |
|          | 000<br>000<br>000<br>000 | 13 29<br>14 30<br>15 31<br>16 32 | 000<br>000<br>000<br>000 | NUM    |

In the PAROUT mode you can e.g. take over previously programmed cues into chases.

Activate the PAROUT mode and select the desired cue by raising the corresponding fader. The DMX value of the cue is shown on the display. Now press the Store key in the PAR section and then one of the flash keys located beneath the chase faders. Confirm the process by pressing the Store key again.

Always all values are stored that are shown on the display. (In this mode it does not matter which of the two master faders is raised, since all values are stored that are shown on the display.)

Fields of application:

- Visual control of cues or chases of the absolute PAR section → important, when you are programming in the blackout mode (without level output via DMX).
- Use of already programmed cues of the absolute PAR section to create other lighting states composed of several cues.
- Use of already programmed cues of the absolute PAR section to create PAR chases.

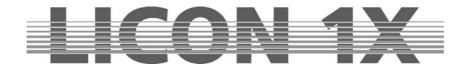

# 18.6 The numerical block (NUM)

The numerical block is used to activate combinations of PAR channels. Press the softkey NUM to activate the numerical block. Since this function can be followed on the display, the middle master fader (C-PAR) must be raised.

Activate the numerical block and the softkeys shown below in the illustration will appear on the display

Combinations of PAR channels can only be entered with the softkeys SEL + , SEL - and SEL  $\rightarrow$  together with the keys of the CUES/CHASES/SEQUENCES section.

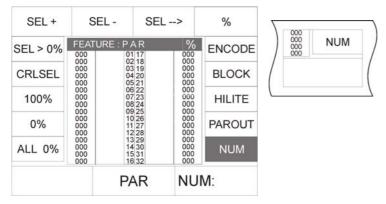

| SEL +:  | confirms entry of a single channel number                |
|---------|----------------------------------------------------------|
| SEL - : | confirms deletion of a single channel number             |
| SEL→:   | confirms selection of a channel block                    |
| % :     | entry of DMX values for the selected channels in percent |

| CUES<br>Speedgroup 1 - 16 / Beatcount 1 - 16 |   |   |      |  |            |   | ſ | - C   | HA   | SES |          | 5 | SEC | QUE | ENCE | S |   |   |   |
|----------------------------------------------|---|---|------|--|------------|---|---|-------|------|-----|----------|---|-----|-----|------|---|---|---|---|
| F1                                           | ۲ | ۲ | F5 1 |  |            | 5 | 9 |       | 13   | C1  |          |   |     | C5  | 1    | ۲ | ۲ |   | 5 |
| 1                                            |   |   | 2 3  |  |            | 4 | 5 |       | 6    | 7   |          |   |     | 8   | 9    |   |   |   | 0 |
|                                              |   | ¥ |      |  | . <u>.</u> | - |   | <br>- | - I. |     | <u>8</u> |   |     | -   | 1    |   |   | 1 | - |

Example of how a combination of PAR channels is entered by means of the numeric block:

Important: Make sure that no undesired channels are addressed by deleting the current selection with the softkey CLRSEL (no LEDs must be lit in the FIXTURE-/PAR-SELECTION section).

The desired block should consist of the channels 1, 7 and 32-46 with a DMX value of 50%.

Enter the data in the following succession:

SEL +

| F1       | Press Cue key 1           |
|----------|---------------------------|
| SEL +    | Confirm with softkey SEL+ |
| C1 • • 7 | Press Cue key 7           |
|          |                           |

Confirm with softkey SEL+

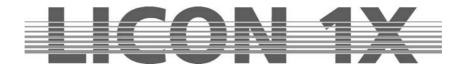

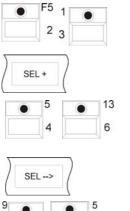

Press Cue key 3 and Cue key 2

Confirm with softkey SEL+

Press Cue key 4 and Cue key 6

 SEL→
 Confirm with softkey SEL→

 SEL→
 Press Cue key 5 and Cue key 0

 %
 Confirm DMX values with SEL%

When all entries are made, the display is shown as illustrated below:

Display PAR 1-32

Display PAR 33-64

Display PAR 65 - 96

| FEATUR                                                      | E:PAR                                                                         | %                                                                 |
|-------------------------------------------------------------|-------------------------------------------------------------------------------|-------------------------------------------------------------------|
| 050<br>000<br>000<br>000<br>000<br>000<br>000<br>050        | 01 17<br>02 18<br>03 19<br>04 20<br>05 21<br>06 22<br>07 23                   | 000<br>000<br>000<br>000<br>000<br>000<br>000<br>000              |
| 000<br>000<br>000<br>000<br>000<br>000<br>000<br>000<br>000 | 08 24<br>09 25<br>10 26<br>11 27<br>12 28<br>13 29<br>14 30<br>15 31<br>16 32 | 000<br>000<br>000<br>000<br>000<br>000<br>000<br>000<br>000<br>00 |

| FEAT                                                        | URE : PA                                     | ٨R                                           | %                                                  |
|-------------------------------------------------------------|----------------------------------------------|----------------------------------------------|----------------------------------------------------|
| 050<br>050<br>050<br>050<br>050<br>050<br>050<br>050        | 33<br>34<br>35<br>36<br>37<br>38<br>39<br>40 | 49<br>50<br>51<br>52<br>53<br>54<br>55<br>56 | )0<br>)0<br>)0<br>)0<br>)0<br>)0<br>)0<br>)0<br>)0 |
| 050<br>050<br>050<br>050<br>050<br>050<br>050<br>000<br>000 | 44<br>45<br>46<br>47                         |                                              |                                                    |

| FEATUR | E: PAR | %   |
|--------|--------|-----|
| 000    | 65 81  | 000 |
| 000    | 66 82  | 000 |
| 000    | 67 83  | 000 |
| 000    | 68 84  | 000 |
| 000    | 69 85  | 000 |
| 000    | 70 86  | 000 |
| 000    | 71 87  | 000 |
| 000    | 72188  | 000 |
| 000    | 7389   | 000 |
| 000    | 7490   | 000 |
| 000    | 7591   | 000 |
| 000    | 7692   | 000 |
| 000    | 7793   | 000 |
| 000    | 7894   | 000 |
| 000    | 7995   | 000 |
| 000    | 8096   | 000 |

# 18.7 Naming PAR channels (NAME)

|          |                                               |                              | CLR                                                                                             | MAM                                                               | NAME   |  |
|----------|-----------------------------------------------|------------------------------|-------------------------------------------------------------------------------------------------|-------------------------------------------------------------------|--------|--|
| SEL > 0% | FEAT                                          | TURE :                       | P A R                                                                                           | %                                                                 | ENCODE |  |
| CLRSEL   | 000<br>000<br>000<br>000<br>000<br>000<br>000 | BLAU<br>GELB<br>GELB<br>BLAU | 02 18<br>03 19<br>04 20<br>05 21<br>06 22<br>07 23<br>08 24<br>09 25<br>10 26<br>11 27<br>12 28 | 000<br>000<br>000<br>000<br>000<br>000<br>000<br>000<br>000<br>00 | BLOCK  |  |
| 100%     |                                               | ROT                          |                                                                                                 |                                                                   | HILITE |  |
| 0%       | 000<br>000<br>000<br>000                      |                              |                                                                                                 |                                                                   | PAROUT |  |
| ALL 0%   | 000<br>000<br>000<br>000                      |                              | 13 29<br>14 30<br>15 31<br>16 32                                                                | 000<br>000<br>000<br>000                                          | NUM    |  |
|          |                                               |                              | PAR                                                                                             |                                                                   |        |  |

You can name each of the 96 PAR channels separately as described below:

Select the desired PAR channel with the keys of the Feature-/PAR Selection block (LED is lit). Then press the softkey NAME. Enter the name with the double-assigned keys of the Cues, Chases and Sequences sections.

If you wish to delete the name, press the softkey CLRNAM and the names of all keys selected are deleted.

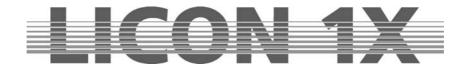

# 18.8 Storing presets (PRESET)

In the PAR section, as in the Fixture section, you can store presets. **PAR presets must always be stored in the Combi section**.

Enter the main menu and press the softkey PRESET. Select one of the PAR keys (1-32) (PAR 33-64,

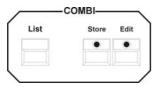

PAR 65-96) in the Feature Selection section and enter the DMX values for the desired PAR channels.

Press the Store key in the Combi section (the Store LED is lit) and press the corresponding softkey to select the desired storage place on the display (the Store LED is flashing).

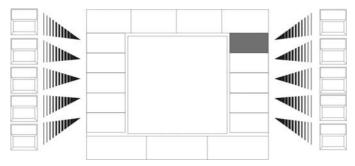

When the Preset field is displayed inverted, you can name the Preset with the doubleassigned keys of the Cues, Chases and Sequences sections.

When presets of the PAR section are stored, not all channels are activated automatically, as is the case in the Fixture section. Here, only those channels are stored in a Preset that have been activated previously (at least one

LED in the Fixture/PAR selection section must be lit).

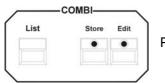

Press the Store key in the Combi section again to execute the process.

#### **18.8.1 Recalling PAR presets**

Press one of the PAR keys in the Fixture Selection block. Activate the ENCODE function. Then press the corresponding softkey to recall the desired presets.

#### 18.8.2 Fading PAR presets

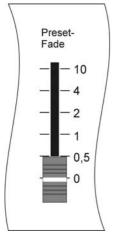

Press one of the PAR keys in the Feature Selection block. The stored Presets will be shown on the display and can be recalled with the corresponding softkeys. The fading time of PAR presets is controlled with the Preset-Fade fader in the Feature Selection block. Select a fade time between 0.0 to 10 seconds.

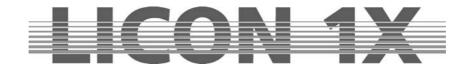

## 18.9 Storing PAR channels on PAR fader banks

The Licon 1X comes with 12 faders for the storage of PAR channels on PAR fader banks. On faders 1-8, fixed values (permanent cues) can be stored. On faders 9-12, chases can be stored in addition.

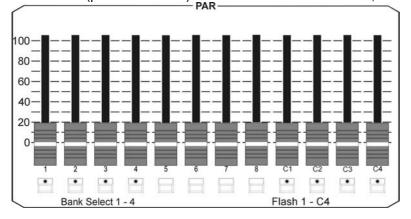

These 12 faders can be switched four times by the key combination "SHIFT + Flash keys 1-4 (green LED). Thus a total of 48 faders can be used to store PAR channels.

#### 18.9.1 Storing fixed values on PAR faders (faders 1 - 8)

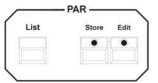

Select the desired PAR channels with the help of the individual programming functions (Chapters 18.1 to 18.6) and press the Store key in the PAR section (LED of Store key is lit). Then select a fader (1-8) in the PAR section and press the flash key located below this fader.

The following display appears for the keys 1 to 8 (no chase function):

| NAME |            |      | COPY |
|------|------------|------|------|
|      | PROG PAR N | IEMO |      |
|      | 2B 01      |      |      |
|      | BLAU       |      |      |
|      |            |      |      |
|      |            |      |      |
|      |            |      |      |
|      |            |      |      |
|      |            |      |      |
|      |            |      |      |

Press the key NAME and enter the name of the faders with the keypad. In our example, the name of the fader is "BLAU" (BLUE).

If you wish to store this step on another fader or to store it as cue, press and hold the COPY key and simultaneously select another flash key (1-8) or a Cue key.

Press the Store key in the PAR section again to confirm the storage process (LED of the Store key is no longer lit).

#### 18.9.2 Storing PAR channels on Chase PAR faders (faders C1 - C4)

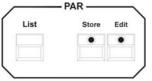

Select the desired PAR channels with the help of the individual programming functions (Chapters 18.1 to 18.6) and press the Store key in the PAR section (LED of Store key is lit). Then select a fader (C1-C4) in the PAR section and press the flash key located below this fader.

**Note:** If the storage process is carried out in the PAR section, these flash keys correspond to the keys C1-C4 of the Chase section.

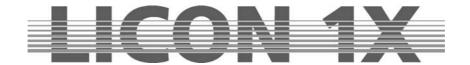

The following display appears for the keys C1 - C4 (chase function):

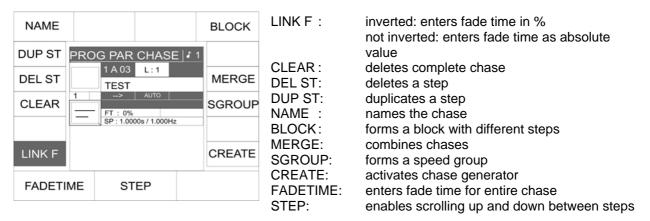

Press the Store key again to confirm the storage process, the LED of the Store key is no longer lit. An occupied chase fader is signalised by the yellow LED of the flash key situated below the fader. Repeat this step as often as you like (a maximum of 99 chase steps are possible). If only one step is stored on the fader, the yellow LED is lit permanently. When several steps (chase) are stored, the yellow LED flashes at the speed selected in the Chase Control section.

Caution: The chase will be activated, as in the Fixture section (Chapter 11), with the keys of the Chase Control section. In order to control the particular chase in the PAR section, it must always be activated with the SELECT key in the Chase Control section.

## 18.10 Storing cues (scenes) in the PAR-section

As described in Chapter 6 Cues in the Combi section, up to 200 absolute PAR cues can be stored on one level. The storage of PAR cues is carried out in the PAR section.

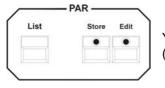

You have access to this level exclusively via the PAR fader bank (faders 1-8).

#### 18.10.1 Linking of PAR cues to PAR faders

Before you can activate the cue to be linked, a fader (1-8) in the PAR Fader section must be selected.

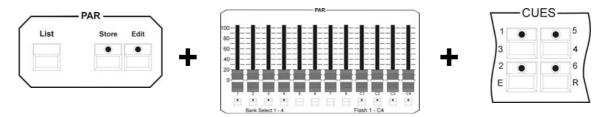

Press and hold the Store key in the PAR section. Select a PAR fader and press the flash key located below this fader. Then press the Cue key, on which the desired cue is stored. Release the Store key again and the cue is linked to the fader.

**Note**: To get an overview of the cues, it is important that they are named. You can then find the storage place of your cue on Table 3 of the List function (Chapter 19).

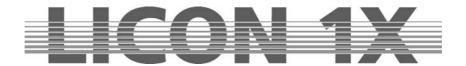

## 18.11 Storing chases in the PAR-section

As described for chases in Chapter *11 Chases in the Fixture section*, also 96 absolute PAR chases can be stored on one level. The storage of PAR chases is carried out in the PAR section. It does not matter here, whether the chases are stored from cue keys or from the PAR faders (1-8).

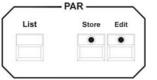

You have access to this level exclusively via the PAR fader bank (faders C1-C4).

#### 18.11.1 Linking of PAR chases to PAR faders

Before you can activate all 96 PAR chases possible in the PAR section, the PAR faders (C1-C4) must be linked with these 96 chase storage places.

Press the Select key in the Chase Control section and simultaneously a flash key (C1-C4). Release both keys again and press the Select key again. The following display is shown:

| ACTIVE<br>1A04/ | CHASE  | : |  |
|-----------------|--------|---|--|
| NEXT C<br>1B07/ | HASE : |   |  |
|                 |        |   |  |

The active chase of our example is indicated as 1A04, i.e. Fader C4 on Page 1, Bank A.

Use the middle encoder wheel to select the next chase that shall run on this fader. In our example, this is Chase 07 on Page 1, Bank B.

Press the Select key again to return to the Standard menu. The chase selected will become active on the corrsponding fader, as soon as this fader is drawn to zero.

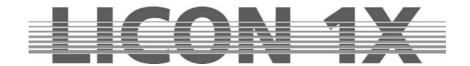

# **19. The LIST function**

• •

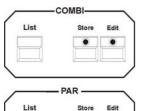

With the List function, you can have all named cues, chases and sequences shown on the display. This function is activated with the List key in the Combi or PAR section.

If the touchscreen is activated, you can recall cues, chases and sequences directly via the display.

#### Pess the List key in the Combi section and the following display is shown:

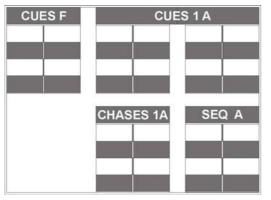

CUES F: Fixed cues, cannot be switched via Page/Bank Cue keys F1 to F8

CUES 1A: Cues that can be switched via Page/Bank Cue keys 1 to 16

CHASES 1 A: Chases of selected Page/Bank

SEQ A: Sequences of selected Page/Bank

#### Press the List key in the PAR section once and the following display is shown:

| 1    | 2    | 3    | 4    | 5    | 6    | 7         | 8    | C1 | C2 | C3 | C4 |
|------|------|------|------|------|------|-----------|------|----|----|----|----|
| TEST | TEST | TEST | TEST | TEST | TEST | TEST      | TEST |    |    |    |    |
| 1    | 2    | 3    | 4    | 5    | 6    | 7         | 8    | C1 | C2 | C3 | C4 |
| 120  | 106  | 101  | 101  | 106  | 120  |           |      |    |    |    |    |
| 1    | 2    | 3    | 4    | 5    | 6    | 7         | 8    | C1 | C2 | C3 | C4 |
| 1    | 2    | 3    | 4    | 5    | 6    | 7         | 8    | C1 | C2 | C3 | C4 |
|      |      |      |      |      |      | <u>Li</u> |      |    |    |    |    |
|      |      |      |      |      |      |           |      |    |    |    |    |

The individual faders are displayed indicating their name and the corresponding output level of the DMX signal.

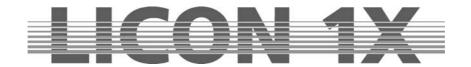

Press the List key twice in the PAR section and the following display is shown:

| 1 | :        | MEM | 1A01            | 1              |      |   |
|---|----------|-----|-----------------|----------------|------|---|
| 2 |          | MEM | 1A02            |                |      |   |
| 3 | :        | MEM | 1A03            | 1              |      |   |
| 4 |          | MEM | 1A04            |                |      |   |
| 5 | :        | MEM | 1A05            | 1              |      |   |
| 6 |          | MEM | 1A06            |                |      |   |
| 7 | :        | MEM | 1A07            | 1              |      |   |
| 8 |          | MEM | 1A08            |                |      |   |
|   |          |     |                 |                |      |   |
| • |          |     | ER C1 -         | - C4           | BANK | A |
| C |          | СН  | ER C1 -<br>1A01 | - C4           | BANK | A |
|   |          |     | 1A01<br>1A02    | - C4<br>1<br>1 | BANK | A |
| - | 1:<br>2: | СН  | 1A01            | - C4<br> <br>  | BANK | A |

The upper list shows the occupation of the cue faders, the lower list the occupation of the chase faders. This list also indicates, to which key of the cues memory the cue is linked, e.g. Line 2 : MEM 1A02. You will see from the description that fader no. 2 accesses the cue on Page 1, Bank A, key no. 2. Important: the cue keys and the sequence keys are completely separated from each other in the Combi and PAR section, i.e. there are 200 cues and 96 chases possible in the Combi section and in the PAR section as well.

#### Press the List key in the PAR section again, and the third list available will appear on the display:

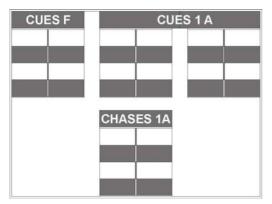

This list shows the level of the cue and chase keys for the PAR section with corresponding name fields.

Caution: The cues and chases listed in the PAR secton <u>cannot</u> be controlled via the touchscreen, as is the case in the Combi section.

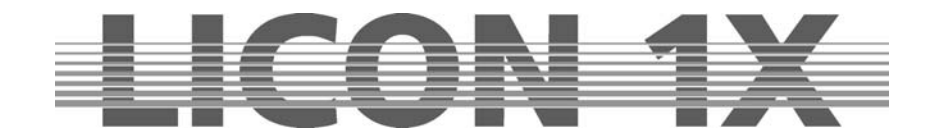

# 20. Storing data (BACKUP)

Data backup is performed on a formatted standard 3.5" floppy disk or USB stick. The USB stick must be formatted on a PC system with FAT 32. If the floppy disk is not formatted or contains other data, the disk can be formatted in the Licon 1X as described in Chapter 20.1 Formatting a floppy disk.

# 20.1 Formatting a floppy disk

Insert the disk face up into the disk drive.

| RESET | CONFIG | BACKUP | TOOLS |
|-------|--------|--------|-------|
|-------|--------|--------|-------|

Enter the main menu, press the softkey BACKUP and select the function FORMAT. Confirm the process by pressing the softkey YES.

The process starts and on the display of the console the individual tracks are counted up (from 0 to 99).

When the disk is successfully formatted, the display confirms with the message COMPLETE.

# 20.2 Selective data storage (SAVE)

The Licon 1X can store the following groups of data separately:

| PRESET CONFIG: data of the Cont<br>L-USER: data of self-defi | R: data of self-defined fixture configurations |
|--------------------------------------------------------------|------------------------------------------------|
|                                                              | all data of the lighting control console       |

The storage procedure will always be the same, no matter whether all data or only a group of data are selected for storage.

Caution: Before data can be stored, you must enter a name for the backup file. You can store the data of the console several times on the same disk. However, existing files cannot be overwritten. Insert the formatted disk into the disk drive. Press the softkey SAVE and select the desired data group by pressing the corresponding softkey.

Enter a name for the file with the double-assigned keys of the Cues/Chases/Sequences section.

| EXEC |                                 |  |
|------|---------------------------------|--|
|      | (NO FILE)<br>1414656 BYTES FREE |  |

After you have assigned a name to the file, the softkey EXEC appears on the display.

Start the storage process by pressing the softkey EXEC.

During the storage process the message: Writing data .. will be displayed.

### 20.2.1 Storing data of the All section

If you activate the softkey ALL in the Backup menu, all console data will be stored. To store all console data, press the softkeys in the following succession: BACKUP/ SAVE/ ALL. Enter a name for the backup file with the double-assigned keys of the Cues/Chases/Sequences section and confirm the process by pressing the softkey EXEC.

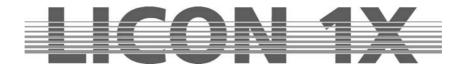

#### 20.2.2 Storing data of the Timeline section

In the Timeline section, shows are programmed that run music-synchronised to a music CD in the CD-ROM drive.

To store the timeline data, press the softkeys in the following succession: BACKUP/ SAVE/ TILINE. Enter a name for the backup file with the double-assigned keys of the Cues/Chases/Sequences section and confirm the process by pressing the softkey EXEC.

#### 20.2.3 Storing data of the Memory section

The memory section manages data of cues, chases and sequences.

To store the Memory data, press the softkeys in the following succession: BACKUP/ SAVE/ MEMORY. Enter a name for the backup file with the double-assigned keys of the Cues/Chases/Sequences section and confirm the process by pressing the softkey EXEC.

#### 20.2.4 Storing data of the Preset section

To store the Preset data, press the softkeys in the following succession: BACKUP/ SAVE/ PRESET. Now you can choose between ALL (all presets) or SINGLE (the presets of a certain fixture). Enter your choice by pressing the corresponding softkey and enter a name for the backup file with the double-assigned keys of the Cues/Chases/Sequences section. Confirm the process by pressing the softkey EXEC.

#### 20.2.5 Storing data of the Config section

To store the Config data, press the softkeys in the following succession: BACKUP/ SAVE/ CONFIG. Enter a name for the backup file with the double-assigned keys of the Cues/Chases/Sequences section and confirm the process by pressing the softkey EXEC.

#### 20.2.6 Storing data of the L-User section

To store the L-user data, press the softkeys in the following succession: BACKUP/ SAVE/ L-USER. Now you can choose between ALL (all L-user configurations) or SINGLE (the configuration of a certain fixture).

Enter your choice by pressing the corresponding softkey and enter a name for the backup file with the double-assigned keys of the Cues/Chases/Sequences section. Confirm the process by pressing the softkey EXEC.

## 20.3. The directory (DIR)

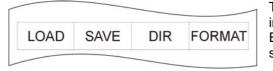

The directory gives an overview of all files stored on the inserted disk. Recall the directory as follows: Enter the main menu and press the softkey BACKUP and subsequently the softkey DIR.

The file extensions will indicate the data source:

- .LDA stands for a file containing all console data
- .LDT stands for a file containing timeline data
- .LDM stands for a file containing cue data
- .LDP stands for a file containing preset data
- .LDC stands for a file containing config data
- .LDU stands for a file containing user scan data

# 20.4 Loading data (LOAD)

The loading procedure of console data is always the same, no matter what kind of data are loaded. Enter the main menu and recall the BACKUP function by pressing the corresponding softkey. Press the softkey LOAD and then the softkey BACKUP again to select the data group, from which you want to load a file to the console.

Press the desired softkey and the corresponding directory appears, in which all files are listed that have been stored in this file group.

Select the file with the middle encoder wheel (SELECT).

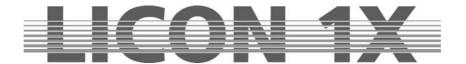

Press the softkey EXEC and the loading process is started. During the loading process the message: READING DATA .... is shown on the display.

When the loading process was successful, the message COMPLETE is shown on the display.

#### 20.4.1 Loading all console data

Activate the backup menu by pressing the softkey BACKUP in the main menu and press the softkey LOAD. Then press the softkey ALL. The Licon 1X will list all files that are stored in this file group. Use the middle encoder wheel (SELECT) to select the file to be loaded. Press the softkey EXEC to start the loading process. When the loading process was successful, the message COMPLETE is shown on the display.

#### 20.4.2 Loading timeline files

To load a timeline file from a floppy disk or a USB stick, proceed as follows:

Activate the backup menu by pressing the softkey BACKUP in the main menu and press the softkey LOAD. Then press the softkey TILINE. The Licon 1X will list all files that are stored in this file group. Use the middle encoder wheel (SELECT) to select the file to be loaded. Press the softkey EXEC to start the loading process. When the loading process was successful, the message COMPLETE is shown on the display.

#### 20.4.3 Loading memory files (cues, chases, sequences)

To load a memory file from a floppy disk or a USB stick, proceed as follows:

Activate the backup menu by pressing the softkey BACKUP in the main menu and press the softkey LOAD. Then press the softkey MEMORY. The Licon 1X will list all files that are stored in this file group. Use the middle encoder wheel (SELECT) to select the file to be loaded. Press the softkey EXEC to start the loading process. When the loading process was successful, the message COMPLETE is shown on the display.

#### 20.4.4 Loading preset files

To load a preset file from a floppy disk or a USB stick, proceed as follows:

Activate the backup menu by pressing the softkey BACKUP in the main menu and press the softkey LOAD. Then press the softkey PRESET. The Licon 1X offers two possibilities:

ALL will load all files that are stored in this file group. SINGLE will load the preset files of a certain fixture. Use the middle encoder wheel (SELECT) to select the file to be loaded. Press the softkey EXEC to start the loading process. When the loading process was successful, the message COMPLETE is shown on the display.

#### 20.4.5 Loading config files

To load a config file from a floppy disk or a USB stick, proceed as follows:

Activate the backup menu by pressing the softkey BACKUP in the main menu and press the softkey LOAD. Then press the softkey CONFIG. The Licon 1X will list all files that are stored in this file group. Use the middle encoder wheel (SELECT) to select the file to be loaded. Press the softkey EXEC to start the loading process. When the loading process was successful, the message COMPLETE is shown on the display.

#### 20.4.6 Loading L-user files

To load anL-user file from a floppy disk or a USB stick, proceed as follows:

Activate the backup menu by pressing the softkey BACKUP in the main menu and press the softkey LOAD. Then press the softkey L-USER. You can choose between ALL and SINGLE. Select one of the two possibilities and the Licon 1X will list all files that are stored in this file group. Use the middle encoder wheel (SELECT) to select the file to be loaded. Press the softkey EXEC to start the loading process. When the loading process was successful, the message COMPLETE is shown on the display.

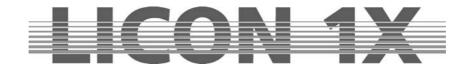

## 20.5 Deleting a file

To delete individual files, proceed as follows:

Activate the BACKUP menu by pressing the softkey BACKUP in the main menu and press the softkey DIR. The Licon 1X will now list all files stored. When the list is complete, the message COMPLETE will be shown on the display. Use the middle encoder wheel (SELECT) to select the file to be deleted. Then press the softkey DELETE. The file will be deleted **without** prior confirmation prompt.

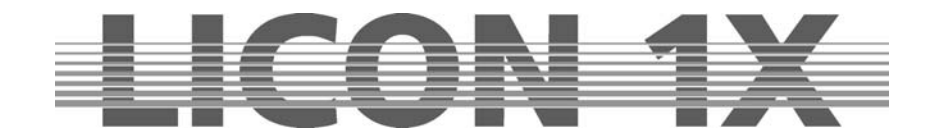

# 21. The Tool section

The Tool section of the Licon 1X allows access to the following console functions:

| CDPLAY PAI | NTIL    | TILINE | DISPLAY:<br>DESKLAMP:<br>SOUND: | adjusts display brightness<br>adjusts brightness of console lamps<br>sets the gate time (down time) for sound<br>control |
|------------|---------|--------|---------------------------------|----------------------------------------------------------------------------------------------------|
|            |         |        | REMOTE:<br>CDPLAY:              | configures the MIDI function<br>activates the CD player functions                                                        |
| REMOTE     |         | CLOCK  | PANTIL:                         | inverses Pan/Tilt channels                                                                                               |
| SOUND      |         | INFO   | TILINE:<br>CLOCK:               | accesses timeline functions<br>sets the console clock                                                                    |
|            |         | TEST   | INFO:                           | provides information on serial number and software version of the console                                                |
| DESKLAMP   | DISPLAY |        | TEST:                           | tests the function of keys and faders                                                                                    |

## 21.1 The sound function (SOUND)

Since many music tracks have passages with a very close succession of bass beats, a so-called gate time (down time) can be entered. The gate time corresponds to a rest period, where bass beats are not count by the Licon 1X.

To enter the gate time press the softkey TOOLS in the main menu and afterwards the softkey SOUND. Use the middle encoder wheel (GATE TIME) to enter the desired gate time. **Tip**: A gate time of 0.3 seconds is recommended.

 $\rightarrow$  Press the ESC key to leave this menu.

# 21.2 The remote function in the Tool menu (REMOTE)

In the Remote menu of the Licon 1X, the basic configuration of the following three funcions can be performed: a) the MIDI function, b) the linking of several Licon 1X lighting control consoles and c) the control of functions of the Licon 1X by an external DMX console.

#### 21.2.1 Basic configuration of the MIDI function

See Chapter 2.10

### 21.2.2 Linking two Licon 1X lighting control consoles (D-LINK)

In order to be able to control 32 fixtures, you can use the D-LINK function to connect two or more Licon 1X lighting control consoles to each other.

The fixtures (cabling, patch) are activated separately separately by the different consoles. The PAR faders, master faders and fixture faders are also controlled separately on the different lighting control consoles.

What is linked is the Feature Selection as well as the Cues, Chases and Sequences section.

A MIDI cable is required that you insert in the MIDI Master OUT output of the first Licon 1X (master) and connect it to the MIDI Slave IN input of the second Licon 1X (slave).

A further Licon 1X (slave) can be connected via its Slave IN input with the Slave TRHU output of the previous Licon 1X and so forth.

Enter the Remote menu as follows:

Enter the main menu and press the softkey TOOLS/REMOTE. Then activate the softkey D-LINK (inverted) on all slave consoles.

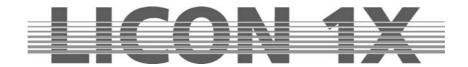

|      |      |      |      | 14.06.02 | REMOTE : D-LINK |
|------|------|------|------|----------|-----------------|
| AUX1 | AUX2 | AUX3 | AUX4 | 10:15:14 | MOUSE : OFF     |
| 000  | 000  | 000  | 000  |          | MODE : SLOW     |

The function is activated, when the main menu displays "REMOTE : D-LINK"

Press the softkey OFF to delete the Remote function.

# 21.2.3 Basic configuration of DMX channels

See Chapter 2.8

# 21.3 The CD-player (CD)

| PLAY   | <       | >      |   |
|--------|---------|--------|---|
|        | NO DISC | 0      | - |
|        | LOCK /  | ACTIVE |   |
| UNLOCK |         |        |   |
| LOCK   |         |        |   |

The CD player is activated in the TOOLS/CD-player menu. Enter the main menu and press the softkey TOOLS and subsequently the softkey CD-PLAY.

### 21.3.1 Inserting a CD

Before a CD can be inserted, you must unlock the disk drive first by pressing the softkey UNLOCK. The display confirms with the message LOCK INACTIVE. Open the disk drive by pressing the key at the disc tray and insert a CD. We recommend locking of the CD drive after insertion of the CD, so that you cannot open it by mistake during use. Press the softkey LOCK to lock the CD drive agan. The display confirms the process with LOCK ACTIVE.

### 21.3.2 Playing the CD

Start the CD with the softkey PLAY. Forward with the softkey --> and rewind with the softkey <-- . You can listen to the music either using headphones or PC boxes that are connected to the console at the front of the disk drive (3.5 mm stereo jack). You can also connect the Licon 1X to a hi-fi system via the outputs on the rear panel (6.3 mm stereo jack).

# 21.4 Setting date and time (CLOCK)

Date and time are set in the Tool menu. Enter the main menu and press the softkey TOOL and afterwards the softkey CLOCK.

| YEA 1  | RESET                |        | Press the correspond<br>for date and time:                          | ling softkeys listed below to enter data                            |
|--------|----------------------|--------|---------------------------------------------------------------------|---------------------------------------------------------------------|
| YEA 10 |                      | HOUR   | YEA 1/ YEA 10:<br>MON 1 / MON 10:                                   | year<br>month                                                       |
| MON 1  |                      | MIN 10 | DAY 1 / DAY 10:dayHOUR:hourMIN 1 / MIN 10:minuSEC 1 / SEC 10:second | day                                                                 |
| MON 10 | 01.10.02<br>14:10:03 | MIN 1  |                                                                     | hour<br>minutes                                                     |
| DAY 1  | 14.10.03             | SEC 10 |                                                                     | seconds<br>eset date and time to 01.01.01<br>cates time in steps of |
| DAY 10 |                      | SEC 1  | 00.00. 1 indic                                                      |                                                                     |
|        |                      |        | one, and 10 t                                                       | ime in steps of ten.                                                |

 $\rightarrow$  Press the ESC key to leave this menu.

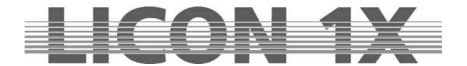

## 21.5 The INFO function

You can recall the serial number and the software version of your Licon 1X in the INFO menu. Activate the INFO menu by pressing the softkey TOOLS in the main menui and subsequently the softkey INFO. Then the serial number of the console and the software version are displayed.

# 21.6 Inverting Pan/Tilt channels (PANTIL)

The Licon 1X offers two different menus, in which the Pan and Tilt values of the fixtures can be inverted: on the one hand the TOOLS menu and on the other hand the CONFIG menu.

If the Pan and Tilt values are inverted in the TOOLS menu and the inversion is stored together with cues, chases, presets or sequences, the latter will remain unaffected when the inversion is deleted again. **Advantage:** You can use the PANTIL function during the programming procedure (quick creation of symmetrical scenes).

The inversion is deleted afterwards during the show, so that the fixtures can be moved synchronously to the trackball, when chases are run (the cues previously stored will not be changed).

If the Pan and Tilt values are inverted in the CONFIG menu, the deletion of the inversion requires that all cues, presets, chases and sequences, in which the Pan and/or Tilt values of the corresponding fixtures are used, must be completely re-written.

# 21.7 The Test function (TEST)

With the test function, you can examine whether the keys and faders of the console are functioning correctly. Recall the test function by pressing the softkey TOOLS in the main menu and then the softkey TEST. On the display, you can now choose then between keys and faders.

### 21.7.1 Testing the key function

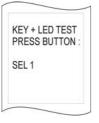

Press the softkey KEYS to test the function of the keys. The following display will appear:

The LED of the first key in the Fixture/PAR section will be lit. Press this key to find out, whether the key functions correctly. When the LED goes out and the LED of the next key is lit, the function of the first key is perfect. If a wrong key is pressed by mistake, the message KEY ERROR appears on the display. To test keys without LED, select the desired key with the middle encoder wheel (the designation of the keys is always shown on the display). Press the selected key to perform the function test.

 $\rightarrow$  Press the ESC key to leave this menu.

### 21.7.2 Testing the fader function

| FADE-MODE                                                                                                    | ST<br>000                                                         | FIXTURE1                                                                                                    | 000                                                               |
|----------------------------------------------------------------------------------------------------|-------------------------------------------------------------------|----------------------------------------------------------------------------------------------------|-------------------------------------------------------------------|
| PAR1<br>PAR2<br>PAR3<br>PAR4<br>PAR5<br>PAR6<br>PAR7<br>PAR8<br>PAR-C1<br>PAR-C2<br>PAR-C2<br>PAR-C3<br>PAR-C4 | 000<br>000<br>000<br>000<br>000<br>000<br>000<br>000<br>000<br>00 | FIXTURE2<br>FIXTURE3<br>FIXTURE4<br>FIXTURE5<br>FIXTURE6<br>FIXTURE7<br>FIXTURE7<br>FIXTURE8<br>SEQ-RATE<br>SEQ-RATE<br>PRES-FADE<br>AUX1<br>AUX2 | 000<br>000<br>000<br>000<br>000<br>000<br>000<br>000<br>000<br>00 |
| M-PAR<br>M-COMB-PAR                                                                                            | 000                                                               | AUX3<br>AUX4                                                                                                    | 000                                                               |

Activate the Test menu as described in Chapter 21.8.1 and press the softkey FADER. The display shown on the left appears: The individual faders and AUX controllers can now be tested by sliding or turning of the corresponding control element. The display must show one value between 0 and 255 for each control element. If more than one value is changed, although only one control element was moved, an error is present.

 $\rightarrow$  Press the ESC key to leave this menu.

# 21.8 Adjusting the console lamps (DESKLAMP)

The console lamps can be dimmed in the Tools menu. Enter the main menu and press the softkey TOOLS. Adjust the console lamps by means of the left encoder wheel (DESKLAMP).

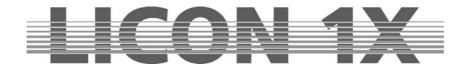

# 21.9 Adjusting the display brightness (DISPLAY)

The brightness of the display is adjusted in the Tools menu. Enter the main menu and press the softkey TOOL.

Turn the middle encoder wheel (DISPLAY) to adjust the brightness of the display. The contrast of the display can be adjusted separately with a potentiometer located above the display.

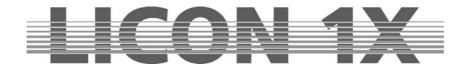

# 22. Timeline programmierung (TILINE)

Timeline programming is referred to as the programming of a show that runs synchronously to a music track either played from a CD inserted in the CD player of the console or triggered by an incoming SMPTE signal.

The Licon 1X does not require a timecode generator for timeline programming. Insert a standarad music CD into the CD ROM drive. Each CD has its own music timecode, which is subdivided into minutes, seconds and frames (1 second corresponds to 74 frames).

| PLAY           | -> PLAY       |       | A-PLAY |          | RECORD               |  |
|----------------|---------------|-------|--------|----------|----------------------|--|
| PARAM          | T:00 00:00:00 |       |        |          | EDIT                 |  |
| CDPLAY         |               |       |        |          | BLOCK                |  |
| C01            |               |       |        |          |                      |  |
| 03<br>02<br>01 |               |       |        |          |                      |  |
| ALL .<br>M     |               |       |        |          |                      |  |
| 00:00:00       | 00:           | 00:03 |        | 00:00:00 | 6 00:00:09           |  |
| TRACK          |               |       | ME -/- |          | 5 00:00:<br>ZOOM -/+ |  |

Enter the Timeline main menu by pressing the softkey TOOL in the main menu and then the softkey TILINE. You can recognise the tracks, on which the individual events (cues/chases) will be later displayed. A total of 4 cues and 32 chases can be assigned to each frame.

The softkeys of the Timeline menu have the following functions:

| CDPLAY:<br>PARAM:<br>PLAY: | gives access to the control elements of the CD player.<br>gives access to the loop menu, as programming aid.<br>starts and stops the timeline show.<br>Pressing the key once will start the show from the beginning " 00:00:00 " (the softkey is<br>displayed inverted).<br>Pressing the softkey PLAY again will stop the show as well as the music (the softkey is<br>no longer displayed inverted). |
|----------------------------|----------------------------------------------------------------------------------------------------|
| >PLAY:                     | starts the timeline show from a frame specified previously.                                                                                                    |
| A-Play:                    | plays a previously defined part of the music.                                                                                                    |
| RECORD:                    | gives access to the programming level of the Timeline menu.                                                                                                    |
| EDIT:                      | gives access to all editing functions.                                                                                                    |
| BLOCK:                     | defines blocks.                                                                                                    |

## 22.1 Inserting a CD in the Timeline menu

| PLAY                                                | <           |                    |        | ->       | A-PLAY   |
|-----------------------------------------------------|-------------|--------------------|--------|----------|----------|
| UNLOCK                                              | T:00<br>CD: | 00 : 0<br>LOCK INA |        |          | A-FROM   |
| LOCK                                                |             |                    |        |          | A-TO     |
| C01<br>04<br>03<br>02<br>01<br>ALL<br>M<br>00:00:00 | 1 00        | 00:03              | 1      | 00:00:06 | 00:00:05 |
| TRACK                                               | -/+         | FRAM               | ME -/+ | Z        | 00M -/+  |

Enter the Timeline menu and press the softkey CDPLAY to activate the CD player menu.

Before a CD can be inserted, you must unlock the CD drive first by pressing the softkey UNLOCK. The display confirms with the message LOCK INACTIVE. Open the CD drive by pressing the key at the disk tray and insert a CD. We recommend locking of the CD drive after insertion of the CD, so that you cannot open it by mistake during use. Press the softkey LOCK to lock the CD drive again. The display confirms the process with the message LOCK ACTIVE. Press the ESCAPE key once to return to the Timeline menu.

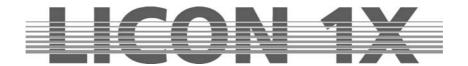

## 22.2 SMPTE – Playing an external timeline track

Various devices (video, laser, mixing consoles) can be run music-synchronised, when a so-called SMPTE timecode is employed. This external timecode is received by the Licon 1X via the LTC IN input (stereo jack) on the rear panel of the console.

Enter the Timeline menu and activate the softkey PARAM. Then press the softkey SOURCE. The following display is shown:

| LTC 25                   | LTC 30            |          | The softkeys h                       | have the following functions:<br>switches to programming with internal CD          |
|--------------------------|-------------------|----------|--------------------------------------|------------------------------------------------------------------------------------|
| LTCAUT                   | LTC 00:00:00 25FR |          |                                      | drive.                                                                             |
| CDPLAY                   |                   |          | LTCAUT:                              | automatic adjustment of the SMPTE signal, is recommended as standard selection for |
| CGO ,<br>04 ,            |                   |          |                                      | SMPTE.                                                                             |
| 03 , 02 , 01 ,           |                   |          |                                      | can be recognised by the standard selection                                        |
| ALL .<br>M .<br>00:00:00 | 00:00:03 00:00:06 | 00:00:09 | due to differen<br>or <b>LTC30</b> . | t SMPTE formats, activate the softkeys LTC25                                       |
| 00.00                    | 0.003 00.00       | 00.00.00 |                                      |                                                                                    |

Note: In order to programme a timeline show more quickly, it is recommended that you store the corresponding music track on CD in the Licon 1X, since you can forward and rewind a show more quickly. when all elements of the show are coming from one source. Since certain idle times due to differing SMPTE formats may occur before a music track is run, the show must be moved as a block only once afterwards.

# 22.3 Entering basic parameters for Timeline programming (LOOP)

Insert a music CD as described in Chapter 20.1 or connect an external signal source (Chapter 22.2).

| PLAY                         | -> P   | LAY           | A-PL | AY       | RECORD   |  |
|------------------------------|--------|---------------|------|----------|----------|--|
| PARAM                        | T : 00 | T:00 00:00:00 |      |          | EDIT     |  |
| CDPLAY                       |        |               |      |          | BLOCK    |  |
| C01 .<br>04 .<br>03 .        |        |               |      |          |          |  |
| 02 .<br>01 .<br>ALL .<br>M . |        |               |      |          |          |  |
| 00:00:00                     | 00     | 00:03         | 1    | 00:00:06 | 00:00:09 |  |
| 00.00.00                     |        |               |      |          |          |  |

Enter the Timeline main menu and press the softkey PARAM. he submenu, where loops are programmed, appears on the lisplay.

| AS-PRE | T:00 | 00 : 00                | : 00 | 1 |   |
|--------|------|------------------------|------|---|---|
| AS-PRE | AS : |                        |      |   |   |
| AS-OFF |      | REV-PLAY:<br>OST-PLAY: |      |   | _ |

The following illustration shall explain the mode of operation of a loop:

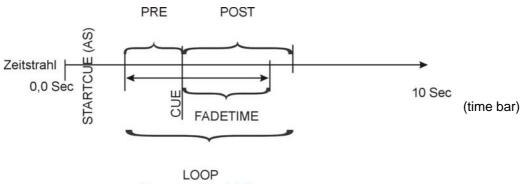

Programmierschleife

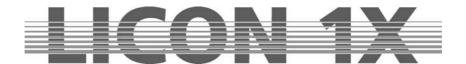

The illustration shows that a PRE time and a POST time are automatically assigned to every cue or chase. You will also see the start-cue (starts the loop, designated AS) is located in front of the actual loop. This start-cue may either be a defined startcue (any programmed cue), or always the cue that is active immediately before the loop starts.

The basic configuration of the loop is performed in the PARAM menu. The following parameters are availabe:

| AS-TRK:  | the loop starts taking as start-cue any previously programmed cue or chase.                 |
|----------|---------------------------------------------------------------------------------------------|
| AS-PRE:  | that loop starts taking as start-cue the cue or chase that was last active before the loop. |
|          | This function will be activated by pressing the softkey AS-PRE.                             |
|          | It is also possible that you define a particular cue as startcue. You must programme this   |
|          | start-cue first and store it on a cue key. You can assign the start-cue by pressing the     |
|          | corresponding cue key.                                                                      |
| AS-OFF:  | the loop runs without a defined start-cue.                                                  |
| PRE-/+:  | enters the period of time that elapses before the cue is activated.                         |
| POST-/+: | enters the period of time that elapses after the cue has been activated.                    |

enters the period of time that elapses after the cue has been activated. POST-/+:

If you are programming a timeline show later, the basic parameters entered here will always be applied. The following values are factory settings:

| AS-PRE:    | active    |
|------------|-----------|
| PRE time:  | 1 second  |
| POST time: | 3 seconds |

Note: When loops are programmed, the Licon 1X accesses the storage matrix of the cues and chases that are contained in the loop. If cues or chases are not given full priority in the storage matrix, the AS-PRE parameter will falsify the show, when the show is not run from the start.

When the AS-TRK parameter is programmed, waiting periods may occur, since the Licon 1X must read in all cues that are stored on the console. This parameter has the advantage that the show will always run optically perfect indpendently of whether the timeline show is started from the beginning or not.

# 22.4 Basic timeline programming (RECORD)

Chapter 22.4 will only explain the most important timeline programming functions. A more detailed explanation of the menu is given in Chapter 22.5 Complex timeline programming.

Before you can start with the actual timeline programming, you must enter the basic parameters of th loop as described in 22.3 Entering basic parameters for timeline programming (LOOP).

The programming of a timeline show is performed in the RECORD menu. Enter the main menu and press the softkey TOOLS. Press the softkey TILINE and then RECORD. The Record menu has the following functions:

| PLAY                                                       | > PLAY    | A-PLAY                | FADE     | M-CLR:<br>M-ADD:                                    |
|------------------------------------------------------------|-----------|-----------------------|----------|-----------------------------------------------------|
| M-ADD                                                      | T:00 00:0 | 0 : 00                | LOOP     | PLAY:<br>→ PLAY <sup>.</sup>                        |
| M-CLR                                                      | SEL :     |                       | SCROLL   | A-PLAY:                                             |
| C01 .<br>04 .<br>03 .<br>02 .<br>01 .<br>ALL .<br>00.00.00 | ·         | -1                    | 00.00.09 | FADE:<br>LOOP:<br>TRACK-/+<br>FRAME -/-<br>ZOOM-/+: |
| TRACK                                                      | -/+ FRAN  | 00:00:06<br>/IE -/+ Z | :00M -/+ |                                                     |

deletes a marker adds a marker plays the show from the start plays the show from a defined point in time show runs within the programmed loop enters the fade time activates the loop function selects individual tracks shifts the timeline forward or backward increases or reduces time unit on the display

During timeline programming, cues and chases stored previously are assigned to specific passages of the music track. Within the timeline function, cues and chases are referred to as events.

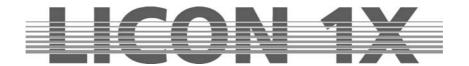

## 22.4.1 Assigning events

Insert a music CD or activate the SMPTE source and start the desired track with the softkey PLAY. In order to assign events to the track, press the cue or chase keys, on which the events are stored, when the specific passage of the track is played.

#### 22.4.2 Moving events

In order to move an event to the correct passage of the music track, the LOOP function must be activated during programming of the event (the softkey LOOP is displayed inverted, when the LOOP function is activated).

If now an event is activated and programmed by pressing the corresponding cue or chase key, a loop will be set automatically around the event (see illustration in Chapter 22.2). The loop is marked on the display in line "M" with two bars. To move an event within a loop, proceed as follows:

Turn the middle encoder wheel (OFFSET +/-) to enter the desired period of time, by which the event should be moved forward or backward within the music track. This time can is indicated on the display after the abbreviation OFS.

The event is moved only when the softkey MOVE is pressed. This softkey will appear on the display as soon as the encoder wheel is turned.

Repeat this procedure as often as required.

To continue programming, press the softkey  $\rightarrow$  PLAY. The track continues playing from this passage. If you wish to insert another event, proceed as described in Chapter 22.4.1.

Subsequent moving of an event is performed in the Edit menu of the timline programming function  $\rightarrow$  cf.: Chapter 22.6 Editing timeline data.

## 22.5 Complex timeline programming

This chapter will deal with all possibilities of timeline programming. Activate the Timeline menu as follows:

Enter the main menu and consecutively press the softkeys TOOLS and TILINE. Then press the softkey CDPLAY and the following display is shown:

| <                                   |       | >   |          | A-PLAY   |  |
|-------------------------------------|-------|-----|----------|----------|--|
| T:00 00:00:00<br>CD : LOCK INACTICE |       |     |          | A-FROM   |  |
|                                     |       |     |          | A-TO     |  |
|                                     |       |     |          |          |  |
| 1                                   | 00:03 | - 1 | 00:00:06 | 00:00:09 |  |
|                                     |       |     |          |          |  |

Before a CD can be inserted, you must unlock the CD drive by pressing the softkey UNLOCK. The display will confirm with the message LOCK INACTIVE. Open the CD drive by pressing the key located at the disk tray and insert a CD. We recommend locking of the CD drive after insertion of the CD, so that you cannot open it by mistake during use. Press the softkey LOCK to lock the CD drive agan. The display confirms the process with the message LOCK ACTIVE.

Select the desired track by pressing the softkeys <--- or --->.

Now set a music loop with the softkeys A-FROM and A-TO. Start the desired track by pressing the softkey PLAY.

Then determine the desired music passage in the track. Press the softkey A-FROM to mark the start of the loop. The marker is shown on the display in the line "M". Mark the end of the loop by pressing the softkey A-TO. The second marker will also be displayed in line "M".

After the markers are set, the track continues playing. To start the loop, press the softkey A-PLAY. You can overwrite the marker at any time.

Press the ESC key once to return to the Timeline menu.

# Now define the loop as described in Chapter 22.3 Entering basic parameters for timeline programming (LOOP).

JB-lighting Lichtanlagen GmbH Sallersteigweg 15 D-89134 Blaustein Telefon ++49(0)7304 9617-0

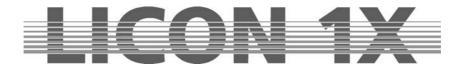

Leave the PARAM menu by pressing the ESC key once. Then press the softkey RECORD to enter the programming menu of the Timeline section. The following display will be shown:

| PLAY                                                                                                    | > PLAY    | A-PLAY                                                                      | FADE                                                                                                    | The individual   | softkey have the following function: |
|----------------------------------------------------------------------------------------------------|-----------|-----------------------------------------------------------------------------|----------------------------------------------------------------------------------------------------|------------------|--------------------------------------|
| M-ADD                                                                                                    | T:00 00:0 | 00 : 00                                                                     | LOOP                                                                                                    | M-CLR:<br>M-ADD: | deletes a marker<br>adds a marker    |
| M-CLR                                                                                                    | SEL :     |                                                                             | SCROLL                                                                                                    | PLAY:            | plays the show from the start        |
| CO1<br>O4<br>O3<br>O2<br>O1<br>ALL<br>M<br>D0:00:00 00:00:03 00:00:06 00:00:09<br>TRACK -/+ FRAME -/+ ZOOM -/+ |           | → PLAY:<br>A-PLAY:<br>FADE:<br>LOOP:<br>TRACK-/+:<br>FRAME -/+:<br>ZOOM-/+: | plays the show from a defined point in time<br>plays the show within the programmed loop<br>enters the fade time<br>activates the loop function<br>selects individual tracks<br>shifts the timeline forward or backward<br>increases or reduces the time unit on the<br>display |                  |                                      |

#### M-CLR:

On the display in line "M", up to 20 graphical markers can be set with the M-ADD key. These markers are deleted simultaneously by pressing the softkey M-CLR.

#### M-ADD:

The softkey M-ADD is used to set graphical markers for orientation. A total of 20 markers are possible. To set the markers, press the softkey M-ADD at the desired passages when the track is played.

#### PLAY:

The softkey PLAY starts and stops the timeline show.

Start: press the softkey PLAY once (displayed inverted on the display).

Stop: press the softkey PLAY again.

Important: If you start the show with the softkey PLAY, the track always starts from the beginning ("00:00:00").

## -->PLAY:

This softkey starts the track from the passage, which is currently selected. It is also used to switch forward from a loop.

#### A-Play:

The loop that you have set in the CD-Player menu will be played, when the softkey A-Play is pressed in the Record menu. This softkey is also actived when a loop is programmed in the Record menu.

#### FADE:

With the softkey FADE, fade times are assigned to cues. If fade times have already been programmed for a cues, you can change this fade time with the softkey FADE.

There are two possibilities to change the fade time:

#### Firstly:

If the softkey LOOP is activated while you are programming in the Record menu, you can read the current fade time of the programmed cue directly off the display. You can change the fade time with the left encoder wheel (FADE -/+).

#### Secondly:

Important: the softkey LOOP must not be activated here (display not inverted). Press and hold the softkey FADE. Press and hold the cue key in addition. The fade time is determined by the time that you hold the key pressed simultaneously.

## LOOP:

The Loop function is activated, when the corresponding field is shown inverted on the display. The Loop function is described in detail in Chapter 22.2 Entering basic parameters for timeline programming (LOOP).

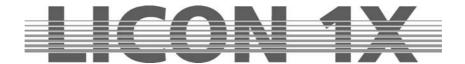

A cue can be moved, when it is positioned within the loop. Use the middle encoder wheel to enter the time, by which the cue is to be moved forward or backward in the track. Confirm the process by pressing the softkey MOVE.

#### SCROLL:

If you turn the middle encoder wheel (FRAME -/+) you can see on the display that the time bar moves to the right or to the left. Press and hold the softkey SCROLL, the time bar stops moving, the events and the time units in the lower part of the display are changing.

#### TRACK -/+:

4 cues and 32 chases can be stored on each frame. These events are listed on the display in individual tracks. Five tracks at a time can be displayed simultaneously, starting with the four cue tracks. With the left encoder wheel you can scroll the tracks up and down, if you wish to check the other tracks.

#### FRAME -/+:

With the encoder wheel FRAME you can move forth and back on the time track. The currently active time is shown at two places on the display: at the top in the middle of the display in a square and at the bottom of the display on the time bar.

#### ZOOM -/+

With the right encoder wheel you can change the time scaling.

#### 22.5.1 The block function

With the block function, events or positions (group of events on a frame) can be combined and handled together, e.g. moved, copied and deleted.

The block function is activated as described below:

Enter the main menu and press the softkey TOOLS. Then press the softkey BLOCK.

The display below is shown with the following softkeys:

| + - EVT                                                                                                    | +- POS                                              | + > POS                                                                                         | +>                                                                                                    | SCROLL:                                                                                                    | moves the time bar                                                                    |  |  |  |
|----------------------------------------------------------------------------------------------------|-----------------------------------------------------|-------------------------------------------------------------------------------------------------|----------------------------------------------------------------------------------------------------|----------------------------------------------------------------------------------------------------|---------------------------------------------------------------------------------------|--|--|--|
| SCROLL                                                                                                    | T : 00 00 : 0<br>COUNT :<br>FROM :<br>TO :<br>SEL : | 0:00                                                                                            | <-/->                                                                                                    | >>>       +-POS:       inserts positions into a block         +> POS:       defines the beginning of a block         +>:       defines the end of a block         :       switches between block point 1 and         >>>:       switches to page 2 of the block ment         TRACK -/+:       scrolls up and down the tracks |                                                                                       |  |  |  |
| TRACK -                                                                                                    | /+ FRAM                                             | 00:00:06<br>ME -/+ Z                                                                            | وہ:00:00<br>200M -/+                                                                                                    | FRAME -/+:<br>ZOOM -/+:                                                                                                    | moves the time track forward and backward changes scaling of the time track           |  |  |  |
| PLAY                                                                                                    | > PLAY                                              | A-PLAY                                                                                          | CHECK                                                                                                    |                                                                                                    | tkey >>> and the second page of the block<br>with the following display and softkeys: |  |  |  |
| B-COFT C                                                                                                    | T:00 00:00:00 LOOP                                  |                                                                                                 | •                                                                                                    |                                                                                                    |                                                                                       |  |  |  |
| 01.<br>04<br>03.<br>02.<br>01.<br>02.<br>01.<br>02.<br>01.<br>02.<br>01.<br>02.<br>01.<br>02.<br>01.<br>02.<br>01.<br>02.<br>01.<br>02.<br>01.<br>02.<br>01.<br>02.<br>01.<br>02.<br>01.<br>02.<br>01.<br>02.<br>01.<br>02.<br>01.<br>02.<br>01.<br>02.<br>01.<br>02.<br>02.<br>03.<br>00.<br>00.00.06<br>00.00.06<br>0. |                                                     | PLAY:<br>> PLAY:<br>A-PLAY:<br>CHECK:<br>LOOP:<br><<<:<br>TRACK -/+:<br>FRAME -/+:<br>ZOOM -/+: | starts timeline show from the beginning<br>and stops timeline show<br>starts timeline show from a defined position<br>starts a loop<br>recalls a block defined previously<br>inverted: sets loop around the defined block<br>switches to page 1 of the block menu<br>scroll sup and down the tracks<br>moves time track forward and backward<br>changes scaling the of time track |                                                                                                    |                                                                                       |  |  |  |

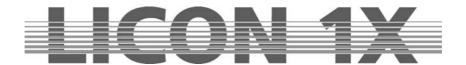

## BLOCK

With this function, you can form blocks and copy, move or delete them.

## SCROLL

If you turn the middle encoder wheel (FRAME -/+) you can see on the display that the time bar moves to the right or to the left. Press and hold the softkey SCROLL, the time bar stops moving, the events and the time units in the lower part of the display are changing.

## ---ALL

This softkey deletes all counts.

**Note:** COUNTS is the number of individual events per block.

## + - EVT

If you wish to insert events into a block, select the desired time position with the middle encoder wheel (FRAME -/+). On the display in the line "SEL" appears for example M F1.

If a frame is occupied by more than one event, use the first encoder wheel (TRACK -/+) to select the event you wish to insert into the block. Select the event and press the softkey + - EVT. The event is no longer displayed as bar in the column on the display, but as dotted line. If you wish to remove the event from the block again, select the event and press the softkey + - EVT once more. The event is now displayed as bar again.

#### + - POS

A frame occupied by more than one event is called Position. If a complete Position shall be inserted in a block, select your time position with the middle encoder wheel (FRAME -/+). On the display in the line "SEL" e.g. MF1 appears.

Press the softkey + - POS to insert the Position into the block. On the display, these events are no longer shown as bars, but as dotted lines.

If you wish to remove the Position from the block again, press the softkey + - POS once more. The complete Position is removed from the block and the events are displayed as bars again.

## + > POS

If you want to avoid a time-consuming search for the starting point of your block by means of the middle encoder wheel, you can set block points.

Select the approximate starting point of your block with the left encoder wheel (- /+ FRAME) and press the softkey +>POS. You have now defined the starting point of your block (block point 1).

#### + ----- >

Now set the ending point of your block. Select the ending point (block point 2) of your block with the left encoder wheel (FRAME - / +) and press the softkey +---->. All events located between these two points are displayed graphically as dotted lines.

## < -- /-- >

With this key, you can toggle between block point 1 and block point 2.

>>>

With this key, you can toggle between page 1 and page 2 of the Block menu.

## B-DEL

This softkey deletes all events in a block.

## **B-COPY**

If you wish to copy a complete block, choose the desired block and select the position, where the block is to be inserted, with the middle encoder wheel (FRAME - / +). Press the softkey B- COPY and the complete block is copied to the selected position.

## PLAY

The softkey PLAY starts and stops the timeline show. Start: press the softkey PLAY once (key is displayed inverted). Stop: press the softkey PLAY once more. **Important**: When a show is started with the softkey PLAY, it will always start from the beginning ("00:00:00").

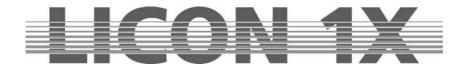

#### -->PLAY:

This softkey starts the track from the passage, which is currently selected. It is also used to switch forward from a loop.

#### A-Play:

The loop that you have set in the CD-Player menu will be played, when the softkey A-Play is pressed in the Record menu. This softkey is also actived when a loop is programmed in the Record menu.

#### CHECK

Press the softkey CHECK and the block is recalled. A loop is set around the block also here. With the left encoder wheel you can change the OFFSET time, i.e. you can move the entire block forward and backward on the time bar. Press the softkey MOVE and the block is moved. Press the softkey A-PLAY to stop the music. You can copy the block as often as you want.

#### LOOP

When the function field LOOP is displayed inverted, the Loop function is activated.

Press the softkey B-COPY and a loop will be set around the complete block. You will find the parameters with regard to the setting of the loop times in the PARAM menu.

Now you can adjust the block to the track by changing the Offset time with the middle encoder wheel. You can enter any desired Offset time on the display, e.g. " OFS : 00:10:00 " (this corresponds to an Offset time of 10 seconds).

If you have changed the OFFSET value by a frame (added/deleted), the softkey MOVE will appear on the display. The block will now be moved either forward or backward on the time bar. This function is also shown graphically on the display.

There are two possibilities to leave the LOOP function:

Firstly, press the softkey PLAY and the track will be stopped. Secondly, you can continue to play the music and proceed with the programming procedure. For this purpose, press the softkey -->PLAY. The Loop function will be removed and the music continues to play.

## 22.6 Editing in the timeline menu

Subsequent mofifications of the timeline parameters are made in the Edit menu. Press the softkey TOOLS in the main menu and then consecutively TILINE and EDIT to enter the Edit menu. The display of the Edit menu is shown below.

| DELEVT                             | DELPOS     | CHECK                | EDIT                 | The softkeys I<br>SEL>:                          | have the following functions:<br>selects next event                                                                                  |
|------------------------------------|------------|----------------------|----------------------|--------------------------------------------------|----------------------------------------------------------------------------------------------------|
| SEL>                               | T:00 00:00 | 0 : 00               | SHOW                 | SEL <:                                           | selects previous event                                                                                                    |
| SEL <                              | SEL :      |                      | SCROLL               | DELEVT:<br>DELPOS:                               | deletes all events<br>deletes all events within a frame                                                                              |
| C01<br>04<br>03<br>02<br>01<br>ALL |            |                      |                      | CHECK:<br>EDIT:<br>SHOW:                         | activates a preselected event<br>opens Edit menu for cues and chases<br>displays desired event                                       |
| ALL<br>M<br>D0:00:00<br>TRACK -    | /+ FRAM    | 00:00:00<br>NE -/+ Z | 00:00:09<br>200M -/+ | SCROLL:<br>TRACK -/+:<br>FRAME -/+:<br>ZOOM -/+: | shiftsthe time bar<br>scrolls up and down the tracks<br>moves the time bar backward and forward<br>changes scaling of the time track |

To edit the individual events (cues and chases) of a timeline show, proceed as described below:

Select the desired event with the softkeys SEL $\rightarrow$  or SEL $\leftarrow$ . The event is shown on the display, when the softkey SHOW is displayed inverted.

## 22.6.1 Moving the position of an event

Select the desired event as described above. Press the softkey CHECK to play the event within a loop. **Important**: the softkey CHECK is now not only displayed inverted, but also designated as A-PLAY. Enter the time shift with the middle encoder wheel (OFFSET -/+) and press the softkey MOVE for confirmation. After the time shift was performed successfully, press the softkey A-PLAY/CHECK to deactivate the event.

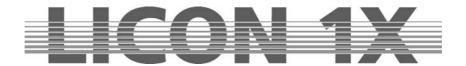

## 22.6.2 Changing the fadetime

Select the event as described above. Press the softkey CHECK to play the event within a loop. **Important**: the softkey CHECK is now not only displayed inverted, but also designated as A-PLAY. Enter the desired fadetime with the left encoder wheel (FADE -/+). When you have changed the fade time successfully, press the softkey A-PLAY/CHECK to deactivate the event.

#### 22.6.3 Editing events (cues and chases)

Select the event as described above. Press the softkey EDIT to enter the cue or chase editing programme. Press the softkey MODIFY to activate the desired cue or chase. Change their DMX values and store the cue or chase again. See also Chapter *6 Programming and storing cues*. **Important**: This function does not only change the data of the corresponding cue or chase in the timeline mode, but also the data of the keys, on which the cues and chases have been stored previously.

#### 22.6.4 Deleting one event

Select the event as described above. Press the softkey DELEVT to delete a single event. **Caution**: you will not be prompled to confirm the deletion.

#### 22.6.5 Deleting all events within a frame

All events located on a frame are referered to as position. In order to delete this position, select an event of the frame as described above. Press the softkey DELPOS to delete the entire position. **Caution**: you will not be prompled to confirm the deletion.

## 22.7 Playing a timeline show

A timeline show is played in the Timeline menu. Enter the main menu and press conscutively the softkeys TOOLS and TILINE.

The timeline display shown below will appear on the display.

| PLAY -                                                                                                    | > PLAY        | A-PLAY   | RECORD                    | The softkeys have the following function:<br>CDPLAY: gives access to control elements of the CD                                                                                                    |
|----------------------------------------------------------------------------------------------------|---------------|----------|---------------------------|----------------------------------------------------------------------------------------------------|
| PARAM                                                                                                    | : 00   00 : 0 | 0 : 00   | EDIT                      | PARAM: gives access to loop menu, as programming                                                                                                    |
| CDPLAY                                                                                                    |               |          | BLOCK                     | aid.<br>PLAY: starts and stops the timeline show.                                                                                                    |
| C01<br>04<br>03<br>02<br>03<br>04<br>04<br>04<br>00<br>00<br>00<br>00<br>00<br>00<br>00<br>00<br>00<br>00 | FRAM          | ле -/+ 2 | s ' '00.00.09<br>ZOOM -/+ | Pressing the key once will start the show from<br>the beginning " 00:00:00 " (softkey is<br>displayed inverted).<br>Pressing the key again will stop the<br>show as well as the music (softkey is no<br>longer displayed inverted).<br>>PLAY: starts timeline show from a frame specified<br>previously. |

A-Play: plays a previously defined part of the track
RECORD: gives access to the programming level of the Timeline menu.
EDIT: gives access to all editing functions.
BLOCK: defines blocks

Press the softkey CDPLAY and insert the music CD into the CD drive. Select the desired track with the softkeys ---> and <--- .

Press the ESC key to leave the menu.

Then press the softkey PLAY to play the selected track. Make sure that the master faders and group faders are raised.

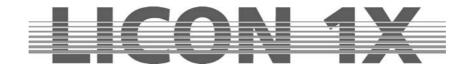

# 23. Trackball

The trackball considerably facilitates the Pan/Tilt positioning of the fixtures. In addition, you can change the focus with the trackball in the Zoom/Focus section of the console. Only use a trackball that is recommended by the manufacturer. If damages occur to the lighting control console or to the trackball due to the use of a trackball not recommended by the manufacturer, JB-lighting will refuse all warranty claims.

The trackball is preconfigured by the manufacturer. After configuration, each trackball is equipped with a sticker, on which the positions of the dip switches are illustrated. If this sticker on your trackball is missing, please contact JB-lighting or your local dealer.

Connect the trackball to the RS-232 interface located on the rear panel of the Licon 1X.

## 23.1 The keys of the trackball

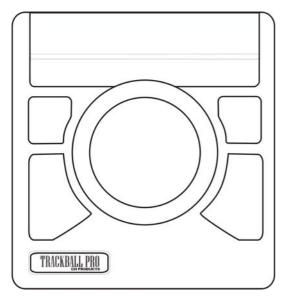

The trackball deliverd by the manufacturer has 4 keys. The 2 smaller keys arranged above the big keys perform the same functions as the big keys.

Big key on the left: press this key to switch the trackball on or off. For visual control on the display: MOUSE: ON (trackball is activated) MOUSE: OFF (trackball is deactivated)

Big key on the right: press this key to switch between the slow mode and fast mode.

Press and hold left key and press right key in addition: switches from current fixture to next fixture (**important**: this function will only work with fixture groups, as will be described in the following chapters).

## 23.2 Activating a fixture group and entering Pan/Tilt or focus data

## Highlight

There a two possibilities to activate fixture groups: Firstly:

Press the key Highlight/Group (LED is lit). Select a fixture group with the flash keys located beneath the fixture faders.

#### Secondly:

Select the desired fixture group with the keys of the Fixture-/PAR Selection (LEDs must be lit).

Select a fixture group as described above. Then activate the desired feature, i.e. the Pan/Tilt or the Zoom/Focus parameters.

Press and hold the left big key and simultaneously press the right big key of the trackball. The LEDs of all fixture keys will go out, with the exception of the first fixture of the fixture group. You can now adjust the values of this activated fixture by moving the ball of the trackball.

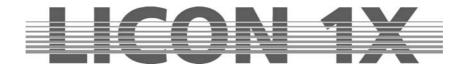

To activate the next fixture of the fixture group, press and hold the left big key again and then; in addition; press the right big key of the trackball. The LED of the next fixture in the group will be lit. In this way, you can step through the entire group. When the last fixture of the group is activated and you step to the next fixture, this will automatically be the first fixture of the fixture group.

You can change the composition of the group by selecting other fixtures.

## 23.3 Trackball and Highlight function

Select the desired fixtures with the keys of the Fixture/PAR selection (keys 1-32) or with the keys of the Fixture Groups (brightness groups) as described in Chapter 22.2.

Then press and hold the Group/Highlight key and simultaneously press the first key of the activated fixtures in the Fixture/PAR selection. The fixture key 1 starts flashing and the first fixture shows a white open beam (take care that the corresponding group fader is raised to full). The Highlight function is described in more detail in Chapter 3.3 *The Highlight/Group key*.

You can now position the fixtures with the trackball. Activate the next fixture of the group by pressing the left big key and then, in addition, the right big key of the trackball. The LED of the next fixture of the group will start flashing.

One fixture after another of the defined group is activated in this way. After activation of the last fixture of the group, the first fixture will be automatically activated again.

To leave the Highlight function, press and hold the Group/Highlight key. Then press the flashing fixture key in the Fixture/PAR selection. The LED stops flashing.

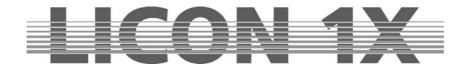

# 24. Performing a software update (via a PC system)

The software updates are made available directly by the company JB-lighting and can be obtained either by e-mail or by download from the service section at <u>http://www.jb-lighting.de</u>. Since the Licon 1X is often purchased at wholesale, your e-mail address is not automatically in the distributor of JB-lighting. If you wish to be included in our mailing list, please call us ++49 (0)7304 9617-0 or notify us under <u>sales@jb-lighting.de</u> Please always specify your Licon 1X serial number so that the updates are managed correctly.

## 24.1 Quick installation and configuration guide for the Licon 1X UPDATER

## 24.1.1 Installing the Licon 1X Updater programme

Download the Licon 1X Updater from the JB-lighting hompage under www.jb-lighting.de or have the Licon 1X Updater sent to you by e-mail.

Store the programme on your PC syste, and save all data of your Licon 1X on a disc or a memory stick. Then click the setup.exe and follow the instructions of the installation software.

## 24.1.2 Recalling the Licon 1X Updater

1. Start menu --> Programmes --> JB LICON 1X Updater

## 24.2 Updating the Licon 1X

## **!!! CAUTION !!!**

**!!!** Data in the Licon 1X will be lost once the update process is performed!!!

# $!!! \rightarrow$ It is therefore absolutely necessary to perform a data BACKUP on a disc or a memory stick before you start the update process!!!

## The Licon 1X will be completely reset to factory settings!!!

Use the USB cable to connect the Licon 1X with the corresponding COM port of the PC. The suitable USB cable is included in the delivery. If not, please contact your local dealer.

# Fixture-/ PAR-Selection

Press and hold the no. 8 in the Fixture-/PAR Selection of the Licon 1X in the OFF-state of the console and simultaneously turn the console on with the ON/OFF key.

 $\rightarrow$  Now, the LED of key 1 is off and the LEDs 2-8 are lit.

 $\rightarrow$  In additon, the Updater programme displays the message

LICON 1X on the PC.

 $\rightarrow$  If this message does not appear, connect the USB cable to another COM port and repeat the procedure.

Click the button "START UPDATE" and select the updater software that you have stored on your PC beforehand. Start the software transfer to the Licon 1X by opening the Updater software.

The data transfer may last up to 2 minutes. When the update process is completed, the Licon 1X is turned on automatically.

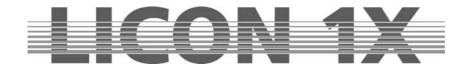

# 25. Deleting the data of the lighting control console

The data of the Licon 1X can be deleted completely or selectively. To enter the corresponding menu, simultaneously press and hold the four softkeys located above the display while you are turning the console on with the ON/OFF key.

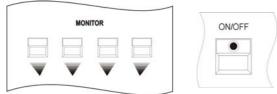

The following menu appears on the display:

| ESS | ACC | L-USER |                 | ORE | MORE |
|-----|-----|--------|-----------------|-----|------|
|     |     |        | SELECT<br>TO CL |     |      |
|     |     |        |                 |     |      |
|     |     |        |                 |     |      |

In this menu you can delete the self-programmed configuration of the fixtures or the assigned passwords.

Press the desired softkey and confirm the process with the softkey YES.

To delete other data, select the extended delete menu by pressing the softkey MORE.

The following menu appears on the display:

| CONFIG | PRESET | COMBI | PAR    |
|--------|--------|-------|--------|
|        | SELEC  |       | TILINE |
|        | TO CL  |       | MIDI   |
| ALL    |        |       |        |

Select the desired section to be deleted by pressing the corresponding softkey and confirm with the softkey YES.

As a precaution we recommend to perform a data backup on a disk or USB stick, before you delete data of the console!

## 25.1 Deleting all data

Press and hold the four softkeys located above the display simultaneously while you are turning the Licon 1X on with the ON/OFF key.

Press the softkey MORE to enter the second page of the delete menu. Here, press the softkey ALL. If you wish to delete all data of the Licon 1X press the softkey YES. You will not be prompted to confirm the process. After deletion of the data, the Licon 1X returns to the extended delete menu. If you do not wish to delete data, press the softkey NO or the ESC key.

## 25.2 Deleting Config data

Press and hold the four softkeys located above the display simultaneously while you are turning the Licon 1X on with the ON/OFF key.

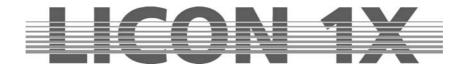

Press the softkey MORE to enter the second page of the delete menu. Here, press the softkey CONFIG. If you wish to delete the Config data of the Licon 1X press the softkey YES. You will not be prompted to confirm the process. After deletion of the data, the Licon 1X returns to the extended delete menu. If you do not wish to delete data, press the softkey NO or the ESC key.

## 25.3 Deleting the preset data

Press and hold the four softkeys located above the display simultaneously while you are turning the Licon 1X on with the ON/OFF key.

Press the softkey MORE to enter the second page of the delete menu. Here, press the softkey PRESET. If you wish to delete the preset data of the Licon 1X press the softkey YES. You will not be prompted to confirm the process. After deletion of the data, the Licon 1X returns to the extended delete menu. If you do not wish to delete data, press the softkey NO or the ESC key.

## 25.4 Deleting data of the Combi section

Press and hold the four softkeys located above the display simultaneously while you are turning the Licon 1X on with the ON/OFF key.

Press the softkey MORE to enter the second page of the delete menu. Here, press the softkey COMBI. You can choose between the following data groups:

- CUES deletes the stored cues.
- CHASES deletes the stored chases.

SEQS deletes the stored sequences.

FADER deletes the fader assignments.

ALL deletes all data groups listed above.

Press the softkey YES to execute the deletion process. You are not prompted to confirm the process. When the data are deleted, the Licon 1X returns to the CUES/CHASES/SEQS/FADER/ALL selection. If you do not wish to delete data, press the softkey NO or the ESC key.

## 25.5 Deleting data of the PAR section

Press and hold the four softkeys located above the display simultaneously while you are turning the Licon 1X on with the ON/OFF key.

Press the softkey MORE to enter the second page of the delete menu. Here, press the softkey PAR. You can choose between the following data groups:

CUES deletes the stored cues.

CHASES deletes the stored chases.

FADER deletes the fader assignments.

ALL deletes all data groups listed above.

Press the softkey YES to execute the deletion process. You are not prompted to confirm the process. When the data are deleted, the Licon 1X returns to the CUES/CHASES/FADER/ALL selection. If you do not wish to delete data, press the softkey NO or the ESC key.

## 25.6 Deleting data in the timeline section

Press and hold the four softkeys located above the display simultaneously while you are turning the Licon 1X on with the ON/OFF key.

Press the softkey MORE to enter the second page of the delete menu. Here, press the softkey TILINE. If you wish to delete all timeline data of the Licon 1X press the softkey YES. You will not be prompted to confirm the process. After deletion of the data, the Licon 1X returns to the extended delete menu. If you do not wish to delete data, press the softkey NO or the ESC key.

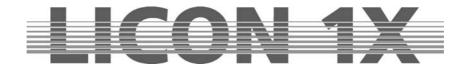

## 25.7 Deleting MIDI data

Press and hold the four softkeys located above the display simultaneously while you are turning the Licon 1X on with the ON/OFF key.

Press the softkey MORE to enter the second page of the delete menu. Here, press the softkey MIDI. If you wish to delete all MIDI data of the Licon 1X press the softkey YES. You will not be prompted to confirm the process. After deletion of the data, the Licon 1X returns to the extended delete menu. If you do not wish to delete data, press the softkey NO or the ESC key.

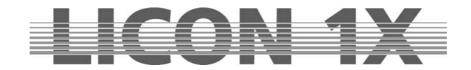

## 26. Description of control elements and indicators

## **26.1 AUX CONTROLLERS**

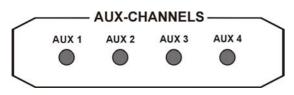

DMX devices such as fog machines can be assigned to the AUX controllers. These devices are controlled directly, irrespective of the other contoller functions. The corresponding DMX output values are shown on the display in the main menu.

## 26.2 FIXTURE- / PAR SELECTION

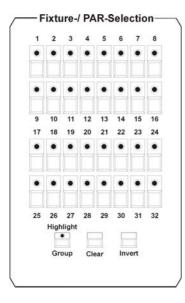

The keys 1-32 are used to activate fixtures or, in combination with the PAR keys, to activate PAR channels.

Highlight:activates single channels in order to check their<br/>assignment to the keys of the Fixture-/PAR Selection.Group:stores/recalls fixture groups.

**Clear:** deactivates all active fixtures or PAR channels.

Invert: inverts the current status activated → deactivated deactivated → activated

## 26.3 Display

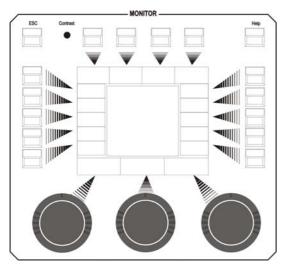

The display menu has the following control elements:

**ESC:** is used to leave the currently activated menu. **Contrast:** potentiometer to regulate the display contrast. **HELP:** recalls the Help function.

**SOFTKEYS:** Their functions differ depending on the currently activated menu.

**ENCODER wheels:** Their functions differ depending on the currently activated menu.

Inner ring of encoder wheel: fine adjustment Outer ring encoder wheel: rough adjustment

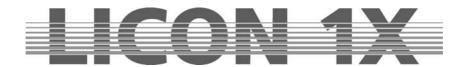

## 26.4 FEATURE SELECTION

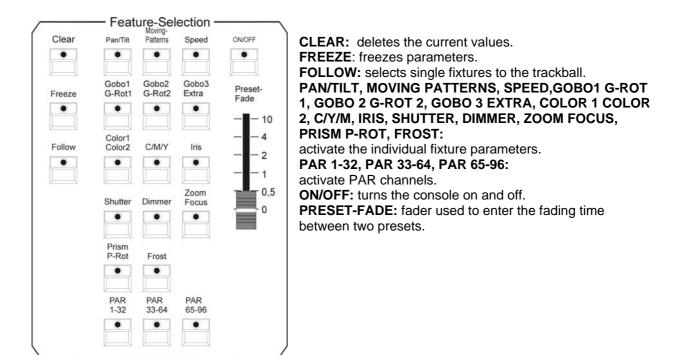

## 26.5 COMBI

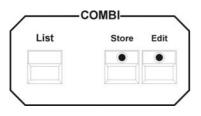

The Combi section performs all storage and edit functions for cues (scenes), chases and sequences, which contain either only fixtures or fixtures and PAR channels. In addition, all presets for fixtures as well as for PAR channels are stored by means of the keys of the Combi section.

## 26.6 PAR

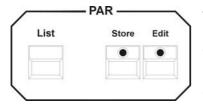

The PAR section performs all storage and edit functions for cues (scenes) and chases, which only contain PAR channels and which are activated by the PAR faders.

For pure PAR cues and chases stored with the key of this section, the HTP principle applies, i.e. the highest DMX value takes precedence. Cues and chases can only be activated with the PAR faders.

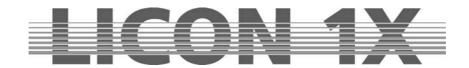

## 26.7 CUES keypad

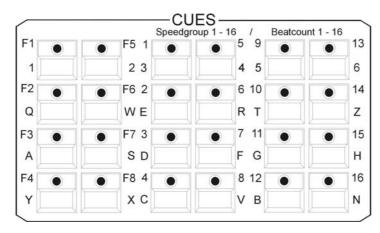

Selection of cues (scenes).

Additional keyboard function due to double assignment of keys.

#### 1. Block Cue F1 – F8:

Keys for fixed cues, cannot be switched via Page/Bank. As a rule, the most important cues are stored here.

## 2. + 3. Block Cue 1 - 16:

Keys can be switched via Page/Bank (a total of 200 cues can be stored). In addition: 16 speedgroup and beatcount parameters.

## 26.8 PAGE / BANK

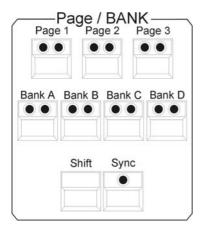

This block is used to switch the individual cue, chase and sequence keys.

**SHIFT:** switches the banks with green LED in the sections PAGE/BANK, SEQUENCES, PAR and FIXTURES (functions on a key with red LED are switched directly, without the SHIFT key).

**SYNC:** As a rule, cue banks and chase banks are switched separately. With the Sync function, cues and chases can always be switched by the same Page or Bank.

## 26.9 CHASES

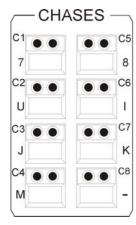

These keys are used to activate chases.

The yellow LED shows, whether a chase is stored on the corresponding key. The flashing of the yellow LED shows, at which speed the chase runs.

The keys can be switched via Page/Bank (in combination with the SHIFT key).

Additional keyboard function by double assignment of the keys.

A total of 96 chases are possible, 32 of which can run simultaneously.

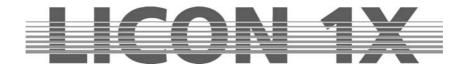

## **26.10 SEQUENCES**

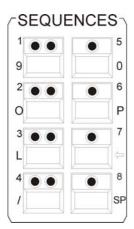

These keys are used to activate sequences.

Additional keyboard function by double assignment of keys.

Banks of this block are switched via the SHIFT key in combination with the sequence keys with an incorporated green LED.

A total of 32 sequences can be stored.

## 26.11 FLASH/RELEASE/ENABLE/SWAP

| $\bigcap$ |         | Flash function of cue keys or chase keys (in combination with the release function). This function will only work in combination with an R-Link.                                                             |
|-----------|---------|----------------------------------------------------------------------------------------------------|
| 5         |         | : Activates the Release Link for cues and chases.                                                                                                    |
| Flash     |         | This function will onyl work in combination with an R-Link.                                                                                                    |
| Release   | ENABLE: | Enable+active sequence returns priorities to the sequence without starting the sequence from the beginning.                                                                                                  |
| Swap      | SWAP:   | The Swap function sets all output values of the faders in the fixture and PAR section to zero. An exception are those faders, the assigned flash keys of which are pressed simultaneously with the Swap key. |

## 26.12 FADE-MODE

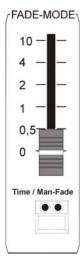

This mode sets the fadetime of cues (scenes).

**Time Mode** (red LED is lit): the programmed duration is overwritten with the duration data entered with the fader.

Man.-Fade mode (green LED is lit): manual fading between two cues (scenes).

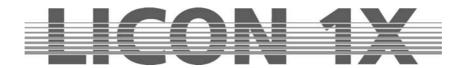

## 26.13 PAR faders

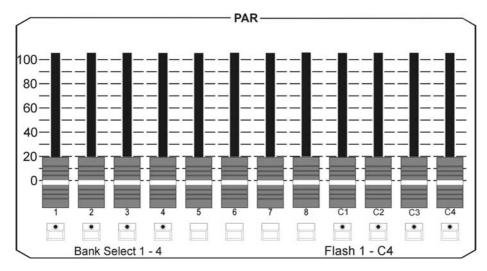

Faders 1-8 can be occupied with cues (PAR scenes) that work according to the HTP principle (Highest Takes Precedence).

Additional single-channel function during programming (block mode).

Banks are switched via the flash keys with green LEDs in combination with the SHIFT key.

The faders C1 – C4 are used to activate pure PAR chases. The MASTER faders regulate the output of the DMX values as illustrated below:

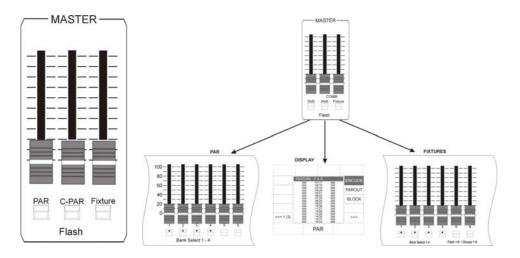

## 26.14 FIXTURE faders

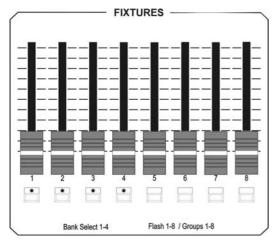

Fixture faders control the brightness of fixture groups (brightness groups).

8 faders are availabe that can be switched four times each (SHIFT key in combination with a flash key with green LED).

A total of 32 brightness groups is possible.

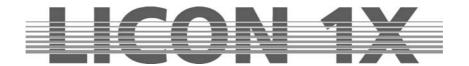

## **26.15 CHASE-CONTROL**

| CHAS      | SE-CON    | ITROL- | Changes the spe                      | eed of chases.                                                                                                    |
|-----------|-----------|--------|--------------------------------------|----------------------------------------------------------------------------------------------------|
|           | Speed     |        | SPEED encoder<br>RESTART:<br>SELECT: | r: changes speed by turning the outer or inner ring.<br>resets the activated chase to chase step 1 and starts it anew.<br>is used in combination with a chase key to select a chase, to<br>which the individual parameters of the Chase-Control Section are<br>then assigned. |
|           | $\smile$  |        | LEARN:<br>SYNC:                      | enters the speed by tapping the rhythm.                                                                                                    |
| Restart   | Select    | Learn  | DIRECTION:                           | not occupied at the moment.<br>changes the direction of a chase. The red LED indicates a change<br>of direction. The green LED indicates a permanent change of<br>direction. When no LED is lit, the chase runs in the programmed                                             |
| Sync      | Direction | Sound  |                                      | direction.                                                                                                    |
| •<br>Go - | Go +      | Go     | Go:                                  | stops the chase and allows manual stepping of the individual chase steps.                                                                                                    |
|           |           | •      | Go-:                                 | switches the chase one chase step opposite to the programmed direction.                                                                                                    |
|           |           | /      | Go+:                                 | switches the chase one chase step in the programmed direction.                                                                                                    |

## **26.16 SEQUENCE-CONTROL**

| SEQUENCE-CONTROL | Changes the speed of sequences.                                                                                   |
|------------------|----------------------------------------------------------------------------------------------------|
| • • Man-Fade     | Man-Fade key:                                                                                                    |
| Go               | Red LED: indicates the currently active status, the sequences can only be faded manually with the Time/Man fader. |
|                  | Green LED: not occupied.                                                                                          |
| • • Sound        | Go key:                                                                                                    |
|                  | Red LED: indicates the currently active status, the sequences can be stepped manually                             |
|                  | by the GO- or GO+ keys.                                                                                           |
|                  | Green LED: not occupied.                                                                                          |
| Rate Time        | Sound key:                                                                                                    |
| Rate Time/Man    | Red LED: indicates the currently active status.                                                                   |
|                  | Green LED: indicates the count signal connected to the AUDIO input on the rear panel                              |
| 10               | of the Licon 1X.                                                                                                  |
| 4                | Rate key:                                                                                                    |
| 2                | Red LED: indicates the currently active status.<br>This key overwrites the NextTime of your sequences.            |
| 1                | Yellow LED: indicates the speed of the rate fader.                                                                |
| 1                | Time key:                                                                                                    |
|                  | Red LED: indicates the currently active status.                                                                   |
|                  | This key overwrites the fade time of your sequences with the values entered by the                                |
|                  | fader.                                                                                                    |
| 9447) 1949       | Rate fader:                                                                                                    |
| Go - Go +        | The Rate fader assesses the NextTime of sequence steps. When the red LED is lit, the                              |
|                  | NextTime of sequence steps can be overwritten manually.                                                           |
|                  | Time/Man fader:                                                                                                   |
|                  | The Time/Man fader accesses the fade time of sequence steps.                                                      |
| Time/Man fade    | r in combination with the Man-Fade key:                                                                           |

**Time/Man fader in combination with the Man-Fade key:** Allows manual fading of sequence steps. The time, during which the fader is raised from 0 to 10, determines the fadetime. When the fader is positioned either to 0 or to 10, the next sequence step will be activated.

## Time/Man fader in combination with the Time key:

Activates the time scaling of the Time/Man fader. The fadetime can be adjusted between 0 and 10 seconds (steps as shown on the scale)..

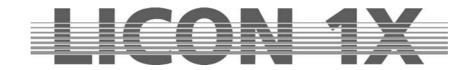

# 27. Technical dimensions (in mm)

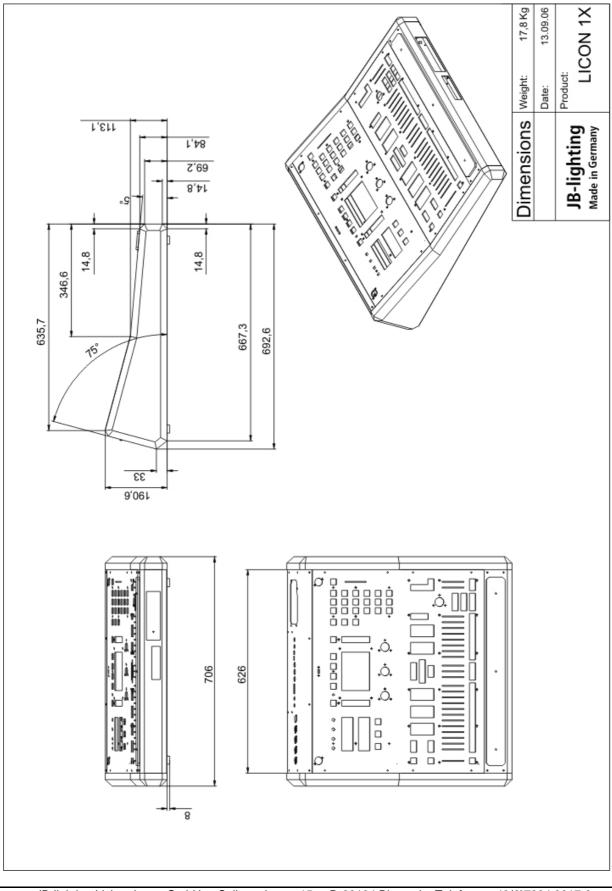

JB-lighting Lichtanlagen GmbH Sallerst

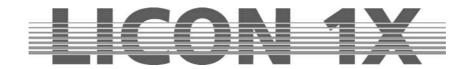

# 28. LICON 1X for hire

Dear Ladies and Gentlemen,

as a special customer service we have compiled a list of all owners of a Licon 1X, who are interested in making their Licon 1X available for hire. This list is assorted on the basis of the German Postcode areass and will be sent to customers, who wish to rent a Licon 1X. If your Licon 1X is also available for hire and you wish to be included in our file, please separate this form from the User Manual, complete it four our files and return it to the following fax number: **++49(0)7304 961799**.

| Company:                             |
|--------------------------------------|
| Contact person:                      |
| Address:                             |
| Postcode: Place:                     |
| Country:                             |
| Phone:Fax:                           |
| E-Mail:                              |
| Internet:                            |
| Brief company profile:               |
|                                      |
|                                      |
|                                      |
|                                      |
|                                      |
| JB-lighting Lichtanlagentechnik GmbH |

JB-lighting Lichtanlagentechnik GmbH Sallersteig 15 D-89134 Blaustein Telefon +49 7304 96170 Telefax +49 7304 961799 http://www.jb-lighting.de

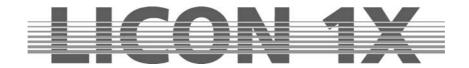

# 29. LICON 1X Customer List

Dear Ladies and Gentlemen,

In order to update our files we need your cooperation. Please communicate the serial number and the field of application of your lighting control console to us. We likewise need your e-mail address in order to be able to send you the latest updates. Please complete this form for our files and return it to the fax number: ++49(0)7304 961799. Company:\_\_\_\_\_ Contact person: Address: \_\_\_\_ Postcode: \_\_\_\_\_ Place: \_\_\_\_\_ Country: \_\_\_\_\_ Phone:\_\_\_\_\_ Fax:\_\_\_\_\_ E-Mail: Internet: Licon 1X Serial Number:\_\_\_\_\_ Field of application:

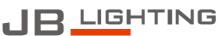

JB-lighting Lichtanlagentechnik GmbH Sallersteig 15 D-89134 Blaustein Telefon +49 7304 96170 Telefax +49 7304 961799 http://www.jb-lighting.de